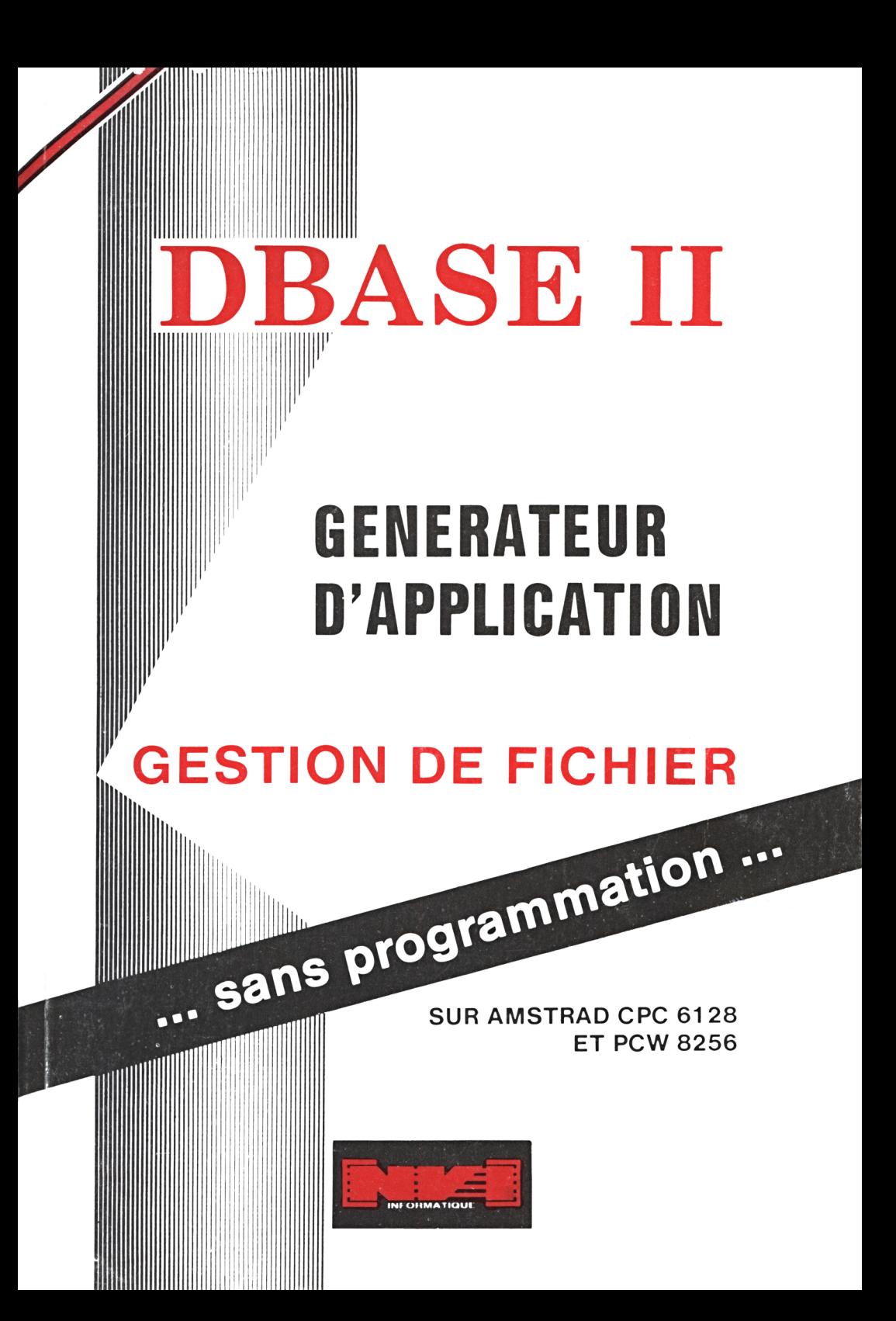

# **DBASE II**

## **GÉNÉRATEUR D'APPLICATION**

### **GESTION DE FICHIER**

#### **PAR DES MENUS ET DES QUESTIONS**

- **— Créez vos grilles de saisie**
- **— Vos contrôles de saisie**
- 
- **— Vos tris — Vos sorties d'états sur imprimante**

#### **PUIS COMMENCEZ A TRAVAILLER**

- **— Sans connaissances informatiques**
- 
- **— Sans mise au point**

PUIS COMMENCEZ A TRAVAILLER<br>— Sans connaissances informatiques<br>— Sans programmation

**SUR AMSTRAD CPC 6128 ET PCW 8256**

#### **VOOS ETES PRESSE ?**

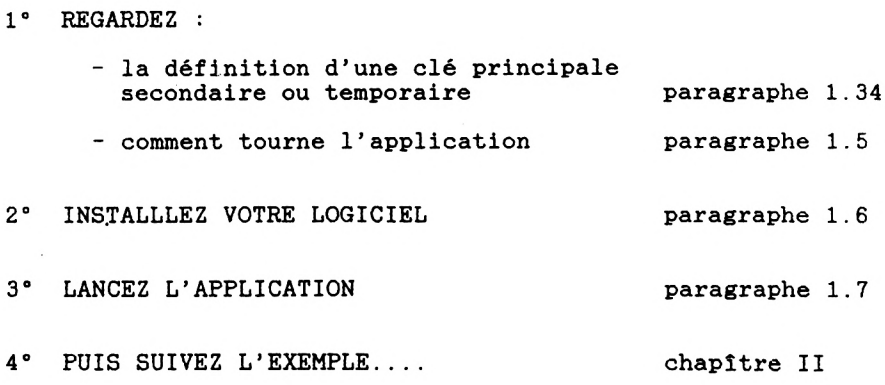

#### **GENERATEUR DE FICHIER DBASE II**

- I INTRODUCTION
- II FAMILIARISATION AVECL'APPLICATION SUR UN EXEMPLE
- III PARTIE GENERATION

 $\label{eq:2.1} \mathcal{L}=\frac{1}{2}\sum_{i=1}^n\mathcal{L}^i\left(\mathcal{L}^i\right)^2\mathcal{L}^i\left(\mathcal{L}^i\right)^2\mathcal{L}^i\left(\mathcal{L}^i\right)^2.$ 

- IV PARTIE UTILISATION COURANTE
- <sup>V</sup> ANNEXES

#### I - INTRODUCTION

- 1.1 QU'EST-CE QU'UN FICHIER ET UNE GESTION DE FICHIER ?
- 1.2 POURQUOI CE PRODUIT COMPLEMENT DE DBASE II
- 1.3 UN PEU DE VOCABULAIRE
	- 1.31 ENREGISTREMENT, ZONE, NOM DE ZONE, TYPE DE ZONE, LONGUEUR DE ZONE
	- 1.32 CLE OU INDEX
	- 1.33 MISE <sup>A</sup> JOUR D'UNE CLE
- 1.34 CLE PRINCIPALE, SECONDAIRE OU TEMPORAIRE 1.4 - RESUME DES POSSIBILITES DU LOGICIEL
	- 1.41 PARTIE PARAMETRAGE
	- 1.42 UTILISATION COURANTE DU FICHIER
	- 1.5 COMMENT TOURNE L'APPLICATION
	- 1.6 INSTALLATION DU LOGICIEL
	- 1.7 LANCEMENT DE L'APPLICATION
	- 1.8 SORTIE DE L'APPLICATION

#### **I- INTRODUCTION**

#### **1.1 - QO\*EST-CE QU'UN FICHIER ET ONE GESTION DE FICHIER ?**

Un fichier est un ensemble de données organisées.

Un fichier est découpé en **enregistrements.**

Exemple :

fichier clients <sup>=</sup> ensemble des données décrivant tous vos clients un enregistrement correspond à un client

Un enregistrement est découpé en. rubriques descriptives appelées **zones.**

Exemple :

Un client est décrit complètement par son nom, son adresse, son numéro de client, son numéro som auresse, som mu<br>de téléphone, etc... nom, adresse.... sont les zones qui nom, adresse.... sont les zones<br>constituent l'enregistrement client

Dans votre travail quotidien, il vous arrive souvent d'utiliser des collections de données qui sont le plus souvent enregistrées sur des fiches papier.

Qu'apporte une gestion de ces fiches sur l'ordinateur ?

- . retrouver rapidement n'importe quelle fiche sur n'importe quel critère de recherche.
	- exemple : sur papier, vous avez classé vos fiches clients par ordre alphabétique. Vous pouvez donc retrouver facilement un client par son nom mais si vous le recherchez par numéro de client, il vous faudra parcourir toutes vos fiches des yeux.
- . éditer tout ou partie de vos fiches suivant un format que vous aurez défini et en respectant un classement de votre choix.

exemple : lister le nom et l'adresse de tous vos clients habitant PARIS par numéro de client croissant.

4

#### **1.2 - POURQUOI CE PRODUIT COMPLEMENT DE DBASE II**

DBASE II est un outil qui permet de gérer vos fichiers sur ordinateur. <sup>C</sup>'est un langage qui vous permet :

- de créer des fichiers
- d'ajouter des données dans vos fichiers
- de modifier vos données
- de rechercher vos données suivant tel ou tel critère
- d'afficher vos données sur écran ou imprimante
- de créer des programmes enchaînant 1'une ou l'autre des possibilités ci-dessus.

DBASE II est donc un outil puissant mais c'est un langage et par conséquent :

- il demande un apprentissage <sup>à</sup> ses instructions en anglais
- il manque de convivialité
- pour chaque fichier que vous voudrez gérer, vous serez obligé de créer un certain nombre de programmes

**Le complément à DBASE II** a été créé pour toutes les personnes Le complément à DBASE II a été créé pour toutes les personnes<br>qui n'ont ni l'envie ni le temps de se plonger dans les<br>instructions de PBASE II pais qui unuderight profiter de ses instructions de DBASE II mais qui voudraient profiter de ses possibilités.

Ce produit vous permet par un système de menus de définir tous vos fichiers et de les utiliser **sans avoir <sup>à</sup> écrire une seule ligne de programmation.**

Rien ne vous empêche par la suite, si vous voulez réaliser une application plus complexe, de vous plonger dans la brochure de DBASE II et de commencer a programmer... Vous pourrez, dans votre application, utiliser de nouveaux fichiers mais aussi, bien sûr, les fichiers créés au moyen de notre produit.

#### **1.3 - UN FEO DE VOCABULAIRE**

Avant de donner un résumé des possibilités du produit, précisons quelques termes couramment employés dans cette brochure.

**1.31 - ENREGISTREMENT, ZONE, NOM DE ZONE, TYPE DE ZONE, LONGUEUR DE ZONE.**

Nous avons **déjà** parlé de fichier, **d'enregistrement** et de **zones**

exemple : le fichier clients à un client correspond un enregistrement l'enregistrement client est constitué des zones nom, prenom, adresse.

Lorsqu'on définit la structure d'un fichier, on décrit toutes les zones constituant un enregistrement en donnant :

- **. un nom à la zone**
- exemple : nom de la zone contenant le nom du client: NOM C'est ce nom NOM qui sert dès qu'on veut accéder à la zone dans les instructions DBASE II.
- **. le type de la zone**
	- caractère ou alphabétique : si cette zone contient des lettres, des caractères spéciaux ou des chiffres, ces chiffres n'étant jamais utilisés dans des calculs.

exemple : zone nom, zone code postal

- numérique : contient un nombre sur lequel on veut pouvoir faire des totaux, etc...

exemple : zone montant

- logique : si cette zone ne peut contenir que deux valeurs: vrai ou faux

**. la longueur de la zone**

Cette zone longueur est la longueur maximum que la zone peut prendre.

exemple : si tous vos clients ont un nom de famille qui fait toujours moins de <sup>15</sup> lettres, vous donnerez à la zone nom la longueur 15.

Exemple : définition de la **structure** du fichier clients

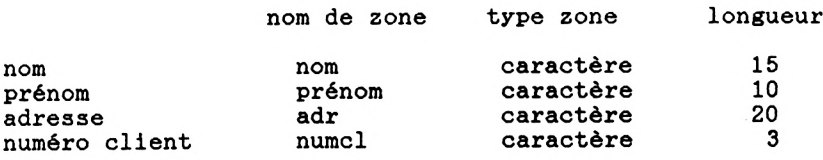

#### **1.32 - CLE OU INDEX**

Sur la disquette, les enregistrements sont en fait rangés dans l'ordre de leur création.

exemple : fichier clients

Supposons que la structure du fichier clients soit celle définie ci-dessus.

Vous avez créé les enregistrements suivants :

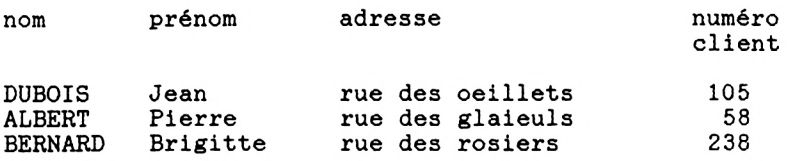

L'ordinateur a mis sur votre disquette ces enregistrements dans l'ordre où vous les avez créés précédés <sup>d</sup>'un numéro dans l'ordre où vous les avez créés précédés d'un numéro d'enregistrement ce qui donne :

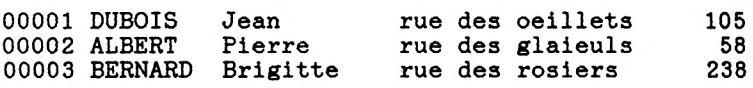

Mais ce qui vous intéresse, vous, c'est de pouvoir :

- retrouver facilement un ou plusieurs enregistrements en donnant des valeurs à certaines zones.
	- exemple <sup>1</sup> : trouver le client dont le nom est DUPONT et le prénom Gérard.
	- exemple <sup>2</sup> : trouver le client qui a pour numéro 238.

Pour que ce soit possible, il faut demander <sup>à</sup> l'ordinateur de vous créer une clé (synonyme : index) à partir des zones qui vous servent de critères de recherche.

exemple : pour pouvoir répondre à une question du style de l'exemple 1, vous demanderez la création d'un index sur la zone nom et la zone prénom.

- lister tout ou partie de vos enregistrements suivant un certain ordre.

exemple : lister tous vos clients par numéro de client.

Pour que ce soit possible, il faut demander <sup>à</sup> l'ordinateur de créer une clé <sup>à</sup> partir des zones qui servent <sup>à</sup> trier la liste. Exemple précédent : créer une clé sur la zone numéro de client.

On peut donc définir une clé comme un ensemble de zones servant à faire une recherche ou un classement des données en vue d'une liste.

Que fait l'ordinateur quand on demande la création <sup>d</sup>'une clé?

Il recherche toutes les valeurs prises par les zones de votre il recherche toutes les valeurs prises par les zones de votre<br>clé dans votre fichier, il les classe et les range dans un die dans voisse rienter, in les classe et les lange dans un<br>fichier en y associant le numero d'enregistrement fichier en y<br>correspondant.

exemple : reprenons le fichier clients avec les enregistrements créés :

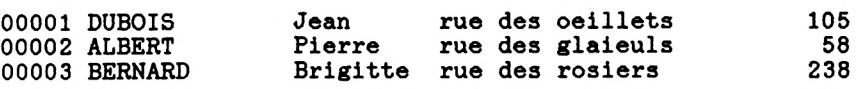

Vous demandez <sup>à</sup> l'ordinateur de créer un index sur la zone nom et prénom.

Les différentes valeurs prises par votre clé sont :

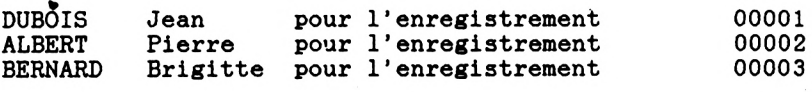

Il va créer un fichier contenant

 $\blacksquare$ 

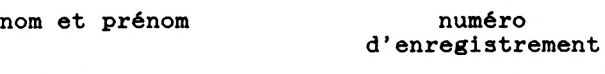

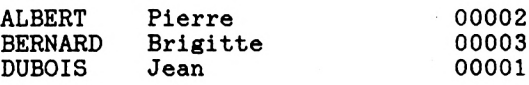

Ce fichier est aussi appelé par assimilation fichier clé ou index.

#### **1.33 - MISE <sup>A</sup> JOUR <sup>D</sup>'UNE CLE**

Que se passe-t-il quand vous ajoutez, modifiez ou supprimez un enregistrement dans votre fichier ?

deux possibilités :

1) Vous avez demandé que votre fichier clé soit mis à jour automatiquement :

L'ordinateur insérera ou supprimera des valeurs, suivant les cas, dans son fichier clé

Exemple <sup>1</sup> : vous ajoutez dans votre fichier client 1'enregistrement:

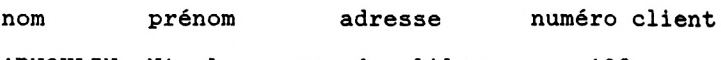

ARNOULIN Nicole rue des lilas 108

Votre fichier clients contient maintenant :

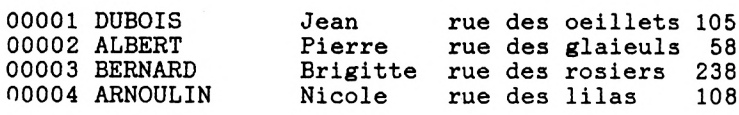

et le fichier index devient :

nom et prénom

numéro d' enregistrement

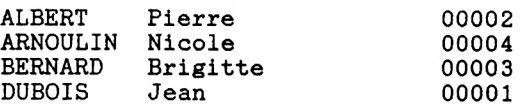

Si vous demandez immédiatement après l'ajout le client de<br>nom APNOULIN et de prénem Nicole, l'ordinateur unus rendue Si vous demandez immédiatement après l'ajout le client de<br>nom ARNOULIN et de prénom Nicole, l'ordinateur vous rendra<br>l'enregistrement 4 nom ARNOULIN et de prénom Nicole, l'ordinateur vous rendra<br>l'enregistrement 4.

Exemple <sup>2</sup> : vous modifiez dans votre fichier client 1'enregistrement: adresse numéro client DUBOIS Jean rue des lilas 108

en changeant le prénom Jean en Jean-Marie

Votre fichier clients contient maintenant :

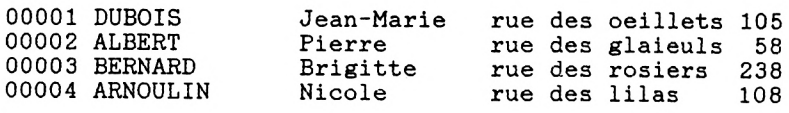

le fichier index devient :

nom et prénom

numéro d'enregistrement

ALBERT pierre

00002

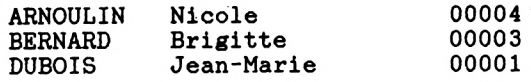

Si vous demandez immédiatement après la modification le client de nom DUBOIS et de prénom Jean, l'ordinateur ne trouvera aucun enregistrement correspondant.

2) Vous avez demandé que votre fichier clé ne soit pas mis <sup>à</sup> jour automatiquement :

En cas d'ajout, de modification ou de suppression d'enregistrement, votre fichier de données est mis à jour mais pas le fichier clé.

Reprenons l'exemple <sup>1</sup> pour illustrer les conséquences de cette absence de mise à jour immédiate du fichier clé

exemple <sup>1</sup> : vous ajoutez dans votre fichier client 1'enregistrement

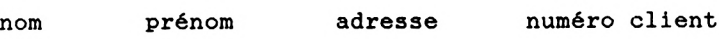

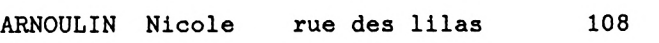

Votre fichier client contient maintenant

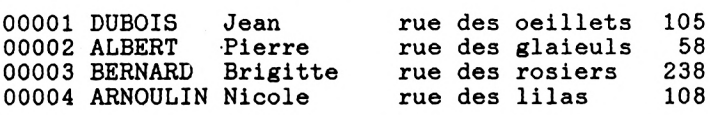

mais le fichier index reste :

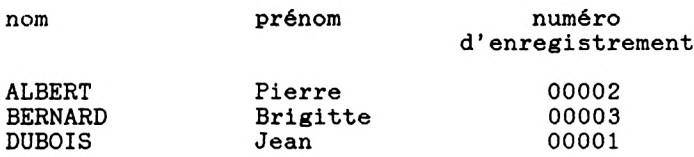

Si vous demandez immédiatement après l'ajout le client de nom Si vous demandez immédiatement après l'ajout le client de nom<br>ARNOULIN et de prénom Nicole, l'ordinateur vous répondra que ARNOULIN et de prénom Nicole, l'ordinateur vous répondra que<br>ce client n'existe pas ! ... Pour pouvoir utiliser cette clé d'une façon correcte dans une recherche ou pour une liste, il faut auparavant donner l'ordre <sup>à</sup> l'ordinateur de reconstituer son fichier index.

#### **1.34 - CLE PRINCIPALE, SECONDAIRE 00 TEMPORAIRE**

Les deux possibilités ont bien sûr chacune leur intérêt.

Clé mise à jour automatiquement : permet une utilisation immédiate de la clé en recherche ou en liste mais pénalise légèrement les temps de mise à jour du fichier de données puisqu'il faut mettre <sup>à</sup> jour simultanément le fichier clé. Cette mise à jour automatique doit donc être réservée aux clés que vous utilisez fréquemment.

Clé non mise à jour automatiquement : oblige à réindexer, c'est-à-dire remettre à jour le fichier clé, avant de faire une recherche ou une liste sur cette clé mais ne pénalise pas les temps de mise à jour du fichier de données. A utiliser<br>pour les clés employées rarement ou pour un besoin ponctuel employées rarement ou pour un besoin ponctuel de recherche.<br>Une clé non non mise à jour automatiquement est dite clé temporaire.

On distingue deux sortes de clé dans les clés mises à jour automatiquement :

- la clé principale - les clés secondaires

La clé principale est la seule clé pour laquelle l'ordinateur vérifiera l'unicité, <sup>c</sup>'est-à-dire qu'<sup>à</sup> une valeur de clé correspond un et un seul enregistrement. Une vareur de création du ce du seur enregistrement. One<br>telle clé constitue ce qu'on pourrait appeler l'identité de<br>l'enregistrement. Avant toute création, modification ou l'enregistrement. Avant toute création, modification ou<br>suppression d'enregistrement, l'ordinateur vous demande<br>l'identité de l'enregistrement sur lequel vous voulez suppression d'enregistrement, l'ordinateur vous demande<br>l'identité de l'enregistrement sur lequel vous voulez<br>travailler. Il existe en général plusieurs façons de définir une clé principale sur un fichier. <sup>A</sup> vous de voir ce qui représente le mieux l'identité de l'enregistrement.

exemple : reprenons notre fichier clients.

Le nom et le prénom suffisent à déterminer un client unique mais à un numéro de sécurité sociale ou à un numéro de client correspond aussi un seul client. Vous avez donc au moins trois façons de définir la clé principale de votre fichier.

Si vous êtes habitués à travailler par nom de client, définissez votre clé principale comme étant le nom et le prénom. Par contre, si vous êtes habitués à travailler sur le numéro de client, définissez votre clé principale comme étant le numéro de client. Une clé secondaire est une clé mise à jour automatiquement mais pour laquelle l'ordinateur ne vérifiera pas l'unicité. Résumons : Trois types de clés : . clé principale : Clé mise à jour automatiquement. A une valeur de qu'un seul enregistrement. Demandée systématiquement pour toute mise à jour du fichier. Peut servir immédiatement comme clé de recherche ou pour trier une liste. exemple : nom et prénom . clé secondaire : Clé mise à jour automatiquement. <sup>A</sup> une valeur de la clé peut correspondre plusieurs enregistrements. Peut servir immédiatement comme clé de recherche ou pour trier une liste. exemple : date du dernier achat plusieurs clients peuvent avoir fait leur dernier achat le même jour . clé temporaire : Clé non mise à jour automatiquement. <sup>A</sup> une valeur de la clé peut correspondre plusieurs enregistrements. Peut servir comme clé de recherche ou pour trier un liste après réindexation de la clé. exemple : prénom du client cette clé ne vous sert qu'une fois tous les six

mois.

#### **1.4 - RESUME DES POSSIBILITES PO LOGICIEL**

Ce logiciel vous permet de générer et d'exploiter autant de fichiers que vous le voulez. Il est découpé en deux parties principales :

- . partie paramétrage de fichiers
- . partie exploitation courante des fichiers

Pourquoi deux parties séparées ? Parce que les fonctions proposées dans chaque partie ne sont pas utilisées au même moment. La partie paramètrage est utilisée à la génération du<br>fichier puis très ponctuellement quand l'utilisation courante richier puis tres ponctuellement quand l'utilisation courante<br>de notre fichier nous montre qu'il serait utile de modifier notre fichier hous montre qu'il serait diffé de mourrier<br>notre paramètrage initial ou d'ajouter des définitions. La partie utilisation courante sert quotidiennement ou <sup>à</sup> défaut très régulièrement.

Le logiciel démarre sur un menu général et vous propose quatre possibilités :

- utiliser la partie paramétrage
- utiliser la partie utilisation courante
- obtenir la liste des fichiers gérés par 1'application
- préciser sur quelle unité de disquette les données doivent être rangées

#### **FONCTIONS DISPONIBLES POUR CHAQUE FICHIER**

#### **1.41 - PARTIE PARAMETRAGE**

Génération de la structure du fichier, de son écran de saisie, de l'index principal et <sup>d</sup>'index secondaires par une suite de grilles demandant.

- la définition de chaque zone du fichier

- son nom
- son type: alphabétique, numérique ou logique
- son type: alphabétique, numérique ou logique<br>- son positionnement et l'intitulé à afficher sur son positionnemen<br>l'écran de saisie
- l'écran de saisie<br>- les vérifications à effectuer automatiquement . aucune vérification
	- . zone à renseigner obligatoirement<br>. zone à renseigner si une aut
	- à renseigner si une autre zone est renseignée
- . sone plus petite ou plus grande qu'une autre zone
- . la zone est une date sous la forme JJ/MM/AA ou JJ/MM
- . la zone doit être comprise entre deux bornes
- la zone est un code appartenant <sup>à</sup> une liste
- la definition de l'index principal en spécifiant les zones qui le constituent
	- ex : clé principale du fichier clients : nom et prénom
- et la définition des index secondaires si l'utilisateur le souhaite
	- ex : index secondaire sur le numéro client

. Modification de la structure et de l'écran de saisie

Le logiciel efface toutes les définitions que vous aviez faites lors de la génération et ultérieurement, c'est-à-dire :

> . les définitions de zones . les définitions de clés : principale, secondaires ou temporaires . les définitions des formats d'édition

ainsi que les fichiers clés et vos données que vous aurez auparavant sauvegardées.

Le logiciel vous demande ensuite votre nouveau paramétrage et<br>vous offre la possibilité de récupérer les données la possibilité de récupérer existantes.

- . Suppression du fichier, de ses index et de son paramétrage
- . Liste de la structure du fichier sur écran ou imprimante
- . Changement des vérifications à effectuer sur une zone

. Gestion des index

. Paramètrage des éditions<br>en définissant les zones de l'enregistrement devant Paramètrage des éditions<br>en définissant les zones de l'enregistrement devant<br>ennemettre dans l'édition, le titre de l'état les tateur d en définissant les zones de l'enregistrement devant<br>apparaître dans l'édition, le titre de l'état, les totaux à<br>effectuer effectuer...

#### **1.42 - UTILISATION COURANTE DU FICHIER**

- Mise à jour et consultation du fichier

- . ajout ou modification des données avec vérification sur demande des données saisies suivant les options définies dans la partie paramétrage. En ajout, vérification de l'unicité de la clé principale.
- . suppression des données, il <sup>y</sup> <sup>a</sup> d'abord affichage de l'enregistrement dont vous demandez la suppression puis demande de confirmation.
- . visualisation d'un enregistrement en spécifiant la valeur de la clé principale.
- . recherche et visualisation d'un enregistrement au moyen d'une clé principale, secondaire ou temporaire. Une fois<br>l'enregistrement cherché affiché à l'écran, vous pouvez<br>demande à vois l'enregistrement cuius-suissant cui l'enregistrement cherché affiché à l'écran, vous pouvez<br>demander à voir l'enregistrement suivant ou précédent sur votre clé de recherche. Cela vous permet en particulier voire cie de recherche. Cera vous permet en particulier<br>de voir tous les homonymes, c'est-à-dire les de voir tous les homonymes, c'est-à-dire<br>enregistrements qui ont la même valeur de clé.
- lancement des éditions sur écran ou imprimante en précisant une clé de tri et éventuellement une valeur début et/ou valeur fin

exemple : liste des clients classée par numéro de client croissant pour les numéros allant de <sup>250</sup> à <sup>305</sup>

- liste des clés existantes sur ce fichier et de leur définition exacte. Sert d'aide mémoire avant une recherche sur clé ou le lancement d'une édition
- liste des formats d'édition existants
- enfin, une possibilité vous est laissée pour ajouter facilement à cette partie "utilisation courante" un ensemble de programmes qu'il peut vous sembler utile d'écrire et d'intégrer à cette application pour répondre à<br>des besoins spécifiques mon prévus dans le logiciel spécifiques non prévus dans le logiciel standard. Exemple: un programme d'édition d'étiquettes à partir de votre fichier clients.

#### 1.5 - COMMENT TOURNE L'APPLICATION

Vous devez avoir deux disquettes:

- L'une contenant les programmes du "Générateur de fichier". Cette disquette sera de préférence une copie de la disquette originale qui a été fournie avec cette brochure. La façon d'obtenir une copie de ces programmes vous est expliquée dans le paragraphe 1.6 intitulé "Installation du logiciel".
- L'autre qui contient ou contiendra vos données. Cette avoir été formatée avant sa première utilisation comme stockage de données.

Quel que soit votre matériel, la disquette "Générateur de fichier" doit être placée dans le lecteur A:.

- Si vous avez deux lecteurs de disquette:
	- La disquette de données sera donc insérée dans le deuxième *<sup>i</sup>* lecteur.

Votre fichier de données et ses fichiers annexes ne devront pas dépasser **au total** la taille de :

- **. 170 K-octets** si vous avez un **CPC 6218**
- **. 720 K-octets** si vous avez un **PCW 8256**

- Si vous avez un seul lecteur de disquette:

Vous avez donc un PCW 8256. votre lecteur contenant déjà la disquette "Générateur de<br>Votre lecteur contenant déjà la disquette "Générateur de<br>inition<sup>11</sup>e Mi fichier", vos données<br>virtuelle Μ:.

Soyons plus précis.

Pour travailler sur les données d'un fichier ou son paramétrage, il vous faudra:

. Si votre fichier a déjà été généré, recopier votre fichier de données et ses fichiers annexes sur l'unité Μ: avant le lancement de l'application. Cette opération est grandement facilitée si vous ne placez qu'un fichier de données par disquette.

- . lancer l'application "Gestion de fichier". <sup>L</sup>'application lancer l'application "Gesti<br>travaillera avec l'unité M:<br>.
- recopier le paramétrage et les données modifiées dans recopier le paramétrage et les données modifiées dans<br>l'unité M: sur votre disquette de données dès que vous<br>continer de l'empliestier. Fr. effet le ménoire de l'unité M: sur votre disquette de données dès que vous<br>sortirez de l'application. En effet, la mémoire de sortirez de l'application. En effet, la mémoire<br>l'unité M: s'efface dès que l'on éteint l'ordinateur.

La taille de votre fichier de données et de ses fichiers annexes ne pourra donc pas dépasser au total la taille de l'unité Μ:, <sup>c</sup>'est-à-dire **<sup>112</sup> K-octets.**

#### **1.6 - INSTALLATION DO LOGICIEL**

L'installation du logiciel se compose de deux étapes :

- la recopie sur la disquette <sup>d</sup>'origine de l'application des deux fichiers <DBASE.COM> et <DBASEOVR.COM> figurant sur votre disquette dBASE II.
- la sauvegarde de votre disquette d'origine sur une autre disquette. <sup>C</sup>'est cette dernière disquette que vous utiliserez ensuite pour gérer vos fichiers.

Ces deux étapes font appel <sup>à</sup> des utilitaires du système d'exploitation CP/M. Nous supposons par la suite que vous savez manipuler les utilitaires de formatage, de recopie de disquette et de recopie de fichier.

Il est fortement conseillé de suivre les deux étapes de la procédure "installation du produit" avant votre première utilisation du logiciel.

Néanmoins, ceux qui sont "avides" d'essayer leur nouveau logiciel immédiatement pourront se limiter dans un premier temps à la première étape d'installation. Puis, dès qu'ils se<br>seront suffisamment familiarisés avec le produit, ils seront suffisamment familiarisés avec le produit, ils<br>n'oublieront-pas de passer à la deuxième étape de n'oublieront pas de pas<br>l'installation qui les protège contre les destructions éventuelles de la disquette application.

Pour une meilleure compréhension, tout ce que vous devez taper sur votre clavier au cours de ces deux étapes est imprimé en caractères gras sur cette brochure.

#### **PREMIERE ETAPE**

Pour recopier les deux fichiers <DBASE.COM> et <DBASEOVR.COM> nécessaires pour toute utilisation de dBASE II, nous allons faire appel <sup>à</sup> l'utilitaire PIP de CP/M.

Chargez d'abord CP/M. Puis tapez **PIP** à côté du prompt de disponibilité: A>. Une étoile va s'afficher, vous montrant que l'utilitaire de recopie attend vos ordres.

- Si vous avez un seul lecteur :

Placez la disquette dBASE II dans votre lecteur et tapez <sup>à</sup> côté de l'étoile: **B:=A:DBASE\*.COM**

Le nom du premier fichier à copier apparaît: <DBASE.COM>

Quand le message "Please put the disc for B: into the drive then press any key" apparaît, placez votre disquette "Generateur de fichiers" dans le lecteur et tapez sur une touche.

Quand le premier fichier est copié,le message "Please put the disc for A: into the drive then press any key" apparaît, placez votre disquette dBASE II dans le lecteur et appuyez sur une touche.

Le nom du deuxième fichier <sup>à</sup> copier s'affiche: <DBASEOVR.COM>.

Puis vous verrez <sup>à</sup> nouveau <sup>à</sup> l'écran "Please put the disc for B: into the drive then press any key". Placez votre disquette "Générateur de fichier" dans le lecteur et tapez sur une touche.

L'ordinateur vous redemande une dernière fois par le message "Please put the disc for A: into the drive then press any key" de mettre la disquette dBASE II dans le lecteur et de taper sur une touche.

Ne trouvant pas <sup>d</sup>'autre fichier <sup>à</sup> copier, l'ordinateur vous réaffiche une étoile en début de ligne pour vous demander de nouvelles instructions. Tapez sur la touche Return.

Le prompt de disponibilité CP/M s'affiche alors: A>

- Si vous avez deux lecteurs de disquette :

Placez la disquette "Générateur de fichier" dans votre lecteur A:, la disquette dBASE II dans votre lecteur B: et tapez <sup>à</sup> côté de l'étoile: **A:=B:DBASE\*.COM**

Le nom du premier fichier à copier apparaît: <DBASE.COM> puis, peu après le nom du deuxième fichier: <DBASEOVR.COM>.

Ne trouvant pas <sup>d</sup>'autre fichier <sup>à</sup> copier, l'ordinateur vous réaffiche une étoile en début de ligne pour vous demander de nouvelles instructions. Tapez sur la touche Return.

Le prompt de disponibilité CP/M s'affiche alors: A>

Quel que soit votre cas, si vous rencontrez un problème, reportez-vous à votre brochure CP/M sur les paragraphes concernant le chargement de CP/M et l'utilitaire PIP.

Votre copie est terminée ? Vous pouvez lancer l'application si vous ne voulez pas éxecuter la deuxième étape de l'installation tout de suite.

#### **DEUXIEME ETAPE**

La façon de réaliser votre première copie d'exploitation dépend aussi de votre matériel.

- Si vous avez un CPC 6128 :

- . Chargez CP/M sur votre ordinateur s'il ne l'est pas déjà.
- . Tapez **DISCKIT3** pour appeler l'utilitaire qui va vous premettre de copier votre disquette. Quand un nouvel écran s'affiche, retirez la disquette CP/M. Répondez aux s'affiche, retirez ,la disquette CP/M. questions qui sont à 1'écran de façon à exécuter la fonction copy.

Vous avez votre première copie de la disquette d'orogine. Vous pouvez renouveler plusieurs fois l'opération précédente <sup>à</sup> partir de votre disquette originale ou de votre copie pour avoir plusieurs sauvegardes de votre disquette d'origine.

- Si vous avez un PCW 8256

**REMARQUE:** <sup>N</sup>'essayez pas <sup>d</sup>'utiliser l'utilitaire DISCKIT pour réaliser votre première copie de la disquette originale, le message "disque en A: est d'un format système périmé - format inutilisable" s'afficherait et la copie échouerait.

- . Chargez CP/M sur votre ordinateur s'il ne l'est pas déjà.
- . Formatez une disquette vierge simple densité. Pour cela, tapez **DISCKIT.** Quand un nouvel écran s'affiche, retirez la disquette CP/M du lecteur. Répondez aux retirez la disquette CP/M du lecteur. Répondez aux<br>questions posées à l'écran de façon à formater une disquette simple densité.
- . Nous allons maintenant utiliser l'utilitaire PIP pour recopier tous les fichiers de la disquette. Replacez la disquette CP/M dans l'unité A:

- Si vous avez deux lecteurs de disquette:

- . Tapez PIP pour appeler l'utilitaire de recopie des fichiers
- . Quand l'étoile <sup>s</sup>'est affichée, ôtez la disquette CP/M, placez dans le lecteur A: la disquette formatée et dans le lecteur B: la disquette origine de l'application.
- . Tapez A:=B:\*.\* Le nom de chaque fichier recopié va apparaître sur l'écran au fur et <sup>à</sup> mesure. l'écran au fur et à mesure.<br>. Quand l'étoile se réaffiche en début de ligne, la copie
- est terminée. Tapez sur la touche Return pour revenir sous CP/M.

- Si vous avez un seul lecteur de disquette:

Nous allons utiliser l'unité de disque virtuelle Μ: pour faire le transfert des fichiers.

- .1. effacez le contenu de l'unité Μ: en tapant ERA Μ:\*.\*
- .2. recopiez l'utilitaire <PIP.COM> sur l'unité Μ: en tapant : **PIP Μ:=<A:PIP.COM>**
- .3. tapez Μ: pour travailler sur l'unité Μ: M> s'affichera alors en début de ligne.
- .4. insérez la disquette originale dans le lecteur et tapez **PIP M:=A:\*.CMD**
- .5. puis insérez votre disquette formatée dans le lecteur et tapez **PIP A:=M:\*.CMD**
- .6. effacez les fichiers qui viennent de transiter par : en tapant **ERA \*.CMD**
- .7. répétez les opérations .4., .5. et .6. cinq fois mais en changeant le groupe des fichiers recopiés \*. CMD par:
	- ♦.DBF la première fois exemple: vous taperez dans l'étape .4. **PIP M:=A:\*.DBF** au lieu de **PIP M:=A:\*.CMD**

**[.COM](%25e2%2599%25a6.COM)** la deuxième fois

**.NDX** la troisième fois

\* .FRM la quatrième fois

PROSPECT.\* la dernière fois

- .8. remettez l'unité de travail par défaut <sup>à</sup> A: en tapant
	- **A:**

Le prompt A> s'affiche alors

Vous venez d'achever votre première copie d'exploitation.

**REMARQUE :** Que vous ayez un ou deux lecteurs de disquette, vous pouvez réaliser d'autres sauvegardes de votre logiciel

- soit à partir de la disquette originale en répétant ce que vous avez fait pour la première copie.

- soit à partir de votre première copie en utilisant soit à partir de votre première copie en utilisant<br>l'utilitaire DISCKIT fonction copie, ce qui est plus rapide l'utilitaire DISCKIT fonc<br>que l'utilisation de PIP.

**ATTENTION, QUEL QUE SOIT VOTRE MATERIEL, TOUTE COPIE DE LA DISQUETTE SOURCE "GENERATEUR DE FICHIER" QUI A ETE REALISEE EXCLUSIVEMENT RESERVEE A VOTRE USAGE PRIVE SOUS PEINE DE POURSUITE JUDICIAIRE.**

**Quand l'installation est finie, gardez la disquette originale <sup>à</sup> part et utilisez toujours une copie.**

#### 1.7 - LANCEMENT DE L'APPLICATION

Vous devez d'abord déterminer sur quelle unité seront placées vos données:

- . Si vous avez un PCW 8256 et un seul lecteur de disquette, vos données peuvent être mises sur l'unité A: ou l'unité vos données peuvent être mises sur l'unité A: ou l'unité<br>M:. Usuellement, les données sont placées sur l'unité M:, l'unité A: contenant déjà les programmes.
- . Si vous avez un PCW 8256 et deux lecteurs, vos données peuvent être sur A:, B: ou M:. Les données sont normalement<br>placées sur l'unité B:. Utiliser l'unité M: revient à<br>placées sur l'unité M: revient à placées sur l'unité B:. Utiliser l'unité M: revient à<br>utiliser volontairement une solution moins pratique.
- . Si vous avez un CPC 6128, vos données peuvent aller sur Si vous avez un CPC 6128, vos données peuvent aller sur<br>l'unité A; ou l'unité B:. Toujours pour une question l'unité A; ou l'unité B:. Toujours pour une question<br>d'espace disponible sur l'unité, c'est habituellement d'espace disponible sur<br>l'unité B: qui est choisie.

Votre choix est fait? Vous devez avoir :

- la disquette contenant les programmes du "Générateur de fichier". Cette disquette sera de préférence une copie de la disquette originale.
- la disquette contenant votre fichier de données, même vide, et ses fichiers annexes si vous travaillez avec l'unité B: ou Μ: sur un fichier que vous avez déjà généré.

- une disquette vierge mais formatée si vous voulez générer un fichier sur l'unité B:. Cette disquette recevra le paramétrage et les données que vous allez générer.

Chargez d'abord CP/M puis:

- Si vous travaillez avec l'unité A:, insérez la disquette Si vous travaillez avec l'unité A:, ir<br>"Générateur de fichier dans l'u<mark>nité</mark> A:
- Si vous travaillez avec l'unité B:, insérez la disquette "Générateur de fichier" dans le lecteur A: et la disquette de données dans le deuxième lecteur.
- Si vous travaillez avec l'unité Μ:
	- . Effacez ce qui se trouve sur l'unité Μ: en tapant:

**ERA Μ:\*.»**

Si votre fichier a déjà été généré, recopiez votre fichier de données, tous ses fichiers annexes ainsi que les fichiers index et listes qui s'<sup>y</sup> rapportent sur 1'unité Μ:.

Cette opération est grandement facilitée si vous ne placez qu'un fichier de données par disquette, vous pourrez alors recopier tous ces fichiers à la fois par un **PIP M:=B:\*.».**

. Quand la copie est finie, insérez la disquette "Générateur de fichier" dans le lecteur.

Les programmes sont là et les données aussi ?

Tapez **DBASE MENÜP** en face du prompt **A> .** Sur 1'écran qui apparaît vous seront demandées deux informations: la date du jour et le matériel sur lequel vous travaillez.

**«-Copyright HUI DffOMATI&IK 1986 Version 1.1** tfPLicMiOH cnnmin n **fichib dbasx ii tonniz la data 1U5ÈBM3 Jriva is di**

L'ordinateur vous affiche comme date la date que vous aviez<br>saisie la dernière fois que vous êtes entré dans saisie la dernière fois l'application et vous propose de la modifier.

Pour garder une valeur affichée, il suffit de taper sur la touche Return dans la zone qu'on ne veut pas modifier.

L'ordinateur vérifie que la date entrée est 00/00/00 ou a le format correct d'une date. Si vous tapez 31/04/86, par exemple, le message "la date est incorrecte" apparaîtra en bas de l'écran et dès que vous aurez tapé sur une touche, le curseur se repositionnera sur la zone date.

Nous vous conseillons de vous astreindre à rentrer la date exacte, cette date étant affichée par exemple sur les listes que vous tirez sur papier...

Puis l'ordinateur vous demande de modifier, s'il est inexact, le type du matériel sur lequel vous faites tourner cette application.

Le CPC 6128 et le PCW 8256 n'offrent pas exactement les<br>mêmes possibilités. La zone matériel permet donc à mêmes possibilités. La zone matériel permet mêmes possibilités. La zone matériel permet donc à<br>l'ordinateur de savoir quelles sont les vôtres; taille de<br>l'économie de savoir quelle de de votre de la de l'ordinateur de savoir quelles sont les vôtres: taille de<br>l'écran, existence d'une unité de disque virtuelle M:, etc...

Si la zone matériel ne correspond pas au matériel que vous Si la zone materier ne correspond pas au materier que vous<br>utilisez réellement, il pourra se produire des anomalies dans<br>le déroulement de l'application ou celle-ci pourra même "planter". Ces anomalies ou ce plantage n'endommageront rien pianter . Ces anomailes<br>mais autant les éviter...

Quand ces deux informations seront entrées, le menu général s'affichera alors. Vous devez vérifier que l'unité par défaut affichée pour vos données est bien celle que vous voulez utiliser sinon, il vous faut la changer immédiatement.

Exemple: si vous avez un PCW <sup>8256</sup> et que vous voulez travailler sur l'unité M: alors que l'unité par affichée est A:, il suffit de taper <sup>4</sup> dans la zone réponse et de rentrer la bonne unité quand on vous le demande.

Rappel: Si vous avez un PCW 8256, les réponsés possibles sont: A:, B: ou M: (Vous pouvez aussi taper en minuscules: a:, b: ou m:). Si vous avez un CPC 6128, les réponses possibles sont A: ou B: (vous pouvez aussi taper en minuscules a: ou b:)

L'unité par défaut de vos données est correcte? Vous pouvez maintenant gérer votre fichier...

#### **1.8 - SORTIE DE L'APPLICATION**

Premier cas: Vous avez travaillé sur l'unité A: ou B:.

Rien de spécial <sup>à</sup> faire après la sortie de l'application si ce n'est de temps à autre une sauvegarde de votre disquette de données par l'utilitaire DISCKIT de CP/M...

Deuxième cas: Vous avez travaillé sur l'unité Μ:

- Il faut impérativement recopier:
- votre fichier de données. Si le nom de votre fichier est CLIENT, le nom complet CP/M de votre fichier est<br>CLIENT, le nom complet CP/M de votre fichier est CLIENT.DBF.
- ses fichiers annexes, c'est-à-dire tous les fichiers dont<br>le nom commence par le nom de votre fichier. Exerci commence par le nom de votre fichier. Ex: CLIENT.REF, CLIENT.NOM...
- ses fichiers index. Pour chaque clé xxxx que vous avez créée, le fichier xxxx.ndx devra être recopié.
- ses fichiers listes. Pour chaque liste llll que vous aurez définie, le fichier 1111.frm devra être recopié.

**si vous voulez que votre travail sur ce fichier ne soit pas perdu.**

Cette opération de recopie est très simple si l'unité Μ: ne contient qu'un seul fichier de données à la fois. Il vous suffit alors de recopier tous les fichiers ci-dessus en une seule fois par un PIP B:=M:\*.\*.

<sup>N</sup>'oubliez pas de faire de temps à autre une sauvegarde de votre disquette de données par l'utilitaire DISCKIT.

#### II - FAMILIARISATION AVEC L'APPLICATION SÜR UN EXEMPLE

- 2.1 PRESENTATION DE L'EXEMPLE
- 2.2 TOUCHES DE FONCTION COMPRISES PAR LE LOGICIEL
- 2.3 REMARQUES PRELIMINAIRES
- 2.4 COMMENT TRAVAILLER SUR L'EXEMPLE
- 2.5 COMMENT BIEN UTILISER UN FICHIER
- 2.6 QUELQUES MANIPULATIONS COURANTES
	- 2.61 CREATION D'UN ENREGISTREMENT
	- 2.62 MODIFICATION D'ENREGISTREMENT
	- 2.63 SUPPRESSION D'UN ENREGISTREMENT
	- 2.64 RECHERCHE SUR CLE
	- 2.65 AFFICHAGE D'UNE LISTE <sup>A</sup> L'ECRAN

#### **II FAMILIARISATION AVEC L'APPLICATION SOR ON EXEMPLE**

#### **2.1 - PRESENTATION DE L'EXEMPLE**

Le fichier exemple PROSPECT a été conçu dans le but de vous<br>familiariser avec les diverses fonctionnalités de les diverses fonctionnalités 1'application.

Grâce à cet exemple, nous vous montrerons comment enchaîner les différents menus et comment exploiter un fichier généré par l'application. Ceci vous permettra de bien connaître la partie "utilisation courante" du logiciel.

L'exemple pris est le fichier des prospects que pourrait se créer un commercial vendant du matériel informatique. Notre<br>commercial avait jusqu'alors l'habitude, après chaque visite, commercial avait jusqu'alors l'habitude, après chaque visite,<br>de noter sur une fiche papier tous les renseignements qu'il voulait garder sur la personne qu'il venait de rencontrer. De temps <sup>à</sup> autre, il reprenait manuellement ses fiches pour en tirer de grandes lignes générales : les besoins principaux par type de profession par exemple... Il lui arrivait aussi de relire toutes ses fiches pour savoir quelle personne il serait utile de "relancer".

Pourquoi ne pas utiliser la gestion de fichiers sur ordinateur qui lui permettra d'exploiter ses fiches prospects rapidement et "dans tous les sens".

Il prend alors un papier et un crayon et note tous les renseignements qu'il veut conserver sur chaque prospect :

- son nom
- son prénom
- son numéro de téléphone
- son adresse : rue, code postal et ville
- sa profession
- la marque et le type de matériel qui conviendraient <sup>à</sup> la personne <sup>d</sup>'après l'entretien qu'ils viennent d'avoir.
- un commentaire pour expliciter de façon plus précise les besoins.
- le montant de la vente quand celle-ci s'est conclue.
- la date de la dernière visite.

- la date de la prochaine visite : ceci lui permettra de faire son planning de la semaine et de repérer les personnes à relancer - le lieu de la prochaine visite

Il réflèchit ensuite aux clés qu'il va définir dans<br>l'immédiat puis il génére son fichier et ses clés . Nous<br>cllons exploiter ensemble sen fichier Nous werper plus tard allons exploiter ensemble son fichier. Nous verrons plus tard comment il <sup>a</sup> pu le générer.

#### **2.2 TOUCHES DE FONCTION COMPRISES PAR LE LOGICIEL**

Voyons tout d'abord comment bien utiliser notre clavier avec ce logiciel et en particulier, comment se déplacer de zone en zone ou <sup>à</sup> l'intérieur <sup>d</sup>'une zone dans un écran de saisie. Ce qui suit est une partie des touches qu'on peut utiliser sous DBASE II. L'ensemble des touches comprises par DBASE II est décrit <sup>à</sup> la page <sup>171</sup> de la brochure DBASE II mais il est inutile de les connaître toutes pour bien utiliser ce logiciel.

Note : La touche équivalente à la touche ALT du PCW 8256 est la touche CONTROL sur le CPC 6128.

- . Return ou --> : déplace le curseur au champ suivant. Remarque: si vous avez complètement rempli la zone de saisie, le curseur se déplace automatiquement à la zone suivante sans autematiquement à la lone bartante sans Return.
- ALT <sup>+</sup> <sup>A</sup> ou <-- : déplace le curseur au champ précédent.
- ALT <sup>+</sup> <sup>S</sup> : déplace le curseur d'un caractère vers la gauche.
- ALT <sup>+</sup> <sup>D</sup> : déplace le curseur d'un caractère vers la droite.
- $ALT + V$  : active ou désactive l'insertion de caractères
- ALT <sup>+</sup> <sup>G</sup> : efface le caractère sous le curseur.
- DEL : efface le caractère à gauche du curseur.
### **2.3 - REMARQUES PRELIMINAIRES**

1. En suivant avec nous l'exemple sur votre micro, vous allez probablement faire une ou deux erreurs de frappe. Ceci n'<sup>a</sup> probablement faire une ou deux erreurs de frappe. Ceci n'a<br>rien de catastrophique, l'ordinateur détectera l'erreur et<br>vous affichera un message, il vous suffira alors de lui poser à nouveau votre requête en tenant compte de ce message.

Exemple : l'ordinateur vous demande un nom de fichier et vous vous trompez. L'ordinateur vous signale que ce fichier n'est pas géré par l'application et vous redemande le nom du fichier.

2. Quelle que soit l'option demandée dans un menu, il vous est offert dès le début de l'option une possibilité de revenir au menu sans exécuter cette option. Pas de panique donc si vous vous trompez d'option...

3. L'ordinateur transformera automatiquement la plupart de vos réponses en majuscules et en particulier les noms de vos reponses en majuscures et en particulier les noms de<br>fichiers, de listes, de clés et de zones. Vous pouvez donc taper indifféremment ces noms en minuscules ou majuscules.

## **2.4 - COMMENT TRAVAILLER SUR L'EXEMPLE**

Le fichier exemple PROSPECT et ses fichiers annexes se trouvent sur la disquette programme qui sera insérée dans 1'unité A:.

Vous aurez donc deux façons de travailler avec ce fichier exemple.

La façon la plus rapide consiste à garder ce fichier sur l'unité A: et donc à travailler avec comme unité par défaut pour vos données l'unité A:. Mais la disquette programme pour vos donnees l'unite A:. mais la disquette programme<br>étant presque saturée, il se peut que vous obteniez<br>rapidement un message "DEPASSEMENT DE LA CAPACITE DU DISQUE" en créant un enregistrement, une liste ou un index.

<sup>L</sup>'autre façon consiste <sup>à</sup> utiliser l'unité Μ: si vous avez un seul lecteur de disquette ou l'unité B: si vous avez deux lecteurs. Ceci vous permettra de ne pas être limité par la place encore disponible sur l'unité.

Si vous voulez travailler avec l'unité B:, constituez-vous une disquette exemple en formatant une disquette vierge et en recopiant l'ensemble des fichiers suivant:

- . tous les fichiers dont le nom commence par PROSPECT
- . les fichiers NOM.NDX, PROF.NDX et VILLE.NDX
- . le fichier PROF.FRM

Quand vous avez déterminé sur quelle unité vous allez travailler: A:, B: ou Μ:, lancez le logiciel en consultant le travailler: A:, B: ou M:, lancez le logiciel en consultant le<br>paragraphe 1.6 de l'introduction sur le lancement de<br>l'annisotion A noton: si usus travailles sur l'unité M: paragraphe 1.6 de l'introduction sur le lancement de<br>l'application. A noter: si vous travaillez sur l'unité M:,<br>les fichiers sur une deux procenter à partir de l'unité A: l'application. A noter: si vous travaillez sur l'unité M:,<br>les fichiers que vous devez recopier à partir de l'unité A: sont ceux cités plus haut.

<sup>N</sup>'oubliez pas de changer l'unité par défaut si besoin est.

#### **2.5 - COMMENT BIEN UTILISER UN FICHIER**

Pour bien utiliser un fichier, il faut bien le connaître et pour cela, connaître sa structure, les clés qui ont été définies ainsi que les listes.

Vous allez d'abord imprimer la structure du fichier.

Vous savez qu'il existe un fonction "liste de la structure d'un fichier" mais vous ne savez pas dans quel menu cette option est offerte. <sup>A</sup> priori, cette fonction liste le paramétrage du fichier et devrait donc se trouver dans le menu paramétrage mais vous n'en êtes pas sûr.

Rien ne vous empêche alors d'aller consulter les différents menus qui vous sont offerts. Vous commencez par le menu paramétrage puisque c'est ce qui vous semble le plus logique.

Si vous avez correctement lancé l'application, vous devez avoir actuellement sous les yeux le menu général.

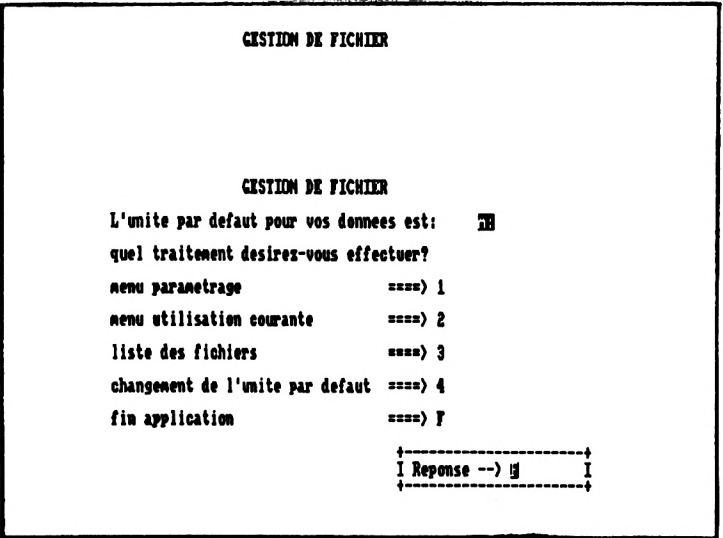

Tapez la réponse 1 pour avoir le menu paramétrage.

On vous demande alors le fichier sur lequel vous voulez travailler. Vous répondez PROSPECT qui est le nom du fichier exemple. Aucun contrôle n'est fait à ce niveau sur l'existence d'un fichier portant ce nom. En effet. encore si vous voulez générer un l'ordinateur ne sait pas fichier ou travailler sur un fichier existant.

Le menu paramétrage apparaît dès que le nom du fichier est entré.

Une fonction "lister la structure du fichier" s'y trouve effectivement.

Si vous n'aviez rien trouvé, vous auriez tapé F pour revenir au menu général puis accédé au menu "utilisation courante" pour essayer de trouver la fonction.

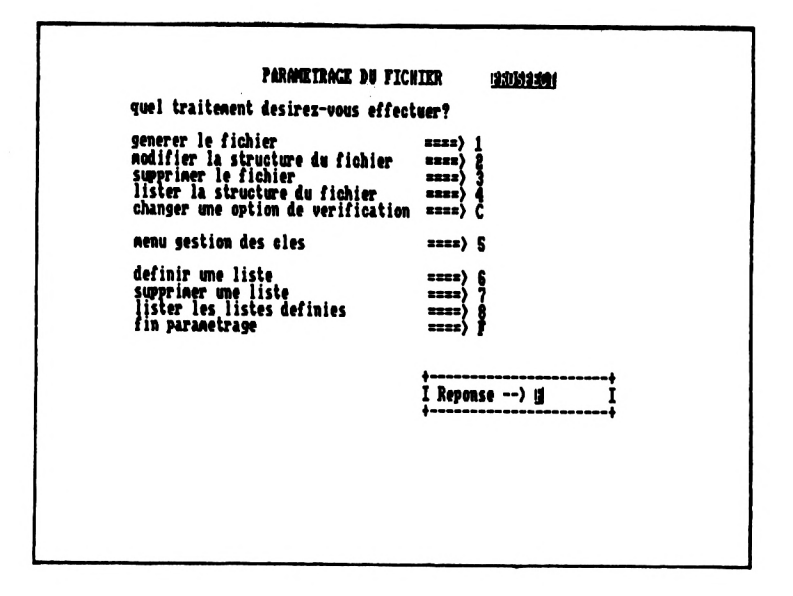

Tapez 4 pour avoir la structure du fichier.

L'ordinateur sait maintenant que vous travaillez sur un fichier déjà généré. Il s'assure que ce fichier est bien géré par l'application, qu'il est présent sur l'unité de données ainsi que tous ses fichiers satellites.

Si vous obtenez un message vous indiquant que le fichier l'application, vous vous êtes trompé en n'est pas géré par nom du fichier. Tapez sur une touche, revenez au tapant le menu général en tapant F en bas du menu paramétrage et réappelez le menu paramétrage...

Si vous obtenez un message d'erreur vous indiquant qu'il fichier, exemple: "le fichier PROSPECT ou l'un de manque un ses index n'est pas sur la disquette B:", c'est que vous avez oublié de recopier l'un des fichiers indiqué dans le paragraphe 2.4 ou que vous avez oublié de changer l'unité par défaut de vos données. Tapez sur une touche.

Si le message d'erreur est effectivement celui ci-dessus, Si le message d'erreur est effectivement celui ci-dessus,<br>l'ordinateur vous proposera de lister un récapitulatif des<br>index existants sur écran ou imprimante, tapez N pour avoir la liste sur écran puis quand la liste s'affiche, tapez sur une touche pour revenir au menu paramétrage.

Quand vous avez le menu paramétrage sous les yeux, tapez <sup>F</sup> pour revenir au menu général. Changez alors l'unité par<br>défaut ou sortez de l'application et reprenez le processus de défaut ou sortez de l'application et reprenez le processus de<br>lancement de l'application en vous assurant que vous lancement de l'application en vous assurant que vous n'oubliez aucun fichier.

Si le lancement de l'application était correct, vous avez obtenu, immédiatement après avoir tapé 4, l'écran suivant:

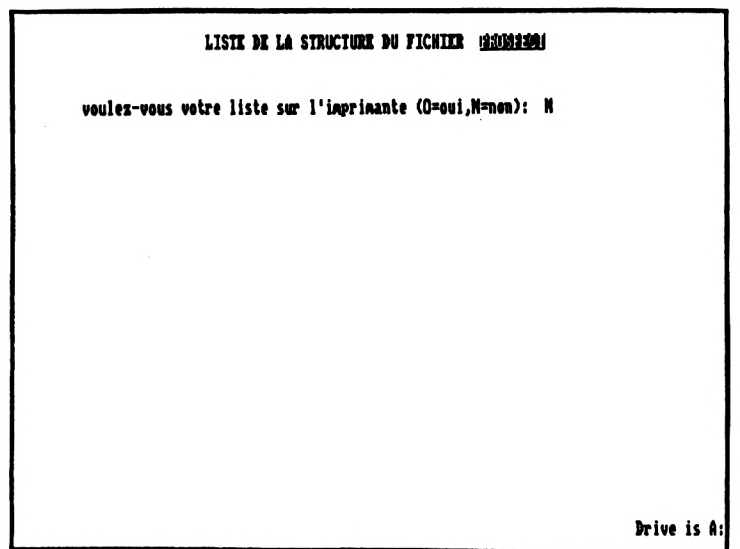

Tapez <sup>0</sup> pour avoir votre liste sur imprimante.

La liste démarre et sur l'écran se réaffiche le menu paramétrage.

Ci-après, le résultat <sup>d</sup>'une liste <sup>à</sup> l'écran.

LISTE DE LA STRUCTURE DU FICHEER PROSPECT TYPE: C LONGIERE: 12<br>LIG: 3 COL: 7 SAISIE A LIG: 3  $\text{PIC}_{\text{GL}_2}$  ,  $\frac{1}{2}$ **ATT**<br>ATT TCATOTRE **PROVON** TYPE: ETC: 3 LONGIERE: 12<br>ALIG: 3 CHAIR 26 SAISIE A LIG: 3 **TANANA E ISIE A LIG: PROVISITE** TYPE: C **SIX A LIC** LINKLIA : Frochaine v<br>Zhit hin (Irlicati) fri

Sur la liste figurent toutes les zones du fichier avec leurs caractéristiques. Ces zones sont listées dans l'ordre dans lequel elles seront demandées à l'écran lors de la saisie d'un enregistrement. Cela ne correspond ni à l'ordre alphabétique ni à leur position sur l'écran. Les premières zones demandées sont celles appartenant à la clé principale puis quand toutes les zones constituant la clé principale sont renseignées. les zones sont demandées dans l'ordre où elles ont été générées.

Dans le fichier PROSPECT, nous voyons que notre commercial a généré les zones : nom, prénom, dervisite, provisite,...

Pour chaque zone, apparaît :

- son type : C = Caractère, N = Numérique, L = Logique
- sa longueur maximale
- le nombre de décimales si c'est une zone numérique
- le texte qui apparaîtra sur l'écran de saisie avant la zone
- la ligne et la colonne où débutera ce texte
- la ligne et la colonne où débutera la saisie de la zone
- les vérifications faites sur la zone à la saisie

Regardez la zone NOM. <sup>C</sup>'est une zone de type caractère, de longueur 12, le libellé nom : apparaîtra à la ligne <sup>3</sup> colonne <sup>7</sup> et la zone NOM sera saisie sur la même ligne en colonne 12 Aucune vérification particulière n'est faite sur cette zone. par contre, si vous regardez la zone DERVISITE, vous voyez<br>que l'ordinateur vérifiera que vous rentrez un date sous la<br>que l'ordinateur vérifiera que vous rentrez un date sont forme JJ/MM/AA. Les valeurs début et fin, si elles sont différentes de 00/00/00, indiquent que l'ordinateur devra vérifier que la date est comprise entre ces deux bornes.

Exemple : si pour dervisite, la dernière ligne avait été DATE JJ/MM/AA DEBUT 01/01/86 FIN 31/12/86 l'ordinateur vérifierait que la date saisie est comprise entre le premier janvier 86 et le 31 decembre 86...

Vous connaissez maintenant chaque zone du fichier.

Vous allez imprimer la liste des clés qui ont été créées pour ce fichier afin de connaître en particulier la définition de<br>la clé principale, cette clé étant le moyen d'accés cette clé étant le moyen d'accés privilégié <sup>à</sup> un enregistrement. La liste des clés peut être privilegie à un enfogisorement. La fisse des eles peus cerc "utilisation courante". Inutile donc de quitter la partie sur laquelle vous travaillez. Vous avez le menu paramétrage sous les yeux, vous allez taper <sup>5</sup> pour obtenir le menu "Gestion des clés".

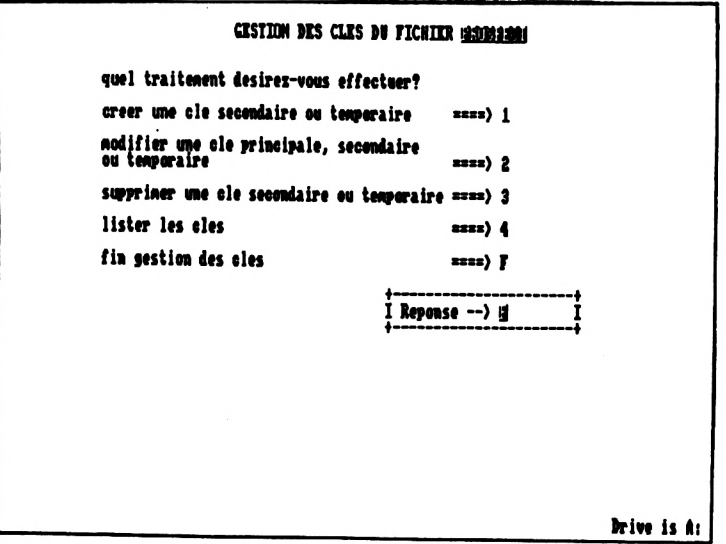

Tapez 4 puis O pour avoir la liste des clés sur imprimante. Ci-après le résultat obtenu pour une liste sur écran.

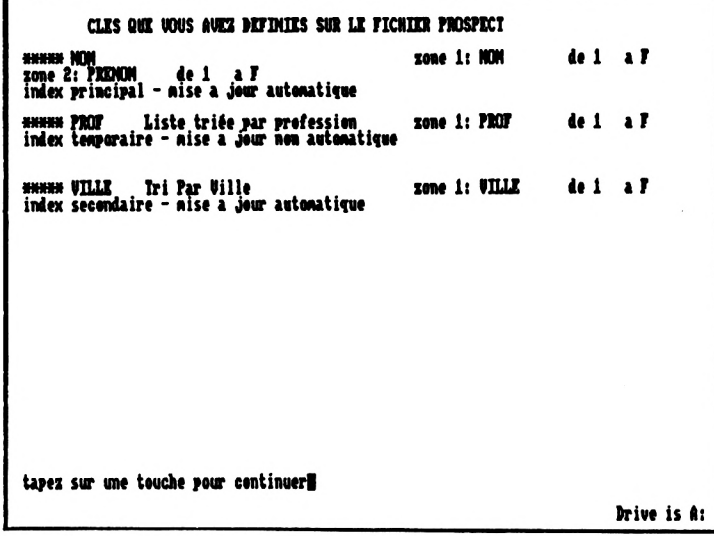

Sur cette liste, figurent pour chaque clé :

- son nom: c'est ce nom qui vous est demandé lors d'une recherche sur clé ou d'une édition.
- un commentaire
- les zones ou sous-zones constituant cette clé
- son type et son mode de mise à jour

Regardons la clé NOM . Elle est constituée des deux zones NOM et PRENOM. Ces zones sont prises de 1 à F, c'est-à-dire du premier caractère de la zone jusqu'au dernier. On nous dit, en outre, que cette clé NOM est l'index principal de notre fichier et qu'elle est donc mise à jour automatiquement à chaque changement dans le fichier.

Les clés PROF et VILLE sont, elles, constituées d'une seule zone. Le commentaire que le commercial a mis pour PROF indique qu'il a créé cette clé pour pouvoir trier ses listes par profession. Cette clé n'étant pas en mise à jour automatique, il devra quand il demandera l'édition d'une liste triée sur cette clé demander en même temps que cette clé soit réindexée, c'est-à-dire remise à nouveau. Le commercial estime donc qu'il fera rarement des listes sur cet index.

Les clés du fichier n'ont plus de secrets pour vous. Regardez si le commercial a créé des listes. Quittez le menu "Gestion<br>de clés" en tapant F. Le menu paramètrage s'affiche. Vous de clés" en tapant F. Le menu paramètrage s'affiche. Vous<br>voyez que la liste des listes définies correspond à la liste des listes définies correspond à la réponse 8. Tapez donc <sup>8</sup> puis <sup>0</sup> pour avoir la liste sur réponse 8. Tapez donc 8 puis 0 pour avoir la liste sur<br>imprimante. Ci-après, l'affichage obtenu en demandant la<br>... imprimante. Ci-apr<br>liste sur l'écran:

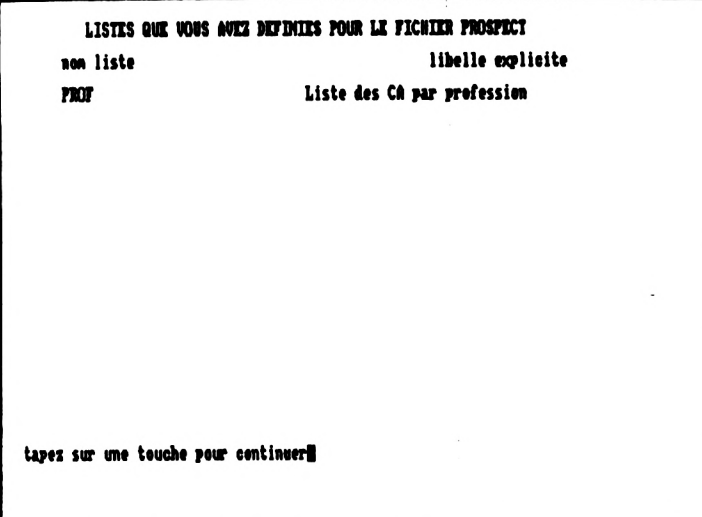

Notre commercial <sup>n</sup>'<sup>a</sup> défini qu'une seule liste pour l'instant PROF, qu'il <sup>a</sup> commentée en disant que c'était la liste de chiffres d'affaire et qu'il demanderait cette liste toujours triée par profession.

Première remarque : vous ne savez pas au moyen de cet écran quelles sont les zones qui apparaissent dans la liste PROF.<br>dBASE II n'offre pas cette possibilité directement et ce dBASE II n'offre pas cette possibilité directement et ce<br>logiciel ne peut donc pas vous l'offrir. Il y a deux moyens donc pas vous l'offrir. Il y a deux moyens de contrer cet inconvénient que nous verrons plus tard.

Deuxième remarque : pour toute liste <sup>à</sup> l'écran, l'ordinateur s'arrête en bas de chaque page en vous demandant de taper sur un touche pour passer à la page suivante ou revenir au menu<br>quand la liste est finie. Vous pouvez taper sur n'importe liste est finie. Vous pouvez taper sur n'importe quelle touche hormis la touche EXIT (ou ESC sur le CPC 6128) querie souene normas in souene EATI (où ESS Sur le oro sizo)<br>qui joue un rôle particulier en dBASE II puisqu'elle arrête<br>l'éxecution des commandes en cours. Si cela vous arrive, l'éxecution des commandes en cours. Si cela vous arrive, consultez le chapître ANNEXES, paragraphe 5.8.

## **2.6 - QUELQUES MANIPULATIONS COORANTES**

Vous en savez maintenant assez sur le fichier exemple pour pouvoir le lister ou le modifier. Vous allez pour cela vous mettre dans la partie "utilisation courante". Revenez au menu général en tapant F dans le bas du menu paramétrage. Puis, pour obtenir le menu "utilisation courante", répondez 2.

Comme pour la partie paramétrage, on vous demande sur quel fichier vous voulez travailler. Répondez PROSPECT. Ilenier vous voulez travailler. Repondez rhosi<br>Le menu suivant s'affiche alors immédiatement.

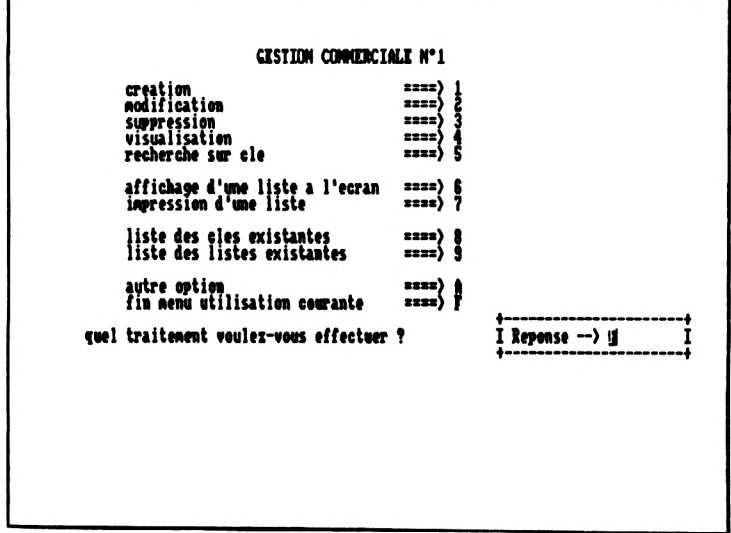

Le titre du menu est "GESTION COMMERCIALE N°l". Ce titre <sup>a</sup> été choisi par le commercial à la génération de son fichier. Viennent ensuite les différentes options...

## **2.61 - CREATION D'UN ENREGISTREMENT**

Vous allez créer votre premier prospect. Tapez <sup>1</sup> en bas du menu.

Le logiciel va d'abord vous demander de saisir les zones qui constituent la clé principale.

Vous avez vu précédemment que le commercial avait bâti sa clé principale sur les zones NOM et PRENOM. Ce sont donc ces deux zones que vous devrez renseigner en premier.

Tapez PINARD dans la zone NOM et VALERIE dans la zone PRENOM. Vous pouvez taper en minuscules ou majuscules, l'ordinateur transforme systématiquement les majuscules.

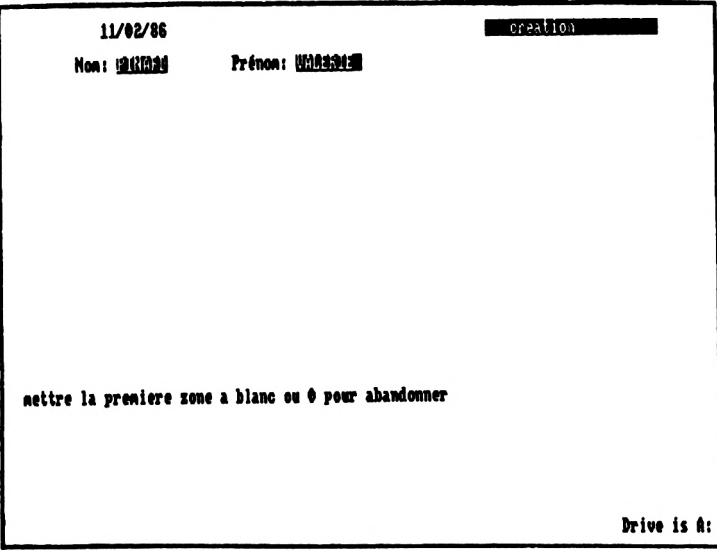

L'ordinateur commence à contrôler les zones de la clé et affiche au fur et <sup>à</sup> mesure en bas de l'écran le nom des zones qu'il examine. En consultant la liste que vous avez faite de la structure du fichier, vous voyez qu'aucune vérification particulière n'a été demandée ni sur la zone NOM ni sur la particulière n'a ete demandée ni sur la zone NOM ni sur la<br>zone PRENOM. L'ordinateur va donc juste s'assurer que vous zone PRENOM. L'Ordinateur va donc juste s'assurer que vous<br>n'avez rien demandé pour ces deux zones puis il vérifiera n'avez rien demande pour ces deux zones puis il verifiera<br>qu'il n'existe pas déjà une PINARD VALERIE parmi les<br>prospects déjà rentrés. S'il en existe déjà une, l'ordinateur prospects déjà rentrés. S'il en existe déjà une, l'ordinat<br>vous affiche un message d'erreur en bas de l'écran<br>"l'engentations de l'été" puis une podemente un nom vous affiche un message d'erreur en bas de l'écran :<br>"l'enregistrement existe déjà" puis vous redemande un nom et un prénom.

PINARD VALERIE n'existe pas, toutes les autres zones de l'enregistrement sont alors affichées avec une valeur "nulle".

La valeur nulle :

. d'une date sous la forme JJ/MM est 00/00 . d'une date sous la forme JJ/MM/AA est 00/00/00 . de toute autre zone caractère est espace . d'une zone numérique est <sup>0</sup>

Laissez libre cours à votre imagination pour remplir ces zones.

Exemple de remplissage:

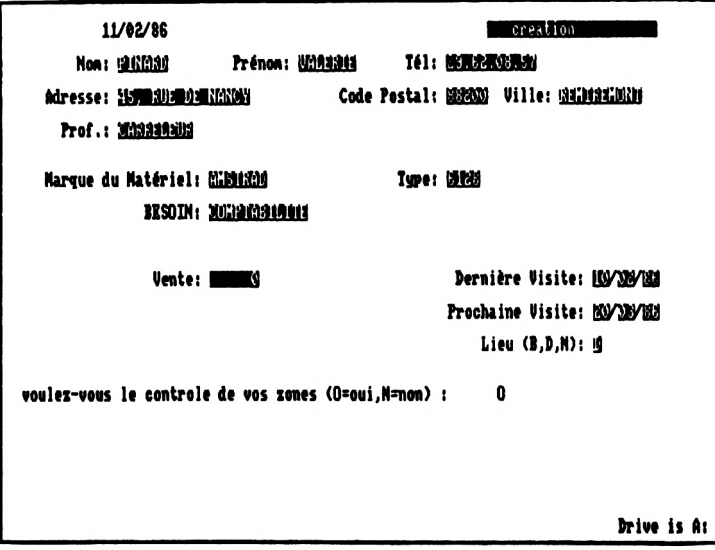

Vous voyez que le curseur se positionne d'abord sur les zones dernière visite, prochaine visite et lieu avant d'aller dans la zone Besoin alors que la zone Besoin se trouve plus haut<br>dans l'écran que ces trois zones.<br>Clear trois que ces trois zones.

dans l'écran que ces trois zones.<br>C'est parce que l'ordinateur demande les zones dans l'ordre C'est parce que l'ordinateur demande les zones dans l'ordre<br>où elles ont été générées et non dans l'ordre qu'elles ont<br>sur l'équent le général en générales aux des cont où elles ont été générées et non dans l'ordre qu'elles ont<br>sur l'écran. En général, on génére les zones dans l'ordre où elles vont apparaître sur l'écran. Ici, le commercial a préféré mettre les renseignements généraux tels qu'adresse et<br>profession en haut de l'écran pour qu'ils "sautent aux yeux"<br>mais les zones qu'il déférant pour qu'ils "sautent aux yeux" mais les zones qu'il modifiera le plus souvent par la suite étant la date des visites et le lieu, il les <sup>a</sup> générées avant les renseignements généraux. En modification, il n'aura donc que les premières zones à changer ce qui accélérera sa saisie.

Amusez-vous à déplacer votre curseur de zone en zone ou à l'intérieur <sup>d</sup>'une zone en utilisant ALT+A, ALT+D, etc...

Quand vous aurez tapé sur la touche Return dans la dernière zone de saisie, l'ordinateur vous demandera si vous voulez zone de saisie, i ordinateur vous demandera si vous vourez<br>qu'il contrôle ce que vous venez d'entrer. Tapez O pour oui. Comme pour les zones de la clé principale, vous verrez ensuite apparaître l'un après l'autre le libellé de chaque ensuite apparaître l'un après l'autre le libellé de chaque<br>zone au fur et à mesure que l'ordinateur vérifie.

Si vous avez fait une erreur, par exemple vous avez rentré Si vous avez fait une erreur, par exemple vous avez rentré<br>31/02/86 dans la date de prochaine visite, l'ordinateur<br>arrête ses vérifications à la première erreur rencontrée, affiche un message précisant la zone erronée et le type de affiche un message précisant la zone erronée et le type de<br>l'erreur puis replace le curseur dans la première zone, ici,<br>lemative cultier Cleat alors nous une l'essagion de vénifie. l'erreur puis replace le curseur dans la première zone, ici,<br>dernière visite. C'est alors pour vous l'occasion de vérifier dernière visite. C'est alors pour vous l'occasion de vérifier<br>que vous n'avez pas fait d'autres erreurs et de corriger.<br>Quand vous tapez sur Return dans la dernière zone. dans la dernière zone, l'ordinateur vous redemande si vous voulez le contrôle de vos zones.

Si vous répondez non à la question "voulez-vous le contrôle de vos zones", l'ordinateur ne fera aucune vérification. <sup>C</sup>'est donc un procédé de saisie plus rapide. <sup>A</sup> vous de voir si vous tenez au contrôle systématique ou non. Quand vous aurez fait beaucoup de saisie, vous aurez alors en tête les vérifications effectuées par l'ordinateur et éviterez beaucoup plus facilement les erreurs. Il peut sembler raisonnable à ce stade de ne plus demander le contrôle des zones.

Quand toutes les zones sont correctes ou que vous avez répondu que vous ne vouliez pas de contrôles, l'ordinateur répondu que vous ne vouliez pas de contrôles, l'ordinateur<br>écrit l'enregistrement que vous venez de créer dans le<br>fichier et autre de deux décrites présentations de les indemn écrit l'enregistrement que vous venez de créer dans le<br>fichier et met à jour l'index principal et les index<br>presentiers alie par a lleurs principale englise de poisine fichier et met à jour l'index principal et les index<br>secondaires s'il y en a. Il vous redemande ensuite de saisir le nom et le prénom.

Quittez maintenant le mode création en tapant deux fois sur la touche Return (une fois dans la zone NOM, une fois dans la zone PRENOM). Vous êtes de retour dans le menu "GESTION COMMERCIALE N°l"

#### **2.62 - MODIFICATION <sup>D</sup>'ENREGISTREMENT**

Vous allez maintenant modifier l'enregistrement que vous venez de créer. Tapez <sup>2</sup> pour appeller la modification.

Les zones NOM et PRENOM s'affichent mais cette fois-ci ces zones sont renseignées par PINARD et VALERIE. L'ordinateur garde en mémoire la notion du dernier enregistrement sur lequel vous avez travaillé et vous le propose.

Pour travailler sur un autre enregistrement, il suffit de changer le nom et le prénom. Attention dans ce cas, si le nom ou le prénom sont plus courts que le nom ou prénom précédent. tapez suffisamment d'espaces pour effacer les lettres en trop du nom ou prénom précédent.

Vous modifiez PINARD VALERIE et c'est ce que l'ordinateur vous propose. Il suffit de taper sur la touche Return pour<br>que l'ordinateur prenne la valeur affichée comme si vous veniez de la taper. Dès que vous aurez appuyé deux fois sur Return, l'ordinateur vérifiera qu'il existe une PINARD<br>VALERIE dans le fichier et affichera toutes les zones de l'enregistrement.

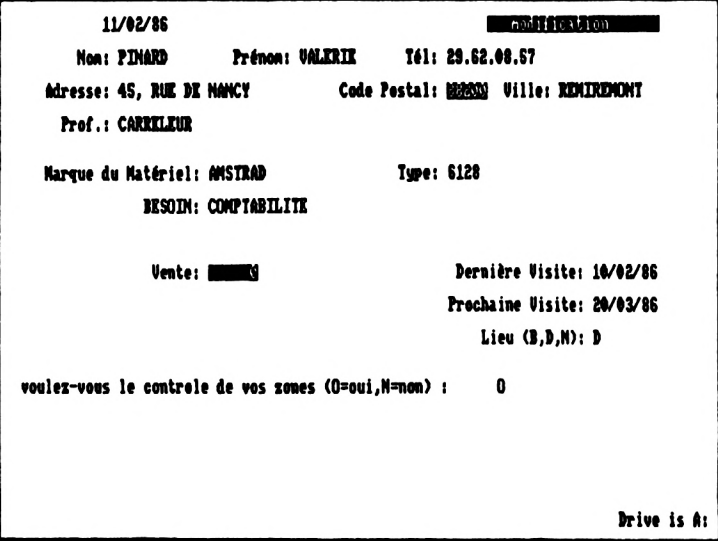

Il vous donne ensuite la main en positionnant le curseur dans la première zone. Pour garder l'ancienne valeur de la zone, tapez sur Return sinon tapez la nouvelle valeur. Quand vous avez parcouru toutes les zones, l'ordinateur vous demandera comme pour la création si vous voulez que vos zones soient contrôlées.

Quand toutes les zones sont correctes ou qu'aucun contrôle<br>n'est à effectuer, l'ordinateur réécrit l'enregistrement que<br>neur tienes de modifier et met à jour l'index principal et les n'est à effectuer, l'ordinateur réécrit l'enregistrement que vous venez de modifier et met à jour l'index principal et les index secondaires s'il <sup>y</sup> en a. Il vous demande ensuite de saisir un nom et un prénom.

Quittez le mode modification. Pour cela, tapez sur la barre espace puis sur la touche Return dans la zone NOM, ce qui revient à remplir entièrement la zone NOM de blancs. Tapez sur la touche Return dans la zone PRENOM. Le menu "GESTION COMMERCIALE <sup>N</sup>'1" réapparaît.

### **2.63 - SUPPRESSION <sup>D</sup>'UN ENREGISTREMENT**

Appelez l'option <sup>3</sup> pour supprimer l'enregistrement PINARD VALERIE. La clé principale affichée est encore PINARD VALERIE. Vous tapez donc deux fois sur la touche Return pour valider les valeurs proposées.

L'ordinateur vous affiche alors tous les renseignements sur cet enregistrement, pour mémoire, et vous demande confirmation dé la suppression. Tapez <sup>N</sup> pour dire que vous renoncez à la suppression. L'ordinateur vous redemande alors un nom et un prénom. Votre enregistrement PINARD VALERIE existe toujours. Vous allez cette fois-ci effectivement le détruire. Tapez deux fois sur Return pour sélectionner à nouveau cet enregistrement et répondez 0 à la demande de<br>confirmation. L'ordinateur efface alors l'enregistrement du<br>fichier de des des des l'enregistrement fichier de données et des index principal et secondaires.

Vous allez vérifier que cet enregistrement n'existe plus en revenant au menu et en tapant <sup>4</sup> pour appeler la fonction visualisation. Vous constatez que la zone NOM et la zone PRENOM vous sont proposées vides. C'est normal, vous venez de<br>détruire l'enregistrement courant. Tapez PINARD puis VALERIE,<br>l'enrique une présent courant. Tapez PINARD puis VALERIE, détruire l'enregistrement courant. Tapez PINARD puis VALERIE,<br>l'ordinateur vous affichera d'abord le message "Recherche en<br>cours...." puis le message "l'enregistrement n'existe pas". Revenez au menu.

### **2.64 - RECHERCHE SUR CLE**

Vous allez rechercher le premier prospect dont le nom commence par un B. Tapez <sup>5</sup> pour appeler la fonction de recherche.

La première question qui vous est posée est le nom de<br>l'index sur lequel se fera la recherche. Le nom qui vous est<br>prepect est le nom de la elé principale. C'est effectivement proposé est le nom de la clé principale. C'est effectivement cet index que vous allez utiliser.Tapez sur la touche Return pour valider l'index affiché.

L'ordinateur vous demande ensuite de rentrer la valeur de recherche en saisissant une zone de la clé après l'autre.

Quand on vous demande la zone NOM, tapez B. Quand on vous demande la zone PRENOM, tapez sur Return, ce qui laissera la zone PRENOM à blanc.

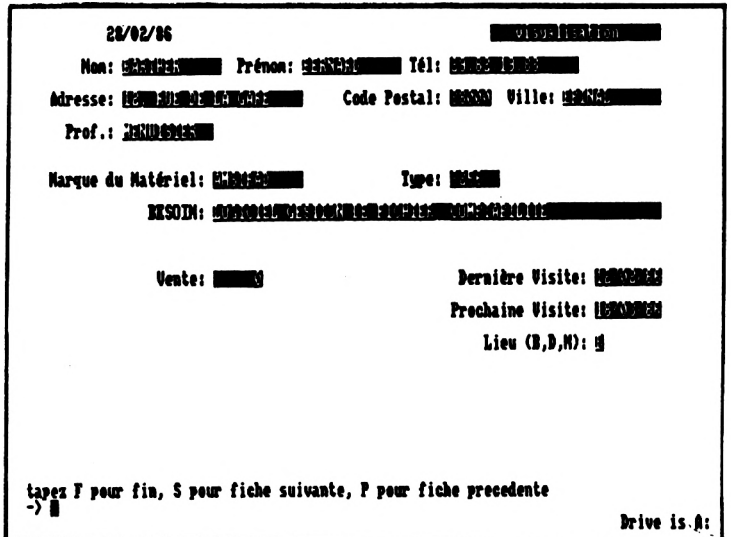

L'ordinateur vous affiche le premier prospect dont la clé<br>commence par B: BARTHER BERNARD. commence par B:

Tapez <sup>S</sup> en bas de l'écran pour visualiser le prospect suivant par odre alphabétique. Vous obtenez DUPUIS JEAN.

-<br>Tapez P pour revoir l'enregistrement précédent.<br>l'enregistrement vigueligé est bien BARTUED REDVARD. Tapez P pour revoir l'enregistrement <sub>I</sub><br>l'enregistrement visualisé est bien BARTHER BERNARD.

Tapez <sup>à</sup> nouveau <sup>P</sup> pour voir s'il existe un prospect classé avant BARTHER BERNARD. L'ordinateur vous réaffiche le même enregistrement. C'est donc que BARTHER BERNARD est le premier dans la liste des prospects par ordre alphabétique sur le nom.

Enfin tapez F pour revenir au menu.

# **2.65 - AFFICHAGE D'UNE LISTE <sup>A</sup> L'ECRAN**

Vous allez maintenant utiliser la liste PROF créée par notre commercial pour éditer le fichier PROSPECT.

Tapez <sup>6</sup> pour appeler la fonction d'affichage.

La première question qui vous est posée porte sur le nom de la liste qui doit être utilisée. Répondez PROF. L'ordinateur sait dès lors quelles zones afficher et sous quelle forme.

La deuxième question concerne l'index qui doit être utilisé pour trier les enregistrements à afficher. L'index qui vous<br>est proposé est l'index principal mais vous allez utiliser un<br>est proposé est l'index principal mais vous allez utiliser les est proposé est l'index principal mais vous allez utiliser un<br>autre index, la liste PROF ayant été conçue pour afficher les prospects classés par profession, <sup>c</sup>'est-à-dire sur l'index PROF. Tapez PROF.

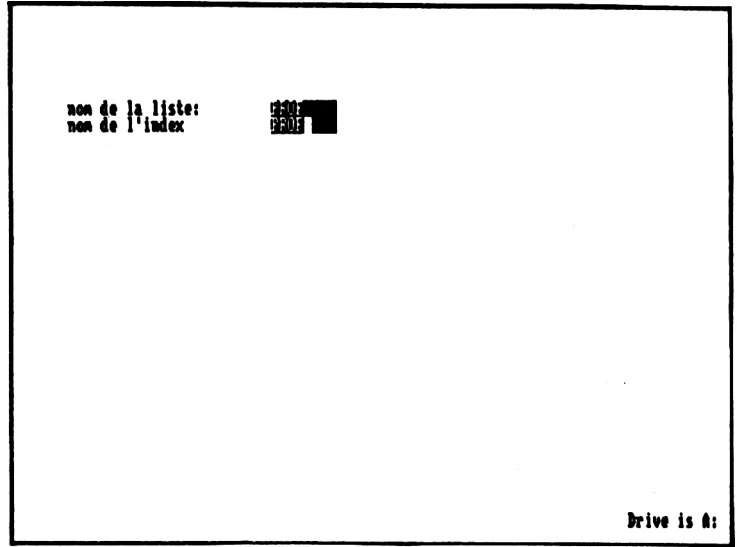

La clé PROF étant une clé temporaire. l'ordinateur vous demande s'il faut la réindexer, c'est-à-dire la mettre à jour. Vous venez de modifier les données, l'index n'est plus à niveau avec le fichier de données, vous allez donc répondre O pour oui.

L'ordinateur vous demande ensuite si vous voulez préciser une valeur début de liste. Répondez O pour oui. Comme pour la recherche sur clé, la valeur début de liste est entrée zone après zone. Elle sert à limiter le nombre d'enregistrements affichés. Seuls seront listés les enregistrements dont la clé de tri sera supérieure ou égale à la valeur début.

La clé PROF est constituée d'une seule zone, la profession. Quand l'ordinateur vous demande d'entrer la profession début de liste dans la zone Prof., tapez D. Sur votre liste ne seront donc pas affichés les prospects dont la profession commence par A, B ou C. Vous verrez donc<br>les menuisiers mais pas les carreleurs.

Puis l'ordinateur s'enquiert d'une valeur fin. Répondez N pour non.

La première page de la liste s'affiche alors à l'écran.

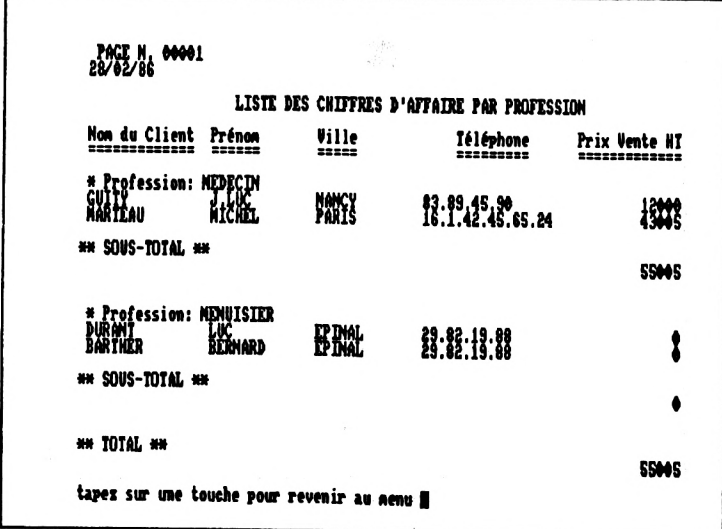

Tapez sur une touche pour revenir au menu.

Recommencez la même fonction avec la même liste et le même<br>index, sans réindexer la clé puisqu'elle vient de l'être,<br>metaure présidient piusque début piusque fin mais en ne spécifiant ni valeur début ni valeur fin. Vous allez voir apparaître les carreleurs....

Le résultat d'une liste dépend donc des paramètres que vous spécifiez au moment du lancement.

VOUS EN SAVEZ ASSEZ MAINTENANT POUR PASSER AUX CHOSES SERIEUSES...

## Ill - PARTIE GENERATION

- 3.1 CONCEPTION DE BASES DE DONNEES
	- 3.11 L'IMPORTANCE DE LA CONCEPTION
	- 3.12 LES DIFFERENTES ETAPES DE LA CONCEPTION
- 3.2 GENERATION DU FICHIER

3.21 - TAILLE DU FICHIER

3.22 - LANCEMENT DE LA GENERATION

3.23 - DEFINITION D'UNE ZONE

3.24 - DEFINITION DE L'INDEX PRINCIPAL

- 3.25 DEFINITION D'UNE CLE SECONDAIRE
- 3.3 MODIFIER LA STRUCTURE D'UN FICHIER

3.31 - MODIFICATION DE STRUCTURE

3.32 - RECUPERATION DES DONNEES

- 3.4 SUPPRIMER UN FICHIER
- 3.5 LISTER LA STRUCTURE D'UN FICHIER
- 3.6 CHANGER UNE OPTION DE VERIFICATION
- 3.7 GESTION DES CLES
	- 3.71 CREER UNE CLE SECONDAIRE OU TEMPORAIRE
	- 3.72 MODIFIER UNE CLE PRINCIPALE, SECONDAIRE OU TEMPORAIRE
	- 3.73 SUPPRIMER UNE CLE SECONDAIRE OU TEMPORAIRE

3.74 - LISTER LES CLES

# 3.8 - GESTION DES LISTES

3.81 - DEFINIR ÜNE LISTE

- 3.82 MODIFIER LA DEFINITION D'UNE LISTE
- 3.83 SUPPRIMER UNE LISTE
- 3.84 LISTER LES LISTES

### **Ill - PARTIE GENERATION**

### **3.1 - CONCEPTION DE BASES DE DOI**

## **3.11 - L'IMPORTANCE DE LA CONCEPTION**

Avant de générer le fichier sur ordinateur, vous devez consacrer quelque temps à la conception de votre fichier. Ce temps de réflexion semble toujours trop long mais si vous ne préparez pas suffisamment votre projet de fichier, vous risquez de ne pas être satisfait du résultat. Vous pourriez, dans ce cas, avoir à recommencer une partie importante de la génération alors que vous avez déjà entré des enregistrements.

Rassurez-vous, vous avez néanmoins droit <sup>à</sup> l'erreur et si vous avez <sup>à</sup> modifier votre paramétrage, l'ordinateur récupère dans la mesure du possible les données déjà saisies.

La meilleure façon de procéder, une fois votre fichier conçu<br>et généré, est de le tester en tapant quelques est de le tester en tapant quelques enregistrements factices et en les exploitant de manière <sup>à</sup> voir si vous êtes satisfait de votre grille de saisie, de la longueur ou du type de vos zones, de votre clé principale,<br>etc... Tant que vous n'êtes pas satisfait, vous améliorerez progressivement votre paramétrage en recommençant la génération. Ce temps de préparation du fichier peut paraître fastidieux mais il ne faut pas le raccourcir arbitrairement. Une fois que la structure de votre fichier vous convient sans réserves, vous n'avez plus qu'à supprimer les enregistrements factices et à commencer la saisie de vos vraies données.

## **3.12 - LES DIFFERENTES ETAPES DE LA CONCEPTION**

prendre un papier et un crayon

. faire une listé des renseignements que vous voulez mettre dans votre fichier en remplissant un tableau de la forme suivante

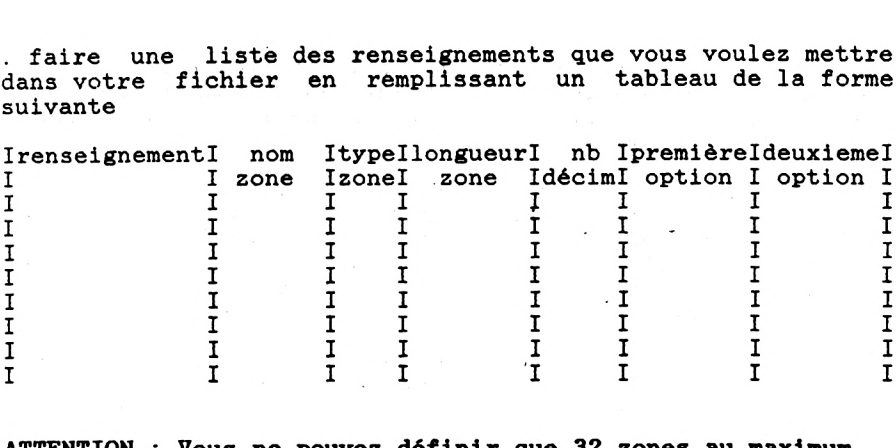

**ATTENTION : Vous ne pouvez définir que 32 zones au maximum.**

Pour chaque renseignement, vous remplissez une ou plusieurs lignes de ce tableau.

- . colonne renseignement : mettre le renseignement que vous voulez garder
- . colonne nom : choisir un nom à la zone. Ce nom ne doit pas dépasser dix caractères. Il ne peut contenir que des lettres.
- . colonne type : mettre le caractère

\* <sup>C</sup> pour une zone caractère. Une zone caractère est une zone qui contient des lettres, des caractères spéciaux ou des chiffres. Une zone qui ne contient que des chiffres mais qui n'est jamais utilisée dans un calcul doit de préférence être déclarée zone caractère. Exemple : code postal

\* <sup>N</sup> pour une zone numérique

\* <sup>L</sup> pour une zone logique. Une zone logique ne peut contenir que deux valeurs: <sup>T</sup> pour true (ou vrai) ou <sup>F</sup> pour false (ou faux). Exemple: zone "etranger" en zone logique. Si la zone vaut T, la personne est étrangère. Si la zone vaut F, la personne est française.

colonne longueur zone: mettre la longueur maximale de la zone

Si la zone est numérique, prenez le nombre le plus "long" en nombre de caractères. <sup>N</sup>'oubliez pas de compter le point décimal si ce nombre comporte des décimales et le signe moins si ce nombre est signé

exemple <sup>1</sup> votre nombre peut aller de -99.9999 <sup>à</sup> 99.9999. Votre nombre le plus "long" en caractères est le nombre -99.9999. La longueur maximale de la zone est donc <sup>8</sup> soit <sup>1</sup> caractère pour le signe -, <sup>2</sup> caractères pour la partie entière, <sup>1</sup> caractère pour le point décimal et <sup>4</sup> caractères pour les décimales

exemple <sup>2</sup> votre nombre peut aller de -12 à 580000. Votre nombre le plus "long" en caractères est 580000. La longueur maximale de la zone est donc <sup>6</sup> soit <sup>6</sup> caractères pour la partie entière.

## **ATTENTION : NE PAS SURESTIMER LA LONGUEUR MAXIMALE D'UNE ZONE**

exemple : vous donnez à la zone nom une longueur maximale de <sup>30</sup> alors que <sup>15</sup> aurait suffi largement. Les 15 caractères en trop qui seront toujours inutilisés<br>ont deux inconvénients: vous mettrez moins ont deux inconvénients: vous mettrez moins d'enregistrements sur une disquette et vous atteindrez plus rapidement la limite Dbase II de <sup>1000</sup> caractères maximum par enregistrement.

. colonne nombre de décimales: la remplir si la zone est numérique et comporte des décimales. Si vous mettez un nombre non nul, ce nombre doit être inférieur à la longueur maximale de la zone - 2, autrement dit la partie .entière doit au moins avoir un caractère de long.

. colonne première option de vérification : mettre le caractère

\* 0 si la zone doit être renseignée obligatoirement.

On appelle zone renseignée une zone différente de :

00/00/00 si c'est une date sous la forme JJ/MM/AA 00/00 si c'est une date sous la forme JJ/MM 00/00 si c'est une date sous la forme JJ/MM pour une zone caractère qui n'est pas une date 0 pour une zone numérique

\* <sup>C</sup> si la zone doit être renseignée quand une autre zone est renseignée. Mettre alors dans la colonne le nom de cette autre zone. Exemple: la zone prenom doit être renseignée si la zone nom est renseignée c'est-à-dire non à blanc

\* <sup>G</sup> si la zone doit être plus grande ou égale à une autre zone. Mettre alors dans la colonne le nom de cette autre zone. Exemple: la zone Date Règlement doit être plus grande que la zone Date Achat grande que la zone bate Achat deux dates sous la forme JJ/MM/AA, deux dates sous la forme JJ/MM ou deux chaînes de caractères...

\* <sup>P</sup> si la zone doit être plus petite ou égale à une autre zone. Mettre alors dans la colonne le nom de cette autre<br>zone. Exemple: la zone Montant Règlement doit être zone. Exemple: la zone Montant Règlement doit inférieure ou égale à la zone Montant Achat Là aussi, il faut comparer des choses comparables.

\* <sup>N</sup> si vous ne voulez aucun des contrôles ci-dessus

. colonne deuxième option de vérification: mettre le caractère

\* <sup>B</sup> si la zone est entre bornes mettre alors dans la colonne la borne début et la borne fin. <sup>S</sup>'il n'<sup>y</sup> <sup>a</sup> pas de borne début, c'est-à-dire que vous voulez uniquement que la zone soit inférieure à une certaine valeur, mettre :

- si la zone est alphabétique, espace.
- si la zone est numérique et toujours positive, zéro.
- si la zone et numérique et peut être négative, sa plus petite valeur.  $Ex : -99.99$

dans la valeur début.

Faites de même si vous ne voulez pas de valeur fin (mettre zéro pour une zone numérique qu'elle puisse être négative ou non).

exemple : si la zone Montant doit être inférieure à <sup>50</sup> 000 et est toujours positive, mettez <sup>0</sup> comme valeur début et <sup>50</sup> 000 comme valeur fin.

\* L si la zone est un code devant appartenir à une liste de codes. Mettre aussi dans la colonne la liste des codes possibles pour cette zone. exemple : zone sexe, code devant appartenir à la liste M.F

\* D si la zone est une date sous la forme JJ/MM/AA Si la date doit être comprise entre bornes, mettre une date début et/ou une date fin dans la colonne \* M si la zone est une date sous la forme JJ/MM Si la date doit être comprise entre bornes, mettre une date début et/ou une date fin dans la colonne

\* A si vous ne voulez aucun des contrôles ci-dessus sur la zone

Quand vous avez fini de décrire toutes vos zones, vous obtenez un tableau du style :

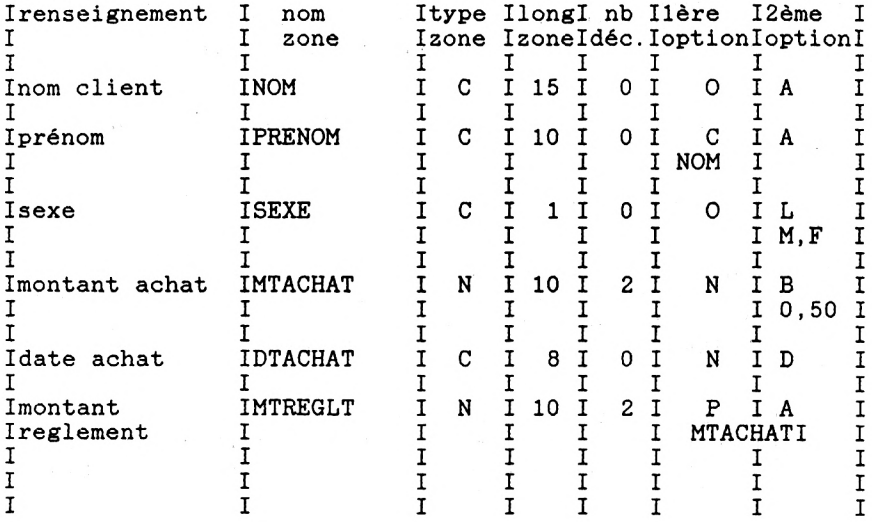

il vous reste maintenant à dessiner votre grille de saisie en sachant que vous disposez sur l'écran de:

la ligne 2 à la ligne 19 soit 18 lignes si vous avez un CPC6128 la ligne 2 à la ligne 28 soit 27 lignes si vous avez un **PCW8256** la colonne 0 à la colonne 79 soit 80 colonnes.

56

Pour cela, dessinez un rectangle comportant le bon nombre de lignes et de colonnes et numérotez les lignes et les colonnes de 5 en 5 ou de 10 en 10 . Vous pouvez alors commencer à<br>disposer vos zones accompagnées d'un libellé comme nous l'avons fait ci-dessous. Pour éviter que vos zones et vos libellés ne se chevauchent, matérialisez votre zone de saisie en dessinant autant de tirets qu'il <sup>y</sup> <sup>a</sup> de caractères dans votre zone.

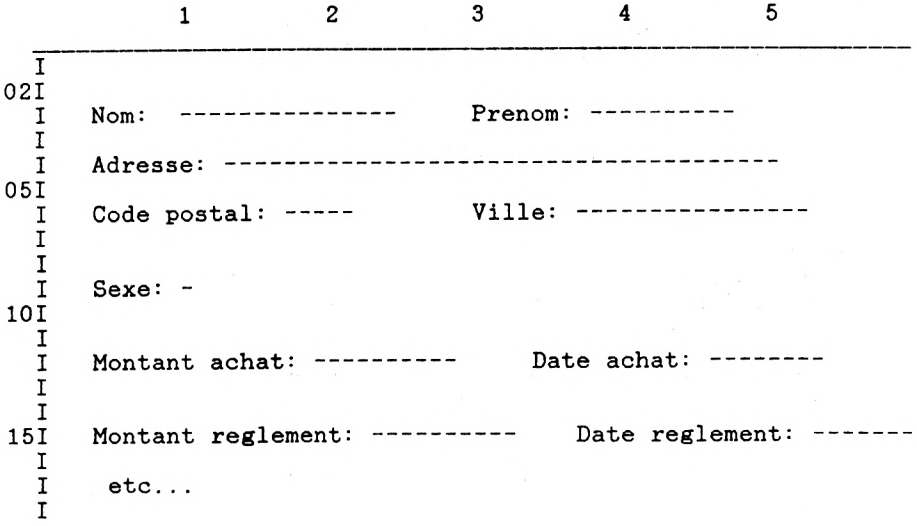

Regardons l'exemple ci-dessus.

Nous avons donné comme libellé à la zone nom "Nom:" et Nous avons donné comme libellé à la zone nom "Nom:" et<br>l'avons placé en ligne 3, colonne 4. La zone elle-même est<br>clasés placé en ligne 10 at nous l'euros pormés placés l'avons placé en ligne 3, colonne 4. La zone elle-même est<br>placée en ligne 3 colonne 10 et nous l'avons représentée par <sup>15</sup> tirets, sa longueur étant 15.

Nous avons fait attention à ce qu'aucune zone ne se chevauche.

Pour que votre grille de saisie soit claire, n'hésitez pas à<br>aérer votre grille et à regrouper ensemble les zones rour que votre grille et à regrouper ensemble les zones présentant une affinité, par exemple, montant achat et date pachat. N'hésitez pas non plus à jouer avec les caractères<br>majuscules et minuscules pour vos libellés, l'écran étant majuscules et minuscules pour vos libellés, l'écran étant<br>souvent plus clair s'ils ne sont pas entièrement en majuscules.

- . Choisissez maintenant un nom pour votre fichier de données. Ce nom ne doit pas dépasser <sup>8</sup> caractères de longueur et ne doit contenir que des lettres.<br>Ne mettez pas dans le nom l'unité sur laquelle vous mettrez<br>Ne mettez pas dans le nom l'unité sur laquelle vous mettrez votre fichier de données, le logiciel ajoutant lui-même cette unité quand il utilise votre fichier.
- . Dernière étape de la conception : le choix d'un index principal et éventuellement d'index secondaires.

Nous vous rappelons que l'index principal constitue le moyen d'accès privilégié à vos données. Pour toute modification de votre fichier, l'ordinateur vous demande de modification de vote fichief, i ordinateur vous demande de<br>saisir les zones de la clé principale. Cette clé principale<br>constitue en quelque sorte l'identité de votre enregistrement. Plusieurs enregistrements ne pourront pas avoir la même identité. Il vous faut donc choisir une clé qui vous garantisse l'unicité.

exemple : la zone nom à elle seule peut ne-pas-vous<br>garantir l'unicité. Plusieurs personnes dans votre fichier garantir l'unicité. Plusieurs personnes dans votre fichier<br>peuvent s'appeler DUPONT.

Votre clé principale peut être constituée d'une à cinq zones alphabétiques ou d'une zone numérique.

Vous devez aussi choisir un nom à votre clé principale. Le nom de votre clé doit respecter les mêmes conventions que le nom de votre fichier de données . Vous pouvez aussi déterminer tout de suite quelles clés secondaires vous allez utiliser ou reporter <sup>à</sup> plus tard la définition de vos clés secondaires.

Une clé secondaire peut être constituée de :

- une à cinq zones ou sous-zones alphabétiques si vous prenez une sous-zone, notez à partir de quel caractère votre sous-zone commence et à quel caractère votre sous-zone finit.

exemple : si vous avez une zone code postal et que vous voulez indexer seulement sur le département, notez que vous prenez la zone code postal du premier caractère au deuxième.

- ou une zone numérique

Choisissez un nom à votre clé secondaire. Le nom de votre clé doit respecter les standards indiqués plus haut. Ne prenez pas le même nom que votre clé principale. Il <sup>y</sup> aurait alors écrasement de vos index.

Vous avez maintenant tous les éléments en main pour commencer la génération du fichier sur votre ordinateur.

### **3.2 - GENERATION DU FICHIER**

### **3.21 - TAILLE Dü FICHIER**

Estimez la place que va prendre votre fichier de données, ses index et ses fichiers annexes en consultant le chapitre ANNEXES paragraphe 5.2.

Assurez-vous qu'il reste assez de place pour générer votre fichier sur l'unité qui va servir pour vos données,

Μ: si vous avez un seul lecteur de disquette B: si vous avez deux lecteurs de disquette. si vous avez déjà d'autres fichiers sur cette unité.

Pour cela chargez CP/M PLUS et tapez:

si vous avez un seul lecteur de disquette DIR M: 'sizeß

. si vous avez deux lecteurs de disquette DIR B: °sizeS après avoir mis votre disquette de données dans l'unité b:

Remarque : Remplacez le caractère ° par crochet ouvert et le caractère § par crochet fermé si vous avez un CPC 6128.

Le chiffre marqué en face de Total bytes indique le nombre de K-octets déjà pris sur la disquette. Si ce chiffre additionné<br>à votre estimation dépasse 112K pour l'unité M: ou 720K (170<br>k pour un SPC 6129) pour l'unité B: principale M: ou 720K (170 à votre estimation dépasse 112K pour l'unité M: ou 720K (170<br>K pour un CPC 6128) pour l'unité B:, vous n'avez pas assez de place sur votre disquette. Vous ne pouvez pas générer votre fichier.

Si vous avez assez de place, vérifiez que vous pouvez encore le directory (répertoire des fichiers). Pour cela, regardez le rapport écrit en face de Used / Max Dir Entries. Il vous donne le nombre d'entrées déjà utilisées sur le nombre d'entrées possibles. Si le nombre d'entrées utilisées plus <sup>7</sup> plus nombre d'index secondaires est supérieur à 64, vous ne pouvez pas générer votre fichier. Que faire si vous ne pouvez pas générer votre fichier <sup>7</sup>

Ne pas essayer de le générer quand même ! ... Si vous le faisiez, un message DEPASSEMENT DE LA CAPACITE DU DISQUE apparaîtrait et vous vous retrouveriez sous DBASE II. Votre fichier serait partiellement généré et il faudrait le détruire.

. si vous avez un seul lecteur de disquette

deux cas :

- . l'estimation de votre fichier se monte <sup>à</sup> plus de 112-K cherchez <sup>à</sup> réduire la taille de votre fichier en diminuant la taille d'un enregistrement, éclatez votre fichier en plusieurs autres fichiers ou achetez un deuxième lecteur de disquette...
- . vous avez déjà des fichiers sur l'unité Μ: vous les sauvegardez ou non sur une disquette suivant<br>leur importance puis vous les effacez de l'unité M:.<br>leur importance puis vous les effacez de l'unité M:.. leur importance puis vous les effacez de l'unité M: .<br>Vous avez alors à nouveau 112 K de disponible et 64 entrées dans le répertoire.

. si vous avez deux lecteurs de disquette

deux cas :

- . l'estimation de votre fichier se monte <sup>à</sup> plus de <sup>170</sup> <sup>K</sup> octets pour un CPC 6128 ou 720 <sup>K</sup> pour un PCW 8256 la taille de votre fichier en diminuant la taille d'un enregistrement ou éclatez votre fichier en plusieurs fichiers.
- . vous avez déjà des fichiers sur la disquette de données
	- soit certains fichiers ne vous intéressent plus et vous pouvez en supprimer suffisamment pour générer votre fichier
	- soit vous prenez une nouvelle disquette que vous formaterez grâce <sup>à</sup> l'utilitaire disckit de CP/M PLUS

### **3.22 - LANCEMENT DE LA GENERATION**

Lancez l'application. Si vous ne savez plus comment faire, reportez vous au chapitre INTRODUCTION paragraphe 1.7. Vérifiez que l'unité par défaut affichée dans le menu général correspond bien à celle sur laquelle vous voulez générer votre fichier , sinon changez-la par l'option 4.

Tapez <sup>1</sup> pour obtenir le menu paramétrage.

On vous demande ensuite le nom du fichier sur lequel vous voulez travailler. Répondez en tapant le nom que vous avez choisi pour votre fichier de données. Le menu paramétrage apparaît alors.

Tapez <sup>1</sup> pour appeler la génération de fichier

Sur l'écran qui apparaît ensuite, on vous demande deux informations :

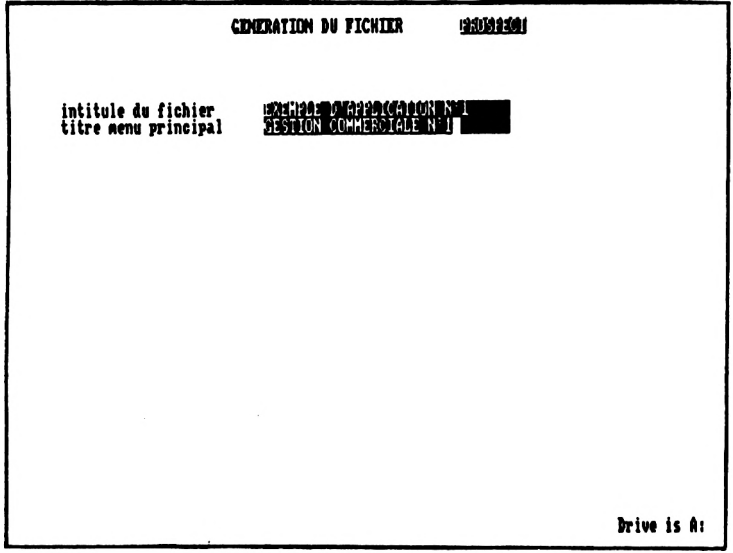

Première information : l'intitulé du fichier. Cet intitulé ne sert que dans une seule fonction, celle qui liste les différents fichiers que vous avez générés. Il apparaît alors comme un commentaire à côté du nom du fichier. Renseignez cette zone si le nom de votre fichier n'est pas assez explicite. Il n'<sup>y</sup> a aucun contrôle effectué sur cette zone.

exemple ci-dessus : nous avons mis comme intitulé à notre fichier PROSPECT : EXEMPLE <sup>D</sup>'APPLICATION N° <sup>1</sup>

Deuxième information : le titre du menu principal de la partie "utilisation courante" . Ceci vous permet de choisir un titre qui vous soit significatif. Cette information est obligatoire, le premier caractère de la zone ne doit pas être obligatoire, le premier caractere de la zone ne doit pas etre<br>à blanc. S'il est à blanc, le message "la zone doit être<br>obligatoirement renseignée" apparaît en bas de l'écran. Dès obligatoirement renseignée" apparaît en bas de l'écran. Dès<br>que vous avez tapé sur une touche, le curseur se repositionne au début de cette zone.

exemple ci-dessus : nous avons donné comme titre <sup>à</sup> notre menu GESTION COMMERCIALE N° 1

L'ordinateur va ensuite générer trois fichiers dont il vous<br>listera le nom ainsi que l'unité sur laquelle il les génère.<br>Citien ainsi de l'unité sur défaut de une dernées listera le nom ainsi que l'unité sur laquelle il les génère .<br>Cette unité est l'unité par défaut de vos données.

Reprenons notre exemple de génération du fichier PROSPECT. Il affiche successivement :

le fichier PROSPECT.REF va être créé sur m: le fichier PROSPECT.NOM va être créé sur m: le fichier PROSPECT.CLE va être créé sur m:

PROSPECT.REF contiendra toutes les définitions de zone. PROSPECT.NOM et PROSPECT. CLE sont des index sur le fichier retrouver rapidement caractéristiques d'une zone.

Il se peut que la génération s'interrompe brutalement au<br>moment où l'ordinateur crée ces fichiers s'il n'y a pas assez<br>demant le disposition d'ordination disposition de deux moment où l'ordinateur crée ces fichiers s'il n'y a pas assez<br>de place sur le disque ou plus d'entrées disponibles dans le<br>répertoire des fichiers. Le message "DEPASSEMENT DE LA répertoire des fichiers. Le message "DEPASSEMENT DE LA CAPACITE DU DISQUE" apparaît et <sup>à</sup> la ligne suivante s'affiche un point qui vous montre que vous êtes revenu sous dBASE II et que dBASE II attend une commande. Dans ce cas, effacez un des fichiers qui vient d'être créé ou un de vos fichiers en tapant :

**DELE FILE Y:XXXX.ZZZ**

Y est l'unité de vos données, XXXX.ZZZ le nom du fichier à effacer.

Ex : tapez DELE FILE M:TEST.REF si vous génériez le fichier TEST.

Puis, tapez do menup pour relancer l'application et supprimez le fichier partiellement généré grâce à la fonction <sup>3</sup> du menu paramétrage (voir plus loin dans la brochure la "suppression de fichier").

### **3.23 - DEFINITION D'UNE ZONE**

L'écran de définition des zones apparaît ensuite. Vous L'écran de définition des zones apparaît ensuite. Vous<br>définirez alors vos zones l'une après l'autre. Avant de<br>commencer, il vous reste un dernier sujet de réflexion:<br>l'ordre dans lequel vous allez générer vos

Cet ordre <sup>a</sup> de l'importance puisque <sup>c</sup>'est dans cet ordre que Cet ordre a de l'importance puisque c'est dans cet ordre que<br>l'ordinateur vous demandera de saisir vos zones, une fois l'ordinateur vous demandera de saisir vos zones, une fois<br>que vous aurez renseigné les zones de la clé principale.

exemple : vous avez 8 zones à générer: nom, prenom, rue, code postal, ville, sexe, date achat, montant achat et votre index principal est constitué de la zone nom et prénom.

Supposons que vous génériez vos zones dans l'ordre : rue, code postal, ville, nom, prenom, sexe, date achat et montant achat. Quelle que soit la position de ces zones sur votre grille de saisie, l'ordinateur vous demandera d'abord la zone nom et prenom puis pósitionnera son<br>curseur en respectant l'ordre suivant : rue, code postal,<br>wille sexe date abbit et metavant : rue, code postal, curseur en respectant l'ordre suivant : rue, code postal, ville, sexe, date achat et montant achat.

Dans la grande majorité des cas, les zones de la clé Dans la grande majorité des cas, les zones de la clé<br>principale sont placées dans le haut de l'écran de saisie et<br>en génère les sones dans l'entre dans les us les unes sur principale sont placées dans le haut de l'écran de saisie et<br>on génère les zones dans l'ordre dans lequel on les range sur<br>la grilla de saisie on génère les zones dans l'ordre dans lequel on les range sur<br>la grille de saisie.

On peut prendre une autre méthode, méthode qui a été utilisée pour le fichier exemple PROSPECT, si les zones n'ont pas la même fréquence de modification. On peut alors générer:

- en premier, les zones de la clé principale
- puis les zones les plus souvent modifiées
- enfin les zones peu ou pas modifiées

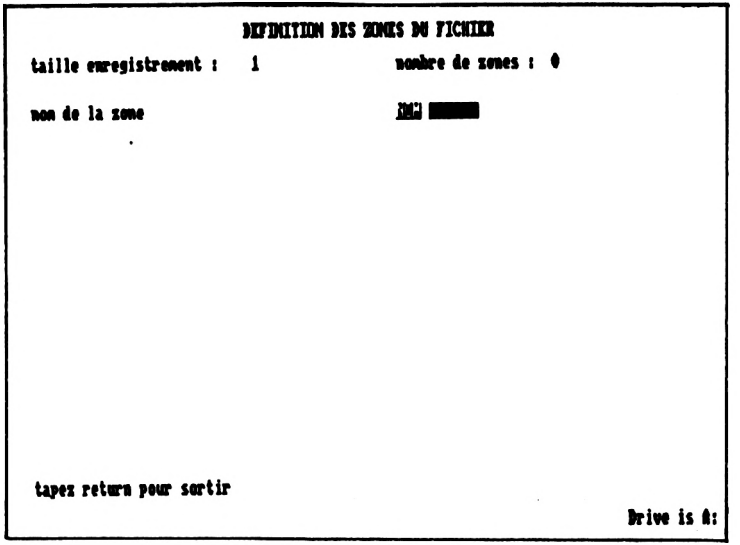

**PREMIERE ETAPE DE LA DEFINITION DE LA ZONE**

Pour chaque nouvelle zone que vous définirez, habituez-vous à<br>regarder la troisième ligne de l'écran. Cette ligne vous<br>des le tribuele de l'écranent c'est à dire la tatal des regarder la troisième ligne de l'écran. Cette ligne vous<br>donne la taille de l'enregistrement c'est à dire le total des tailles des zones que vous avez précédemment définies plus 1. Vous savez que ce total doit rester inférieur ou égal à 1000. Cette ligne vous donne aussi le nombre de zones que vous avez déjà définies. Vous ne pouvez pas définir plus de **trente-deux zones.**

Prenez votre tableau des zones et votre grille de saisie et mettez le nom de la première zone à générer. C'est le nom à dix caractères maximum qu'on vous demande. Tapez ce nom sans aucun espace devant.

Contrôles effectués <sup>à</sup> ce niveau par l'ordinateur

. si c'est la première zone : il vérifie que le nom de la zone n'est pas <sup>à</sup> blanc. <sup>S</sup>'il le trouve <sup>à</sup> blanc, le message "la première zone doit être obligatoirement renseignée" apparaît et le nom vous est redemandé. Vous devez absolument créer au moins une zone.

si ce n'est pas la première zone : il vérifie qu'il n'existe pas déjà une zone dans le fichier portant le même nom. <sup>S</sup>'il en trouve une, le message "ce nom existe déjà" apparaît. Changez alors le nom de votre zone.

Si l'ordinateur vous fait quitter un peu abruptement cet écran définition de zones en vous affichant "le fichier xxxxx va être créé", etc... alors que vous aviez encore des zones <sup>à</sup> va etre cree , etc... aiors que vous aviez encore des zones a<br>définir, c'est que vous avez tapé le nom de la zone que vous vouliez générer avec un ou plusieurs espaces devant. L'ordinateur a alors cru que vous aviez fini de générer vos zones. Tapez Exit pour arrêter la génération ce qui vous zones, rapez Exito pour arrecer la generation de qui vous<br>ramène sous dbase II, tapez do menup pour relancer<br>d'application, supprimez votre fichier à moitié généré grâce l'application, supprimez votre fichier à moitié généré grâce<br>à l'option 3 du menu paramétrage et recommencez la<br>déminition à l'option 3 du menu paramétrage et recommencez<br>génération.

Si tout est correct, l'ordinateur vous pose une série de questions sur les caractéristiques de la zone, questions auxquelles il vous sera aisé de répondre <sup>à</sup> l'aide de vos deux documents : le tableau des zones et la grille de saisie.

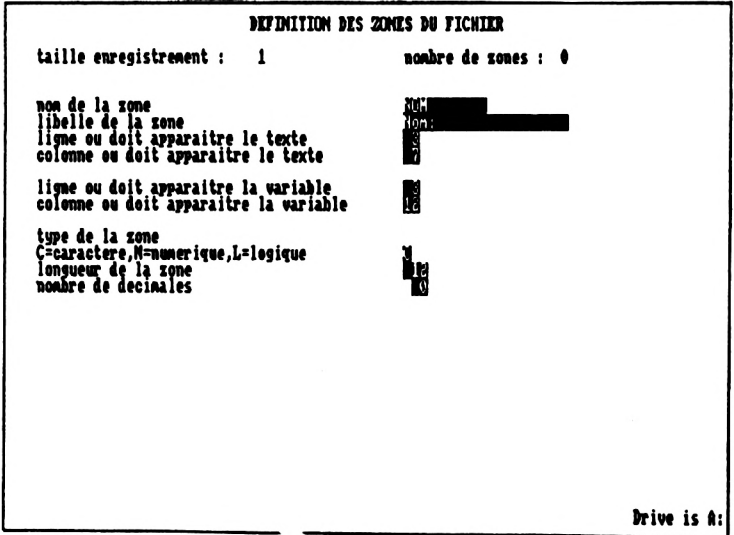

L'ordinateur vous demande de rentrer toutes les informations à la suite. Quand vous avez renseigné la dernière zone "nombre de décimales", il contrôle ces informations. Il s'arrêtera <sup>à</sup> la première erreur rencontrée, s'il <sup>y</sup> en <sup>a</sup> une, vous affichera un message d'erreur et positionnera le curseur sur la première information : le libellé.
Si vous avez un message d'erreur, revérifiez systématiquement toutes les informations que vous avez rentrées au fur et à mesure que le curseur se repositionne dessus. Si<br>l'information saisie précédemment vous semble correcte, il<br>sistemation saisie précédemment vous semble correcte, il suffit de taper sur return et l'ordinateur gardera la valeur précédemment rentrée. <sup>N</sup>'oubliez pas bien sûr de corriger la zone erronée...

Liste des informations demandées dans ce premier écran :

. libellé de la zone: c'est le texte que vous mettez devant la zone dans la grille de saisie. Ce texte ne peut dépasser<br>20 caractères de long. Il est facultatif et l'ordinateur ne 20 caractères de long. Il est facultatif et l'ordinateur ne<br>fait aucun contrôle dessus mais il facilite la saisie et doit donc être explicite.

. ligne où doit apparaître le texte : ce numéro de ligne doit être compris entre <sup>2</sup> et 1'9 pour un CFC 6128 et <sup>2</sup> et <sup>28</sup> pour un PCW 8256. Si le numéro sort de ces limites, le message "le numéro de ligne doit être compris entre <sup>2</sup> et xx" apparaît.

. colonne où doit apparaître le texte : mettre le numéro de la colonne sur laquelle vous avez placé le texte. L'ordinateur vérifie que ce numéro est compris entre 0 et 79. S'il n'est pas dans ces limites, vous aurez le message "le numéro de colonne doit etre compris entre <sup>0</sup> et 79".

. ligne où doit apparaître la variable : mettre le numéro de la ligne sur laquelle vous avez placé la zone à saisir. <sup>L</sup>'ordinateur fait le même contrôle que pour la ligne où doit apparaître le texte.

. colonne où doit apparaître la variable : mettre le numéro colonne sur laquelle vous avez placé la zone. L'ordinateur vérifie là aussi que ce numéro est compris entre <sup>0</sup> et 79.

ATTENTION : l'ordinateur ne vérifie pas que vos zones ou textes ne se chevauchent pas. S'il <sup>y</sup> <sup>a</sup> des recouvrements dans votre écran de saisie, ceci ne "plantera" pas le logiciel votre écran de saisie sera probablement incompréhensible. Dans ce dernier cas, il sera préférable, de reconcevoir votre grille de saisie et<br>préférable, de reconcevoir votre grille de saisie et<br>d'utiliser l'option 2 du menu paramétrage modification de structure" pour modifier votre grille.

type de la zone: mettre C pour caractère, N pour numérique, <sup>L</sup> pour logique. Si vous tapez un caractère autre que C, <sup>N</sup> ou L, l'ordinateur vous signalera l'erreur par le message "le type est incorrect <sup>7</sup> seules réponses admises: C, <sup>N</sup> ou L"

. longueur de la zone: mettre la longueur maximale de la zone

L'ordinateur contrôle :

. que cette longueur est supérieure ou égale à <sup>1</sup>

. si la zone est de type caractère: que cette longueur est inférieure à 254

. si la zone est de type numérique: que cette longueur est inférieure à <sup>20</sup>

Si la longueur n'est pas correcte, vous aurez le message: "longueur de zones ou nombre de décimales incorrect".

Si la zone est de type logique, l'ordinateur ne contrôle pas la longueur que vous avez rentrée et met comme longueur 1.

. nombre de décimales: à renseigner si la zone est de type numérique. L'ordinateur ne fait aucun contrôle sur cette zone si la zone n'est pas de type numérique.

Si la zone est de type numérique, l'ordinateur vérifie que le nombre de décimales est à zéro ou sinon que le nombre de décimales est inférieur ou égal à longueur maximale moins deux. Si le nombre de décimales est différent de zéro et qu'il est supérieur <sup>à</sup> longueur moins deux, exemple : longueur=6 et nombre de décimales=5, le message "longueur de zone ou nombre de decimales incorrect" apparaît.

Quand toutes ces informations sont vérifiées, l'ordinateur Quand toutes ces informations sont vérifiées, l'ordinateur<br>contrôle que la taille de l'enregistrement ne dépasse pas<br>1000 caractères du fait de cette nouvelle zone. Si l'enregistrement est trop long, le message "la taille de l'enregistrement doit être inférieure <sup>à</sup> <sup>1000</sup> caractères" s'affiche puis la zone en cours de saisie est effacée et l'ordinateur vous redemande une définition de zone.

68

## **DEUXIEME ETAPE DE LA DEFINITION DE LA ZONE**

Quand toutes les informations entrées sont correctes, l'écran "VERIFICATIONS <sup>A</sup> FAIRE" apparaît. Il a la forme suivante si la zone n'est pas de type logique :

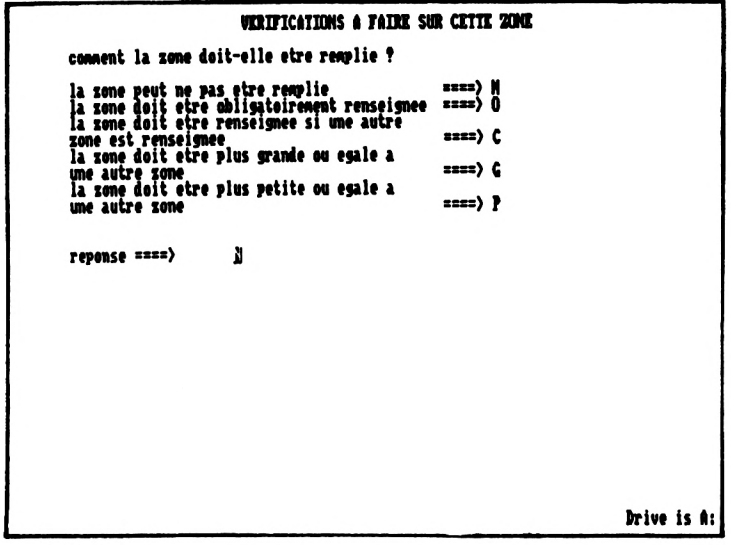

La réponse est celle que vous avez dû noter dans la colonne première option de votre tableau, c'est-à-dire : N, O, C, <sup>G</sup> ou P. L'ordinateur contrôle que vous avez rentré un des codes ci-dessus. Si ce n'est pas le cas, vous aurez le message "la<br>réponse est incorrecte" et l'ordinateur vous redemande une<br>réponse est incorrecte" et l'ordinateur vous redemande une réponse N, O, C, <sup>G</sup> ou P.

Si votre zone est de type logique, l'écran qui apparaît vous propose moins de possibilités. Vous remarquez que les deux options de comparaison <sup>G</sup> et <sup>P</sup> ont disparu. On ne peut en effet pas dire si vrai est plus grand que faux ou vice-versa.

**unrifications a patre sur cette 20MC cornent la zone doit-elle ttre renjlie \*** la some peut ne pas etre remplie<br>la some deit etre obligatoirement renseignee =====> 0<br>la some deit etre renseignee si une autre =====> 0<br>sone est renseignee **rejonse ====> i hive is di**

. si vous avez rentré <sup>G</sup> ou <sup>P</sup> et que votre zone est de type logique, le message "une zone de type logique ne peut être comparée" apparaît. L'ordinateur vous redemande une réponse parmi les trois possibilités : N, <sup>O</sup> ou C.

. si vous avez rentré C, <sup>G</sup> ou <sup>P</sup> et que cette réponse vous soit permise, l'ordinateur vous demandera quelle autre zone intervient en vous posant la question "nom de l'autre zone". Rappel : dans le cas N, on testera à la saisie si cette autre zone est renseignée. Dans les deux autres cas, on comparera <sup>à</sup> la saisie cette autre zone et la zone que vous êtes en train de définir.

L'ordinateur contrôle que le nom de zone que vous lui<br>indiquez existe déjà c'est-à-dire que vous avez déjà généré déjà c'est-à-dire que vous avez déjà généré une zone de ce nom-là. S'il ne trouve aucune zone de ce nom, il vous avertira par le message "la zone xxxxx n'existe pas", xxxx étant le nom de zone que vous venez d'entrer et<br>l'ordinateur vous demande de réentrer l'option de<br>u'ordinateur vous demande de réentrer l'option de l'ordinateur vous demande de réentrer l'option de<br>vérification N, O, C, G ou P ou N, O, C suivant le type de votre zone.

Autre contrôle effectué si vous avez répondu <sup>G</sup> ou P: les zones à comparer doivent être de même type, elles doivent les deux de type numérique ou toutes les deux de type caractère. Si elles ne sont pas de même type, le message "les deux zones a comparer n'ont pas le même type" s'affichera puis le curseur sera repositionné en face de la zone réponse. Vous devrez donc réentrer N, O, C, <sup>G</sup> ou P.

ATTENTION : si vous comparez deux zones caractères, que vous avez défini 1'une de ces zones comme une date et 1'autre pas, l'ordinateur ne vous signalera rien <sup>à</sup> la génération mais le résultat de la comparaison sera aléatoire.

# **TROISIEME ETAPE DE LA DEFINITION DE LA ZONE**

Lorsque la première option de vérification est correctement remplie, si votre zone <sup>n</sup>'est pas de type logique, l'écran vous demandant la deuxième option de vérification s'affiche. <sup>L</sup>'écran suivant est l'écran obtenu quand la zone <sup>n</sup>'est pas de type numérique :

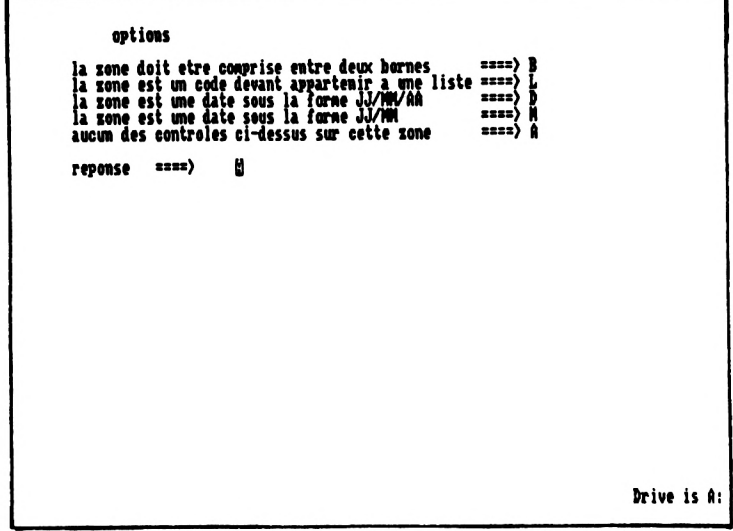

La réponse est celle que vous avez dû noter dans la colonne deuxième option de votre tableau : B, L, D, M ou A. L'ordinateur contrôle que vous avez rentré un des codes ci-Bordinateur concrete que vous avez renere un des codes en<br>dessus. Si ce n'est pas le cas, vous aurez le message "la<br>réponse est incorrecte" et l'ordinateur vous redemande une réponse B, L, D, M ou A.

Si votre zone est de type numérique, l'écran qui apparaît vous offre un nombre restreint de possibilités. Les réponses L liste de codes, D date sous la forme JJ/MM/AA et M date sous la forme JJ/MM ne correspondent à rien pour une zone numérique et ne vous sont donc pas proposées.

. Si votre zone est de type numérique et que voua répondiez L, D ou M, le message "option non admise pour une zone<br>numérique" est affiché et l'ordinateur vous redemande votre<br>népapes "est affiché et l'ordinateur vous redemande votre réponse. Tapez alors <sup>B</sup> ou A.

. Si votre réponse est <sup>D</sup> pour date sous la forme JJ/MM/AA et que la longueur de votre zone diffère de <sup>8</sup> ou que votre réponse est M pour date sous la forme JJ/MM et que la longueur de votre zone diffère de 5, le message "la longueur n'est pas celle d'une date -zone <sup>à</sup> ressaisir" s'affiche. Dès que vous avez tapé sur une touche, l'ordinateur annule la que vous avez tapé sur une touche, l'ordinateur annule la<br>zone en cours de définition et vous ramène à l'écran<br>DEEINITION DES ZONES DU EIGUIER Vous pouves alors constateur DEFINITION DES ZONES DU FICHIER. Vous pouvez alors constater que la taille de l'enregistrement et le nombre de zones déjà créées sont ceux affichés avant que vous n'entamiez la définition de la zone litigieuse.

Que faire ?

- soit vous vouliez réellement définir une zone date, recommencez votre saisie en spécifiant <sup>8</sup> ou <sup>5</sup> comme longueur de la zone selon le cas.
- soit vous ne vouliez pas définir une zone date, recommencez la saisie de la définition de votre zone en évitant au deuxième écran option de vérification de taper D ou M ...

Si vous avez répondu B, D ou M et que votre réponse est<br>correcte, l'ordinateur vous demande une valeur début et une valeur fin en vous affichant les deux questions "valeur debut" et "valeur fin".

Quelle que soit la longueur de votre zone, vous ne pourrez pas spécifier une valeur début ou une valeur fin qui fasse plus de dix caractères.

- exemple <sup>1</sup> : Vous avez décrit une zone adresse, de type caractère, et vous avez donné comme longueur à cette zone 20. Vous pourrez donner comme valeur début RUE DES RO mais pas RUE DES ROSIERS.
- exemple <sup>2</sup> : Vous êtes en train de décrire une zone montant, de type numérique. Vous avez donné comme longueur à la zone <sup>11</sup> dont <sup>2</sup> décimales. Vous pourrez donner comme valeur début 12356000.5 mais pas 12356000.55.

Vous pouvez spécifier comme valeur fin la valeur "nulle", c'est-à-dire :

- si la zone est une date sous la forme JJ/MM/AA: 00/00/00
- si la zone est une date sous la forme JJ/MM : 00/00
- pour tout autre zone caractère : espace
- si la zone est numérique : <sup>0</sup>

Si vous spécifiez la valeur "nulle" l'ordinateur ne fera aucun contrôle par rapport à cette valeur à la saisie de la zone.

exemple : vous avez défini une zone date achat, de type caractère, de longueur <sup>8</sup> et vous venez de spécifier que la zone est une date sous la forme JJ/MM/AA.

L'ordinateur vous affiche alors :

valeur debut : 00/00/00 valeur fin : 00/00/00

premier cas :

Votre date n'est comprise entre aucune bornes. Vous tapez alors deux fois Return. L'ordinateur enregistre 00/00/00 comme valeur début et comme valeur fin et ne fera aucun contrôle de bornes lors de la saisie de cette zone date

deuxième cas :

Vous voulez que votre date soit supérieure au 01/01/86 mais vous ne voulez pas mettre de limitation supérieure. Vous tapez 01/01/86 en valeur début et tapez sur Return dans la valeur fin. <sup>A</sup> la saisie de la date, l'ordinateur contrôlera uniquement que votre date est supérieure ou égale au premier janvier 86.

troisième cas :

Vous voulez que votre date soit inférieure au 01/01/86 mais vous ne voulez pas mettre de limitation inférieure. Vous tapez sur Return dans la zone"valeur début" et tapez on/01/86 dans la zone "valeur fin". A la saisie de la date,<br>l'ordinateur contrôlera uniquement que votre date est<br>inférieure contrôlera uniquement invientes l'ordinateur contrôlera uniquement que<br>inférieure ou égale au premier janvier 86.

Si votre zone est de type caractères, la valeur début et la valeur fin sont automatiquement converties en majuscules.

Si votre zone est numérique,que vous ne voulez pas mettre de borne inférieure mais que votre zone peut être négative, pointe interfecte mais que voire zone peut ette negative, zéro comme valeur début.

Contrôles effectués par l'ordinateur sur ces valeurs début et fin :

- . Si la zone est de type numérique, l'ordinateur vérifie que les valeurs début et fin ne sont pas trop petites ou trop grandes par rapport au format que vous avez défini: la longueur de votre zone et le nombre de décimales.
	- ex : une zone montant de longueur <sup>5</sup> dont <sup>2</sup> décimales. La valeur la plus petite autorisée est -9.99 et la valeur la plus grande est 99.99. Si vous rentrez <sup>100</sup> comme valeur fin, vous aurez un message d'erreur.

Si votre valeur est incorrecte, le message "zone trop<br>grande ou trop petite" apparaît et l'ordinateur vous'<br>nonceitienne en face de la para méneres Veus deux sluus repositionne en face de la zone réponse. Vous devez alors lui répondre <sup>B</sup> ou A.

- . Si la zone est une date sous la forme JJ/MM/AA ou JJ/MM, Si la zone est une date sous la forme JJ/MM/AA ou JJ/MM,<br>l'ordinateur vérifie que les valeurs debut et fin, si<br>elles ne sont pas "nulles", constituent des dates correctes. Si une des valeurs est incorrecte, le message "la date est incorrecte" apparaît et l'ordinateur vous repositionne en face de la zone réponse. Vous devez alors taper B, L, <sup>D</sup> ,Μ ou A.
- . Enfin, si la valeur fin est non "nulle", l'ordinateur vérifie que la valeur début est inférieure ou égale à la valeur fin. Si ce n'est pas le cas, le message "la valeur début ne peut être superieure à la valeur fin" apparaît et l'ordinateur vous repositionne en face de la zone réponse. Ce que vous pouvez alors taper dépend du type de votre zone.

. Si vous avez répondu <sup>L</sup> , c'est-à-dire que la zone est un code qui devra appartenir à une liste des codes possibles,<br>l'ordinateur vous affiche le message "Entrez les codes code qui devra appartenir à une liste des codes possibles,<br>l'ordinateur vous affiche le message "Entrez les codes<br>possibles en les séparant par des virgules". Vous pouvez alors entrer la liste de vos codes. Chacun de vos codes peut faire un ou plusieurs caractères. Par contre, la totalité de vos codes et des virgules qui les séparent doit faire au plus trente caractères de long.

exemple de listes de codes possibles :

S,F cette liste fait <sup>3</sup> caractères de long S,PR,H,LI,1,V,<sup>T</sup> cette liste fait <sup>15</sup> caractères de long. <sup>A</sup> la saisie de cette zone, vous pourrez taper <sup>S</sup> ou PR ou <sup>H</sup> ou LI ou <sup>1</sup> ou <sup>V</sup> ou <sup>T</sup> (en minuscules ou majuscules) mais toute autre chaîne de caractères sera rejetée.

exemple de liste de codes trop longue :

A,B,C,D,E,F,G,H,I,J,K,L,M,N,O,P cette liste fait <sup>31</sup> caractères de long

Vous pourrez donc, dans le cas le plus favorable où vos codes ne font qu'un caractère de long, mettre au plus quinze codes différents.

L'ordinateur contrôle que vous lui donnez au moins un code dans votre liste. Si le premier caractère de la liste de codes est <sup>à</sup> blanc, le message "la liste des codes doit être non vide" apparaît et l'ordinateur vous repositionne en face non vide" apparaît et l'ordinateur vous repositionne en face<br>de la zone réponse. Tapez alors B, L, D, M ou A.

Lorsque les options de vérification sont correctement remplies, la définition de la zone est enregistrée, le nombre de zones déjà définies augmenté ainsi que la taille de 1'enregistrement.

Deux possibilités :

- ou la zone que vous venez de créer <sup>a</sup> porté la taille de votre enregistrement à 1000 caractères juste ou porté le nombre de zones à 32

Vous avez atteint les limites Dbase II et vous ne pouvez donc plus créer aucune zone.

L'ordinateur vous le signale par le message "32 zones ont été créées ou l'enregistrement fait <sup>1000</sup> caractères" . Il ete creees ou l'enregistrement fait 1000 caracteres : 11<br>vous explique ainsi pourquoi il ne vous propose pas de créer une autre zone. Ce n'est pas un message d'erreur mais un message d'information et la génération continue un message d'information et la génération continue<br>normalement en entamant une nouvelle étape.

- ou vous n'avez pas atteint les limites Dbase II

<sup>L</sup>'écran DEFINITION DES ZONES DU FICHIER s'affiche <sup>à</sup> nouveau.

Si vous avez encore au moins une zone à définir, mettez le nom de cette zone et continuez le processus de définition de la zone.

Si vous avez défini toutes vos zones, tapez sur Return. Le processus de génération va entamer une nouvelle étape.

Cette nouvelle étape débute par l'affichage de messages Cette nouvelle étape débute par l'affichage de m<br>donnant le nom des fichiers que l'ordinateur va créer.

Reprenons notre exemple de génération du fichier PROSPECT. Les trois messages suivants apparaissent :

le fichier PROSPECT va être créé sur m: le fichier PROSPECT. ELF va être créé sur m: le fichier PROSPECT.ELI va être créé sur m:

PROSPECT est le fichier de données proprement dit. Son nom complet est en fait PROSPECT.DBF. fichier qui contient vos définitions de listes et de clés.<br>PROSPECT.ELI est un index sur le fichier PROSPECT. ELF qui sert à retrouver rapidement une définition de liste ou de clé.

Il se peut que la génération s'interrompe brutalement au moment où l'ordinateur crée ces fichiers s'il <sup>n</sup>'<sup>y</sup> <sup>a</sup> pas assez de place sur le disque ou plus d'entrées disponibles dans le<br>répertoire des fichiers. Le message "DEPASSEMENT DE LA répertoire des fichiers. Le message "DEPASSEMENT DE LA<br>CAPACITE\_DU DISQUE" apparaît puis Dbase II attend une DISQUE" apparaît puis Dbase commande. Voir paragraphe 3.22 pour savoir que faire.

Quand ces trois fichiers sont créés avec succès, l'écran de définition de l'index principal s'affiche.

## **3.24 - DEFINITION DE L'INDEX PRINCIPAL**

<sup>L</sup>'écran suivant s'affiche :

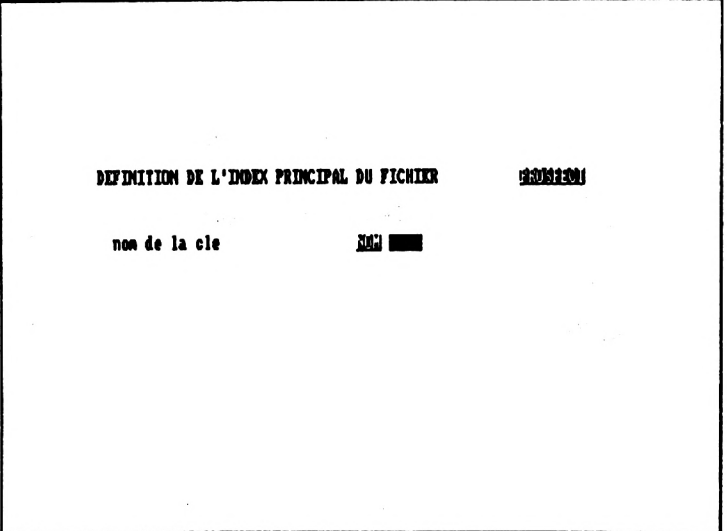

Rentrez le nom que vous avez choisi pour votre clé principale.

ATTENTION : Si vous avez déjà créé d'autres fichiers que<br>celui que vous êtes en train de générer et donc d'autres train de générer et donc d'autres celui que vous êtes en train de générer et donc d'autres<br>index sur l'unité que vous êtes en train d'utiliser,<br>l'exdinateur no vous aventire pas si vous avec déjà un index sur l'unité que vous êtes en train d'utiliser,<br>l'ordinateur ne vous avertira pas si vous avez déjà un<br>filiple du prime par trille sur foussent de monden fichier index du même nom et il <sup>y</sup> aura écrasement du premier fichier index. Exemple : Sur l'unité B:, vous avez créé un fichier index NOM

sur votre fichier CLIENTS. Vous êtes en train de générer le fichier index principal NOM sur votre fichier CONTACT sur la même unité. Quand vous voudrez utiliser l'index NOM sur votre fichier CLIENTS, cet index ayant été écrasé, l'application "plantera" ou les résultats seront aléatoires...

L'ordinateur contrôle que le nom que vous lui avez donné est différent de blanc. S'il le trouve <sup>à</sup> blanc, le message "la définition de brunc. S'il le croave a branc, le message la<br>définition d'un index principal est obligatoire" apparaît et<br>clé d'index principal à nouveau d'entrer un nom à la clé . L'index principal est le seul index dont la création soit obligatoire.

Une fois que le nom est entré, l'ordinateur vous demande un libellé explicite. Ce libellé est un commentaire qui apparaît en une seule occasion, lorsque vous listez les clés<br>existantes. Il est facultatif et l'ordinateur ne fait aucun existantes. Il<br>contrôle dessus.

Enfin, l'ordinateur vous demande <sup>d</sup>'entrer la ou les zones qui constituent la clé principale, zones que vous avez déjà dû choisir lors de la conception de votre fichier.

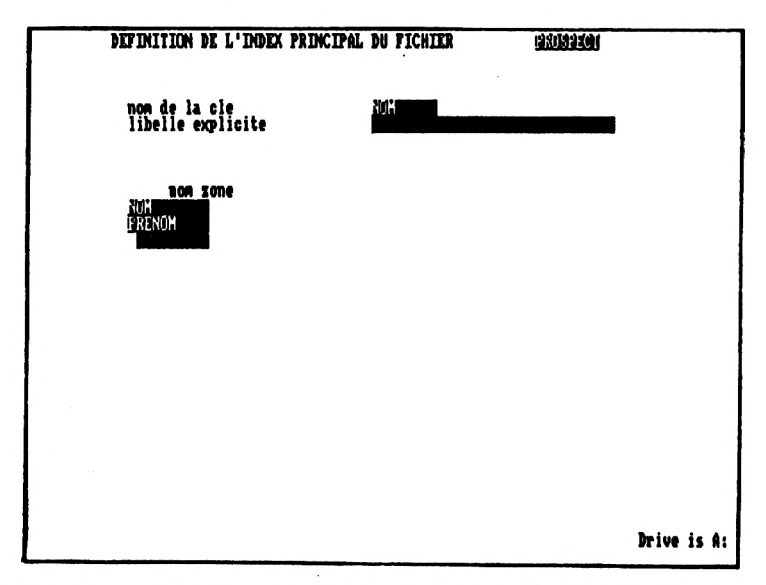

Rappel : une clé principale peut être constituée de :

- une à cinq zones alphabétiques y compris bien sûr les dates sous la forme JJ/MM/AA ou sous la forme JJ/MM

ou

- une zone numérique

L'ordinateur vous demande de rentrer le ou les noms des zones l'un après l'autre. Quand vous <sup>n</sup>'avez plus de nom de zone <sup>à</sup> entrer et que votre clé fait moins de cinq zones, tapez sur Return pour signaler <sup>à</sup> l'ordinateur que vous avez fini.

Exemple ci-dessus : nous avons d'abord entré NOM,<br>l'ordinateur a contrôlé que cette zone avait bien été définie<br>quis nous a produ la main. Nous avons tané PPENOM Appèr puis nous a rendu la main. Nous avons tapé PRENOM. Après contrôle de l'ordinateur, nous avons tapé sur Return, notre clé n'étant constituée que de deux zones.

Contrôles effectués par l'ordinateur :

. La clé principale devant être.constituée d'au moins une zone, l'ordinateur teste que le premier nom de zone <sup>n</sup>'est pas <sup>à</sup> blanc c'est-à-dire que son premier caractère n'est pas blanc. <sup>S</sup>'il trouve ce premier nom <sup>à</sup> blanc, le message "la première zone doit obligatoirement être renseignée" est visualisé et le nom de la zone vous est redemandé.

Pour chaque zone :

- . L'ordinateur teste que vous n'avez pas déjà entré cette zone plus haut dans la définition. Si la zone est déjà apparue, le message "une même zone ne doit pas apparaître deux fois dans la clé principale" s'affiche et l'ordinateur deux fois dans la clé principale" s'affiche et l'ordinateur<br>vous redemande le nom de la zone.
- . <sup>L</sup>'ordinateur teste que cette zone <sup>a</sup> bien été définie. S'il ne trouve aucune zone de ce nom, le message "la zone xxxxx <sup>n</sup>'existe pas" est affiché et l'ordinateur vous redemande le nom de la zone.
- . L'ordinateur teste le type de la zone. Si la zone est logique ou si la zone est numérique et ce n'est pas la première zone de la clé, le message "la zone xxxxx n'est pas alphabétique" apparaît et l'ordinateur vous redemande pas alphabétique" apparaît et l'ordinateur vous redemande un nom de zone.
- . Enfin, le dernier contrôle porte sur la longueur prise par cette clé si on <sup>y</sup> ajoute cette nouvelle zone . Si la longueur de la clé dépasse 99, le message "le nombre de caractères de la clé doit être inférieur à 99" apparaît et l'ordinateur vous repositionne sur le nom de la zone.

79

**ATTENTION :** Vous ne devez pas mettre dans la clé une zone conditionnée par une autre zone si cette autre zone ne figure pas elle-même dans la clé et **avant.**

ex : zone PRENOM devant être renseignée si la zone NOM est renseignée. Une clé principale constituée de la zone NOM et de la zone PRENOM est correcte. Une clé principale constituée de la seule zone PRENOM fera<br>planter l'application quand vous essaierez de créer un<br>planter l'application quand vous essaierez de créer un planter l'application quand vous essaierez de créer un<br>enregistrement. Un message d'erreur dBASE II s'affichera alors. Si cela vous arrive, tapez sur la touche Exit (Control <sup>+</sup> crochet ouvert pour un CPC 6128) en réponse à la question "DESIREZ-VOUS CORRIGER ET RECOMMENCER". Puis relancez l'application en tapant do menup. Modifiez ensuite la définition de votre clé principale ou les options de vérification de votre zone.

Lorsque vous avez fini de saisir la définition de la clé principale, l'ordinateur :

- enregistre la définition dans le fichier annexe adéquat
- crée le fichier index sur votre disquette de données sous le nom ccccc.ndx si ccccc est le nom de votre clé
- puis vous demande si vous voulez créer des clés secondaires

Lorsque vous répondrez <sup>N</sup> pour non à la question "Voulez-vous créer un nouvel index secondaire", la génération sera finie et le menu paramétrage s'affichera alors.

## **3.25 - DEFINITION D'UNE CLE SECONDAIRE**

Si vous avez répondu 0, c'est-à-dire oui, à la question<br>"Voulez-vous définir un nouvel index secondaire", l'écran de<br>définition d'une elé appenaître à nouveau Cité (sur difière "Voulez-vous définir un nouvel index secondaire", l'écran de<br>définition d'une clé apparaîtra à nouveau. Cet écran diffère légèrement de l'écran de définition de la clé principale.

Pour savoir comment remplir cet écran, consultez la partie 3.71 sur la création d'une clé secondaire ou temporaire. Le processus de remplissage de l'écran est le même que dans l'option <sup>1</sup> du menu "GESTION DES CLES" , mise à part la question sur le type de l'index qui ne vous est bien sûr pas question sur le type de l'index qui ne vous est bien sûr pas<br>posée.

Quand votre clé secondaire sera définie et générée, l'ordinateur vous redemandera <sup>à</sup> nouveau si vous voulez créer une autre clé secondaire.

#### **3.3 - MODIFIER LA STROCTÖRE D'ON FICHIER**

Vous pouvez employer cette fonction quand vous voulez :

- ajouter ou supprimer des zones dans votre fichier
- modifier le type d'une zone, sa longueur ou son nombre de décimales
- changer votre grille de saisie
- 
- changer le nom d'une zone changer le nom de l'index principal

Par contre, il est inutile d'employer cette fonction quand vous voulez :

- changer simplement une ou plusieurs options de vérification sur les zones. Il suffit alors <sup>d</sup>'utiliser l'option <sup>C</sup> du menu paramétrage
- modifier la définition de la clé principale ce qui est possible en appelant la fonction modification dans le menu gestion des clés.
- ajouter ou modifier une clé secondaire voir la fonction ajout ou modification dans le menu gestion des clés.

L'appel à la fonction modification a pour effet :

- de supprimer le fichier de données, ses index, ses listes et ses fichiers annexes.

- d'appeler la fonction génération de fichier

Vous pouvez ensuite, au sortir de cette fonction modification, récupérer ou non les données préalablement sauvegardées par vos soins.

## **3.31 - MODIFICATION DE STRUCTURE**

En aucun cas, la fonction de modification ne vous propose les anciennes définitions pour que vous puissiez les modifier les définitions demandées lors d'une génération sont à repréciser en entier.

Avant de lancer cette fonction modification, il est impératif de sauvegarder le fichier de données si vous souhaitez conserver son contenu. La fonction récupération utilise en effet votre disquette de sauvegarde.

La fonction modification de structure détruisant les fichiers, que vous vouliez ou non récupérer les données, il vous est de toute façon conseillé de sauvegarder non seulement le fichier de données mais aussi ses index et tous<br>ses fichiers annexes afin de pouvoir reprendre l'ancienne<br>structure si units annexes afin de pouvoir reprendre l'ancienne ses fichiers annexes afin de pouvoir reprendre l'ancienne<br>structure si votre nouveau paramétrage ne vous satisfaisait pas.

Pour faire votre sauvegarde, placez-vous sous CP/M et utilisez l'utilitaire PIP ou l'utilitaire DISCKIT.

La première question qui vous est posée <sup>à</sup> l'appel de la fonction modification porte d'ailleurs sur cette sauvegarde:

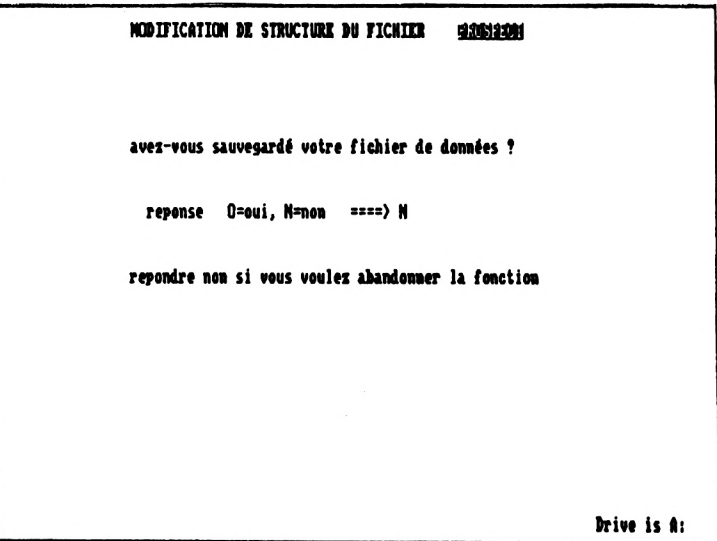

Si vous voulez abandonner la fonction ou si vous voulez récupérer les données mais que vous avez omis de faire la sauvegarde, répondez N. Le menu paramétrage s'affichera alors. Sortez de l'application et faites votre sauvegarde.

Si vous avez sauvegardé votre fichier ou si vous ne voulez pas récupérer les données, répondez 0. La première étape de modification débutera immédiatement.

#### **PREMIERE ETAPE : la suppression.**

L'ordinateur efface votre fichier de données, les clés et les listes que vous aviez créées dessus et les fichiers annexes. Au fur et à mesure de la suppression, des messages vont défiler sur l'écran vous annonçant que tel fichier va être supprimé ou qu'il n'<sup>a</sup> pas été trouvé. Ces messages sont les mêmes que ceux affichés . pendant l'exécution de la fonction "suppression de fichier" du menu paramétrage. Se reporter au paragraphe 3.4 pour plus de détail sur les messages.

#### **DEUXIEME ETAPE :** la génération

L'ordinateur entame ensuite le processus de génération de fichier. Il vous demande exactement les mêmes renseignements que dans l'option <sup>1</sup> du menu paramétrage. Se reporter au que dans l'option 1 du menu paramétrage. Se reporter au<br>paragraphe 3.2.

Quand la génération est finie, l'ordinateur vous rappelle par un message qu'il est possible de récupérer les données existantes .

Si vous ne voulez rien conserver de ces données, la Si vous ne voulez rien conserver<br>modification de structure est terminée.

# **3.32 - RECUPERATION DES DONNEES**

Cette récupération se fait grâce <sup>à</sup> un programme lui aussi écrit en dBASE II mais qui ne s'appelle pas directement <sup>à</sup> partir d'un des menus qui vous sont proposés. Sortez d'abord de l'application. Ce que vous devez faite ensuite dépend de votre matériel et de l'unité par défaut de vos données.

Si vous travaillez sur l'unité Μ:

Laissez la disquette programmes dans le lecteur A: et si vous avez deux lecteurs, placez tout de suite la disquette sur laquelle vous avez sauvegardé votre fichier dans le deuxième lecteur.

Si vous travaillez sur l'unité B:

Vous aurez besoin d'une disquette intermédiaire par laquelle transiteront les enregistrements à récupérer.

Formatez une disquette vierge simple densité et recopiez sur cette disquette les fichiers <DBASE.COM>, <DBASEOVR.COM> et<br>RECUP.CMD qui figurent sur votre disquette programmes. sur votre disquette programmes. <sup>N</sup>'ajoutez rien <sup>d</sup>'autre sur cette disquette, tout l'espace disponible restant devant être utilisé par la suite. Insérez alors cette disquette dans le premier lecteur et placez votre disquette de données contenant votre fichier "nouvelle façon" dans le deuxième lecteur.

. Si vous travaillez sur l'unité A:

Laissez la disquette programmes dans le lecteur A: et si vous avez deux lecteurs, placez tout de suite la disquette sur laquelle vous avez sauvegardé votre fichier dans le deuxième lecteur.

Remarque: si vous avez un seul lecteur et que vos données sont sur A:, vous avez intérêt pour éviter des manipulations de disquette fastidieuses à recopier votre fichier de<br>données nouvelle façon", ses fichiers annexes et ses ses fichiers annexes et ses nouveaux fichiers index sur l'unité M: et <sup>à</sup> utiliser l'unité M: le temps de récupérer vos données. Vous pourrez ensuite retransférer tous ces fichiers sur l'unité A:

Vous êtes prêt? Lancez le programme de récupération en tapant<br>sous CP/M: **DBASE RECUP** sous CP/M: **DBASE RECÜP**

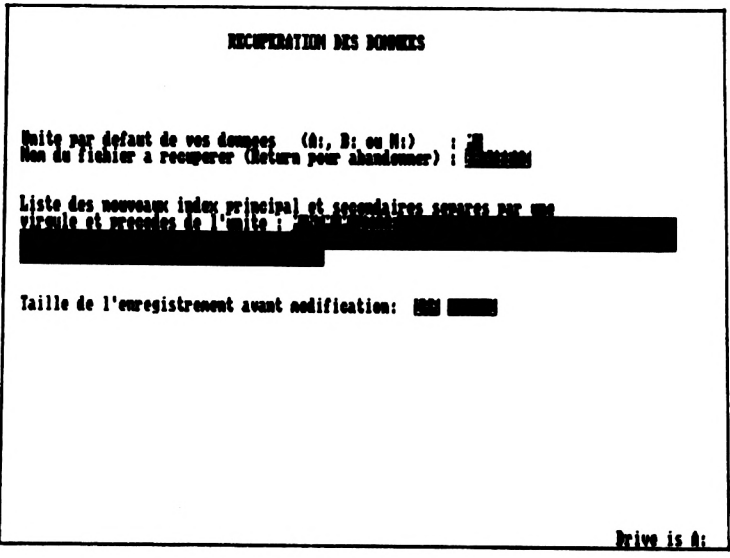

Un ensemble de questions vous est posé. Dès que vous avez<br>renseigné la dernière zone "taille de l'enregistrement",<br>l'explication contrête use mineraes de la première envenue renseigné la dernière zone "taille de l'enregistrement",<br>l'ordinateur contrôle vos réponses. A la première erreur rencontrée, il vous affiche un message et positionne le curseur sur la première question "unité par défaut".

. Unité par défaut de vos données : entrez l'unité sur laquelle se trouve le fichier dont vous venez de modifier la structure. <sup>L</sup>'ordinateur s'assure que vous avez entré A:, B: ou Μ: .

. Nom du fichier à récupérer : si vous renoncez à la récupération, laissez ce nom <sup>à</sup> blanc, l'ordinateur vous ramènera sous CP/M. Sinon entrez le nom de votre fichier de données sans le faire précéder de l'unité.

Exemple ci-dessus: PROSPECT

<sup>L</sup>'ordinateur contrôle qu'il existe bien un fichier de ce nom sur l'unité indiquée.

.Liste des index principal et secondaires: entrez le nom de l'index principal et le nom de tous les index secondaires que vous venez de créer sur ce fichier pendant la modification de structure :

- en séparant ces noms par une virgule

- en faisant précéder chaque nom de l'unité par défaut de vos données.

Exemple ci-dessus: M:NOM,M:VILLE Exemple ci-dessus: M:NOM,M:VILLE<br>NOM étant l'index principal du fichier PROSPECT et VILLE<br>l'index secondaire sui viennent d'âtre eméés NOM étant l'index principal du fichier F<br>l'index secondaire qui viennent d'être créés.

ATTENTION: l'ordinateur ne peut faire aucun contrôle sur cette liste d'index. Seuls seront automatiquement mis <sup>à</sup> jour, en fonction des données récupérées, les index figurant dans<br>cette liste. N'omettez pas de spécifier l'unité devant chaque<br>nem siame. N'ometteurs de spécifier l'unité dévant chaque cette liste. N'omettez pas de spécifier l'unité devant chaque<br>nom, sinon l'ordinateur ne trouvera pas le fichier index qu'il doit mettre <sup>à</sup> jour.

.<br>. Taille de l'enregistrement: entrez la taille qu'avait<br>l'enregistrement punt, la modification de structure. Ce de l'enregistrement: entrez la taille qu'avait l'enregistrement avant la modification de structure. Ce chiffre permet de déterminer quand vous travaillez sur<br>l'unité B:, le nombre d'enregistrements qui pourront<br>l'unité d'enregistrements qui pourront l'unité B:, le nombre d'enregistrements qui pourront<br>transiter=simultanément par la disquette\_intermédiaire. Si vous ne vous souvenez plus de la taille exacte de votre enregistrement avant modification, entrez un nombre plutôt plus grand que plus petit. Ex : votre enregistrement faisait entre 200 et 300 caractères, entrez 300.

Quand toutes les réponses sont jugées correctes, la récupération proprement dite commence.

Si vous travaillez avec l'unité Μ: ou l'unité A: et un seul lecteur, insérez la disquette de sauvegarde dans le lecteur quand le message "Please put the disc for B: into the drive then press any key" apparaît puis appuyez sur une touche. Remettez la disquette programmes quand le message "Please put the disc for A: into the drive then press any key" s'affiche et appuyez à nouveau. sur une touche.

Si vous travaillez, avec l'unité B:, insérez la disquette de sauvegarde ou la disquette de données, c'est-à-dire celle contenant votre fichier "nouvelle façon", à tour de rôle dans le deuxième lecteur suivant ce qui vous est demandé.

Quand la récupération est finie, l'ordinateur vous ramène sous CP/M.

Regardons plus précisément 1'ordinateur peut récupérer éventuellement transformées. quelles sont les données que et comment elles peuvent être

L'ordinateur examine en fait tour à tour chaque champ de votre fichier "nouvelle façon".

**CAS <sup>1</sup>** : Un champ du même nom existait dans l'ancien paramétrage et ce champ a gardé le même type dans le nouveau paramétrage.

L'ordinateur récupère la donnée

- telle quelle si la longueur est restée la même et la zone est de type caractère
	- ex: champ NOM, de type caractère et de longueur <sup>10</sup> ancienne valeur: DURAND.... nouvelle valeur: DURAND....

Les espaces ont été représentés par des points. Il en sera de même pour les exemples ci-dessous.

- en la complétant par des blancs si la zone est une zone caractères et que le nouveau champ est plus grand que 1'ancien
	- ex: champ NOM, de type caractère, ancienne longueur 10, nouvelle longueur 12.

ancienne valeur: DURAND.... nouvelle valeur: DURAND......

- en la tronquant si la zone est une zone caractères et que le nouveau champ est plus court que l'ancien
	- ex: champ NOM, de type caractère, ancienne longueur 12, nouvelle longueur 10. ancienne valeur: PETITDEMANGE nouvelle valeur: PETITDEMAN
- telle quelle si la zone est numérique, comporte le même nombre de décimales et 'est assez grande pour contenir<br>l'ancienne valeur.
	- ex: champ MONTANT, de type numérique ancienne longueur 7,nombre de décimales <sup>2</sup> nouvelle longueur 8,nombre de décimales <sup>2</sup> ancienne valeur: 1305.15 nouvelle valeur: 1305.15
- en complétant par des décimales à zéro si la zone est numérique, comporte davantage de décimales et est assez grande pour contenir l'ancienne valeur avec ces décimales supplémentaires.
	- ex: champ MONTANT, de type numérique ancienne longueur 7,nombre de décimales <sup>2</sup> nouvelle longueur 7,nombre de décimales <sup>3</sup> ancienne valeur: 305.15 nouvelle valeur: 305.150

Par contre :

ancienne valeur: 1305.15 nouvelle valeur: 0.000 ! La zone n'est pas assez grande pour contenir l'ancienne valeur avec une décimale supplémentaire<br>Le message "\*\*\* DEPASSEMENT CAPACITE D'UN CHAMP Le message "\*\*\* NUMERIQUE \*\*\*" s'affiche et la zone prend la valeur nulle.

Conseil : si vous ajoutez une décimale dans la<br>définition d'une zone numérique, augmentez en même définition d'une zone numérique, augmentez<br>temps la longueur pour être sûr de m pour être sûr de récupérer correctement vos zones

en supprimant des décimales si la zone est numérique,<br>comporte moins de décimales et est assez grande pour comporte moins de décimales et est contenir l'ancienne valeur avëc ces décimales en moins.

- ex: champ MONTANT, de type numérique ancienne longueur 8,nombre de décimales <sup>3</sup> nouvelle longueur 7,nombre de décimales <sup>2</sup> ancienne valeur: 1305.157 nouvelle valeur: 1305.15
- telle quelle si la zone est logique

**CAS** <sup>2</sup> : Un champ du même nom existait dans l'ancien paramétrage mais ce champ a changé de type dans le nouveau paramétrage.

L'ordinateur essaie de convertir la donnée en se basant sur l'ancienne longueur puis

- si la donnée est de type caractère alors qu'elle était de type numérique et que la nouvelle longueur est supérieure ou égale <sup>à</sup> l'ancienne longueur, le nombre est conservé en entier mais il est cadré <sup>à</sup> droite.
	- ex: champ MONTANT, de type caractère et de longueur 5, anciennement numérique de longueur <sup>5</sup> sans décimales ancienne valeur: 305 nouvelle valeur: ..305

**ATTENTION :** ce cadrage à droite peut provoquer des surprises si l'ordinateur est amené <sup>à</sup> tester si la zone est Toute zone caractère commençant par un blanc est considérée comme vide.

Ex : une zone contenant comme ci-dessus ..305 est dite vide

- si la donnée est de type caractère alors qu'elle était de type numérique et que la nouvelle longueur est inférieure <sup>à</sup> l'ancienne longueur, le nombre est tronqué <sup>à</sup> droite et il <sup>y</sup> l'ancienne longueur, le nombre est tronqué à droite et il y<br>a systématiquement perte de chiffres significatifs....
	- ex: champ MONTANT, de type caractère et de longueur 4, anciennement numérique de longueur 5 sans décimales ancienne valeur: 305 nouvelle valeur: ..30

si la zone est de type numérique alors qu'elle était de<br>type caractère, qu'elle représentait effectivement type caractère, qu'elle représentait effectivement un nombre et que sa nouvelle longueur est suffisante pour contenir la valeur convertie après éventuellement ajout ou suppression de décimales suivant le nouveau format, la donnée sera conservée de façon significative

ex: champ MONTANT, de type numérique et de longueur 7<br>nombre de décimales 2, anciennement caractè décimales 2, anciennement caractère de longueur <sup>4</sup> ancienne valeur: 305. nouvelle valeur: 305.00

si la zone est de type numérique alors qu'elle était de type caractère, qu'elle contient autre chose qu'un nombre ou que sa nouvelle longueur est insuffisante pour contenir<br>la valeur convertie après éventuellement ajout ou rès éventuellement ajout ou<br>suivant le nouveau format la suppression de décimales donnée sera mise à zéro.

ex: champ MONTANT, de type numérique et de longueur <sup>7</sup> décimales 2, anciennement caractère de longueur <sup>4</sup> ancienne valeur: AB. . nouvelle valeur: 0.00

**CAS <sup>3</sup> :** Aucun champ ne portait ce nom dans l'ancien paramétrage.

<sup>L</sup>'ordinateur initialise la zone <sup>à</sup> :

- blanc si c'est une zone caractère même si cette zone est une date sous la forme JJ/MM/AA ou JJ/MM - zéro si c'est une zone numérique
- .F. si c'est une zone logique

Quand la récupération est finie, il est conseillé de vérifier qu'elle s'est passée selon vos espérances et que vous n'avez pas perdu des données importantes en changeant de façon malencontreuse le type, la longueur ou le nombre de décimales d'une zone.

La vérification la plus complète se fait en définissant une ou plusieurs listes, grâce <sup>à</sup> l'option <sup>6</sup> du menu paramétrage, vous permettant de sortir toutes les zones du fichier puis de demander l'affichage de cette liste dans le menu utilisation demander l'affichage de cette liste dans le menu utilisation<br>courante. Une vérification plus sommaire consiste à visualiser quelques enregistrements que l'on connaît bien grâce <sup>à</sup> l'option <sup>4</sup> ou <sup>5</sup> du menu utilisation courante.

Si la récupération des données ne vous satisfait pas

ex: vous avez augmenté le nombre de décimales d'une zone numérique en oubliant d'accroître aussi la longueur de la zone et cette zone <sup>a</sup> été mise <sup>à</sup> zéro chaque fois qu'il <sup>y</sup> <sup>a</sup> eu un dépassement de capacité numérique

et si vous avez sauvegardé, comme nous vous l'avons demandé, le fichier de données et la totalité des fichiers annexes, il vous est possible de reconstituer la disquette de données à partir de votre sauvegarde et de recommencer la modification de structure.

#### **Ultime remarque sur la modification de structure**

Commençons par un rappel.

Si vous changez le nom d'une zone, vous ne pourrez pas récupérer les données correspondantes.

Ex: vous voulez que la zone NOM s'appelle NOMCL dans votre nouveau paramétrage. L'ordinateur ne peut pas faire le lien entre la zone NOM de votre ancien fichier et la zone NOMCL de votre fichier nouvelle version. Il ne récupérera donc aucun des noms figurant dans votre fichier avant modification mais initialisera tous les noms <sup>à</sup> blanc.

**ATTENTION si la première zone de votre index principal est une zone qui suite <sup>à</sup> la modification de structure s'est trouvée initialisée <sup>à</sup> la valeur "nulle"**

- premier caractère à blanc pour une zone caractère
- zéro pour une zone numérique

**pour tout ou partie de vos enregistrements,** vous ne pourrez plus accéder à aucun de ces enregistrements.

Il vous faut alors modifier la définition de votre clé principale, remplir cette zone de façon correcte pour chaque<br>enregistrement et remodifier votre définition de clé enregistrement et remodifier votre définition de clé<br>principale.ou recommencer si vous le pouvez votre principale ou recommencer si modification de structure à partir de votre sauvegarde.

Exemple : fichier CLIENTS. L'index principal est constitué après modification de structure des zones NOMCL et PRENOM.

La zone NOMCL s'appelait dans l'ancien fichier NOM.

Dans la phase récupération de données, la zone NOMCL a donc été mis à blanc dans chaque enregistrement. Vous ne<br>pouvez plus modifier ou supprimer aucun des pouvez plus modifier ou enregistrements existants.

Si le numéro de client a été correctement récupéré, vous pouvez redéfinir votre index principal sur la zone numéro de client, remettre à jour chaque nom puis redéfinir à nouveau la clé principale sur les zones NOMCL et PRENOM ou, mieux encore, vous pouvez reconstituer votre disquette de données à partir de la diquette de sauvegarde et relancer la modification de structure en ne débaptisant pas cette fois-ci la zone NOM.

## 3.4 SUPPRIMER UN FICHIER

Lorsqu'un fichier ne vous sert plus, il est possible de le supprimer grâce <sup>à</sup> l'option <sup>3</sup> du menu paramétrage.

**ATTENTION:** La suppression d'un fichier au moyen de cette option fait plus qu'un ERA au niveau CP/M du fichier de données.

Si vous vous contentez d'effacer le fichier au moyen de l'utilitaire ERA, l'application garde encore la trace de ce fichier et il vous sera par exemple impossible de recréer plus tard un fichier portant le nom du fichier que vous avez incorrectement supprimé.

Comme pour toute suppression, l'ordinateur vous demande confirmation.

Si votre réponse est affirmative, l'ordinateur va alors Commencer <sup>à</sup> rechercher les fichiers qu'il doit détruire et vous indiquera sa progression dans la suppression au fur et <sup>à</sup> mesure.

Son action peut être divisée en trois grandes étapes.

## **PREMIERE ETAPE**

Il va d'abord chercher à retrouver tous les fichiers correspondant aux clés et aux listes que vous avez créées sur le fichier de données.

Pour cela, il va consulter le fichier contenant toutes les définitions de clés et de listes: xxxxx.elf si xxxxx est le nom de votre fichier de données.

Si ce fichier xxxxx.elf a été accidentellement détruit,<br>l'ordinateur n'a aucun moyen de savoir le nom des clés et des<br>ligtes pattrobées à se fichier il unus affichers le message l'ordinateur n'a aucun moyen de savoir le nom des clés et des<br>listes rattachées à ce fichier, il vous affichera le message "aucune clé ou liste n'a pu être retrouvée" et passera à la deuxième étape de suppression.

. Pour chaque clé dont il va trouver la définition, il vérifiera l'existence du fichier correspondant. Ce fichier <sup>a</sup> pour nom CP/M le nom de la clé auquel on adjoint .NDX.

Exemple : à la clé NOM doit correspondre sur votre disquette de données le fichier NOM.NDX.

Suivant le résultat de sa recherche, l'un des deux messages ci-après s'affichera :

"le fichier ccccc.ndx va être supprimé sur y:"

ou

"le fichier ccccc.ndx n'existe pas sur la disquette y:"

ccccc est le nom de votre clé, <sup>y</sup> l'unité sur laquelle se trouve vos données.

<sup>S</sup>'il <sup>a</sup> trouvé le fichier index, il le supprimera effectivement au moyen de l'utilitaire ERA.

. Puis il fera de même pour chaque liste dont il trouvera la définition. Sa recherche porte sur un fichier de nom lllll.frm si <sup>11111</sup> est le nom de votre liste.

Exemple : à la liste LISTE doit correspondre sur votre disquette de données le fichier LISTE.FRM.

Suivant le résultat de sa recherche, l'un des deux messages ci-après s'affichera:

"le fichier lllll.frm va être supprimé sur y:"

ou

"le fichier lllll.frm n'existe pas sur la disquette y:"

<sup>11111</sup> est le nom de votre liste, <sup>y</sup> l'unité sur laquelle se trouve vos données.

<sup>S</sup>'il <sup>a</sup> trouvé le fichier, il le supprimera effectivement au moyen de l'utilitaire ERA.

#### **DEUXIEME ETAPE**

Il aborde ensuite la suppression du fichier de données luimême et la suppression des fichiers annexes. Les fichiers qu'il recherchera seront tout <sup>à</sup> tour :

- xxxxx.dbf: nom complet au sens CP/M du fichier de données
- xxxxx.ref: fichier contenant toutes vos définitions de zones
- xxxxx.nom et xxxxx.cle : deux index sur le fichier xxxxx.ref
- xxxxx.elf: fichier contenant toutes vos définitions de clés et de listes
- xxxxx.eli : un index sur le fichier xxxxx.elf

Pour chacun des fichiers ci-dessus, un message apparaîtra annonçant que le fichier n'<sup>a</sup> pas été trouvé ou qu'il va être détruit.

#### **TROISIEME ET DERNIERE ETAPE**

La mise à jour du fichier des fichiers gérés par l'application de façon <sup>à</sup> faire disparaître le nom du fichier qui vient d'être supprimé.

Quand la troisième étape est finie, le nom du fichier supprimé peut être utilisé ultérieurement pour créér un autre fichier.

**REMARQUE** : si 'vous avez un seul lecteur de disquette, le<br>fichier et les fichiers annexes ont été effacés sur l'unité<br>Mi pais anne que unité disquette qui uous seut de seuvestrie fichier et les fichiers annexes ont été effacés sur l'unité<br>M: mais pas sur votre disquette qui vous sert de sauvegarde en fin de travail. Si vous voulez récupérer la place prise par le fichier supprimé et ses fichiers annexes sur cette disquette de sauvegarde, vous pourrez, une fois sorti de l'application :

- reformater la disquette si tout son contenu se rapportait au fichier supprimé
- supprimer le fichier de données et tous les fichiers qui <sup>s</sup>'<sup>y</sup> rapportent sinon, au moyen de l'utilitaire ERA

# **3.5 - LISTER LA STRUCTURE D'UN FICHIER**

<sup>L</sup>'option <sup>4</sup> du menu paramétrage vous permet de lister la structure de votre fichier, <sup>c</sup>'est-à-dire l'ensemble des zones de votre fichier et leurs caractéristiques.

Cette option est particulièrement utile pour connaître<br>l'ensemble des contrôles qui ont été demandés sur les zones<br>l'ensemble de l'ensemble de l'esté sur partier en one du fichier. Si vous avez tiré cette liste sur papier, en cas <sup>d</sup>'erreur signalé par l'ordinateur lors <sup>d</sup>'une saisie d'enregistrement, vous pourrez vous reporter à cette liste pour vous remémorer les bornes de la zone ou les codes autorisés par exemple.

Pour avoir la liste complète du paramétrage, il suffit de demander en plus de cette liste de structure, la liste des demander en plus de cette liste de structure, la liste des<br>clés (option 4 dans le menu "GESTION DES CLES") et la liste des listes que vous avez définies (option 8 du menu paramétrage).

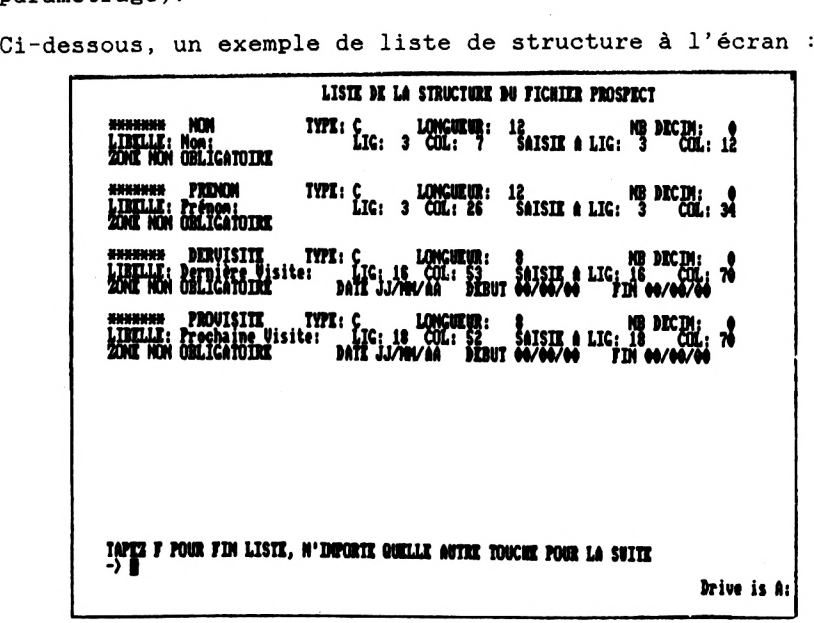

La liste de la structure peut être faite sur l'écran ou sur votre imprimante.

Si vous demandez la liste <sup>à</sup> l'écran, plusieurs écrans seront probablement nécéssaires pour visualiser toutes vos zones. Vous pouvez après chaque écran arrêter la liste en tapant f ou F. Si vous tapez sur une autre touche, la liste continuera et les zones suivantes s'afficheront.

Si vous demandez la liste <sup>à</sup> l'imprimante, pendant que la Si vous demandez la liste à l'imprimante, pendant que la<br>liste s'imprime, l'écran s'efface puis un message affichant<br>le perhap de sense et le teille de l'ennezistament s'effiche liste s'imprime, l'écran s'efface puis un message affichant<br>le nombre de zones et la taille de l'enregistrement s'affiche brièvement et le menu paramétrage réapparaît.

**IMPORTANT :** Les zones sont listées dans l'ordre dans lequel elles seront demandées dans la grille de saisie, c'est-à-dire

- 
- d'abord les zones qui constituent la clé principale puis les autres zones dans l'ordre où elles ont été - puis les autres zones dans l'ordre où elles ont été<br>générées

Les informations affichées pour chaque zone sont :

- le nom de la zone
- le type de la zone: C= Caractère, N= Numérique, L= logique
- la longueur maximale de la zone
- le nombre de décimales: cette information n'a de signification que si la zone est numérique
- le libellé qui apparaîtra pour cette zone dans la grille de saisie
- la ligne et la colonne où apparaîtra ce libellé sur l'écran

- la ligne et la colonne où la zone elle-même sera saisie

- les options de vérification

Pour la première option, le message :

ZONE NON OBLIGATOIRE si la zone peut ne pas être renseignée, correspond au code <sup>N</sup>

ZONE OBLIGATOIRE si la zone doit toujous être renseignée, correspond au code 0

OBLIGATOIRE SI XXXXX si la zone doit être renseignée quand la zone XXXXX est renseignée, correspond au code <sup>C</sup>

SUPERIEUR <sup>A</sup> XXXXX si la zone doit être supérieure à la zone XXXXX, correspond au code <sup>G</sup>

INFERIEUR <sup>A</sup> XXXXX si la zone doit être inférieure à la zone XXXXX, correspond au code <sup>P</sup>

et pour la deuxième option de vérification, le message :

ENTRE BORNES DEBUT xxx FIN yyy si la zone doit être comprise entre xxx et yyy, les bornes xxx et yyy étant admises. Correspond au code B. Si la borne fin a une valeur "nulle" (espace ou zéro suivant le type de la zone), le contrôle portera uniquement sur la borne début.

DATE JJ/MM/AA DEBUT xx/xx/xx FIN yy/yy/yy si la zone est une date sous la forme JJ/MM/AA, correspond au code D. Si l'une des dates xx/xx/xx ou yy/yy/yy est différente de 00/00/00, il <sup>y</sup> aura en outre un contrôle de bornes.

DATE JJ/MM DEBUT xx/xx FIN yy/yy si la zone est une date sous la forme JJ/MM, correspond au code Μ. Si l'une des dates xx/xx ou yy/yy est différente de 00/00, il <sup>y</sup> aura en outre un contrôle de bornes.

LISTE DE CODES 11111111 si la zone est un code devant appartenir à la liste llllllll.

Enfin, la liste s'achève en donnant le nombre de zones du fichier et la taille de l'enregistrement.

# **3.6 - CHANGER UNE OPTION DE VERIFICATION**

Supposons par exemple que pour une zone date sous la forme JJ/MM/AA, vous contrôliez que la date est comprise dans<br>l'année en cours. Par exemple, si nous sommes en 86, vous<br>avez enécifié l'année en cours. Par exemple, si nous sommes en 86, vous<br>avez spécifié comme valeurs début et fin 01/01/86 et 31/12/86. Quand l'année <sup>86</sup> est finie, vous souhaitez mettre comme nouvelle valeur 01/01/87 et 31/12/87.

Tout changement dans une option de vérification se fait aisément grâce <sup>à</sup> l'option <sup>C</sup> du menu paramétrage.

<sup>A</sup> l'appel de cette fonction C, l'ordinateur vous demande le nom de la zone pour laquelle vous voulez changer les options.

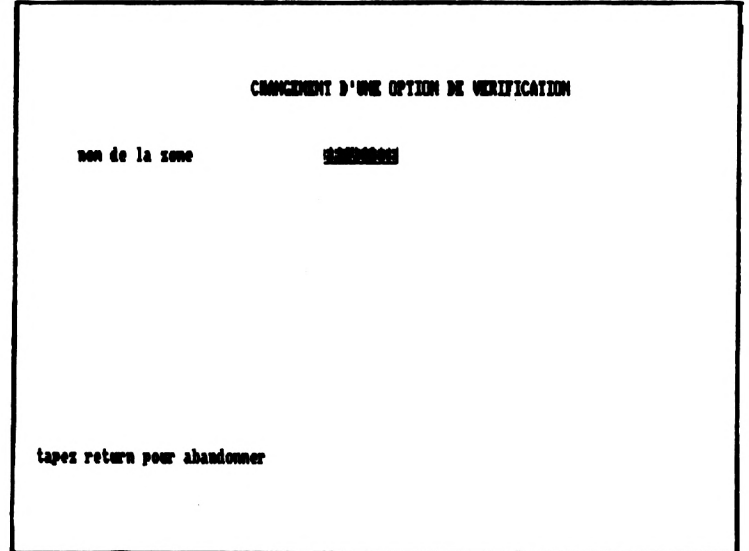

Si vous répondez par un nom de zone qui n'existe pas, le si vous repondez par un nom de zone qui n'existe pas, le<br>message "la zone xxxxx n'existe pas" s'affiche et dès que<br>vous avez tapé sur une touche, l'ordinateur vous demande à<br>nouveau vous avez tapé sur une touche, l'ordinateur vous demande à<br>nouveau le nom de la zone.

Pour quitter l'écran, il suffit de taper sur Return, si vous ne vous souvenez pas du nom exact de la zone par exemple...<br>Quand le menu paramétrage s'affichera, l'appel à la fonction<br>"ligion" e cinemature du fichion" paramétrage s'affichera, Quand le menu paramétrage s'affichera, l'appel à la fonction<br>"l'ster la structure du fichier" permettra de retrouver le nom qui vous échappe.

Les deux écrans qui apparaissent ensuite sont exactement ceux qui s'affichent pendant la génération d'un fichier dans l'étape de définition des zones.

Ils vous permettent de préciser les nouvelles options de vérification.

Remarque :

l'ordinateur ne vous affiche pas les anciennes options attachées à cette zone mais vous propose les options par défaut: <sup>N</sup> pour la première option (la zone peut ne pas être renseignée) et <sup>A</sup> pour la deuxième.

Pour savoir comment remplir ces deux écrans, reportez-vous à la partie génération ( paragraphe 3.23 ).

<sup>A</sup> noter : une légère différence avec la partie génération

Si vous rentrez l'option <sup>D</sup> pour date sous la forme JJ/MM/AA ou <sup>M</sup> pour date sous la forme JJ/MM et que vous obtenez le message "la longueur n'est pas celle d'une date - zone à message la longueur hest pas celle d'une date zone d'une de la pouvez pas bien sûr dans cette fonction "changement d'une option de vérification" resaisir la définition de la zone et changer la longueur. L'ordinateur vous redemande donc l'option de vérification et il faudra lui vous redemande donc l'option de vérification et il faudra lui<br>donner une réponse autre que D ou M.

Si vous voulez absolument que cette zone soit une date, il vous faudra alors modifier la structure du fichier pour changer la longueur de cette zone, opération d'une toute autre envergure...

Quand les options entrées sont correctes, un message d'avertissement s'affiche systématiquement.

Ce message ne vous concerne que si dans la deuxième option de vérification de la zone :

- l'ancienne option était <sup>D</sup> ou <sup>M</sup> et la nouvelle option est différente
- l'ancienne option <sup>n</sup>'était ni <sup>D</sup> ni <sup>M</sup> et la nouvelle option est <sup>D</sup> ou <sup>M</sup>

et que cette zone fait partie d'un ou plusieurs index.

<sup>A</sup> la définition d'un index, lorsque vous spécifiez comme une des zones constituant cet index une zone de type caractère, 1'ordinateur regarde si vous avez défini cette zone comme une date. Le classement qui doit s'effectuer sur une zone date est, en effet, différent du classement effectué pour une zone caractère ordinaire.

exemple : soit une zone de type caractère et' de longueur <sup>8</sup>

ler cas : vous spécifiez comme option de contrôle D (date sous la forme JJ/MM/AA)

Un classement sur cette zone donne bien le 13/01/86 avant le 12/08/86

2ème cas : vous spécifiez comme option de contrôle <sup>A</sup> (pas de contrôle particulier)

Un classement sur cette zone donne le 12/08/86 avant le 13/01/86, la première valeur étant inférieur à la deuxième par ordre alphabétique.

C'est pourquoi ce message vous signale que pour chaque index mettant en jeu une zone qui était une date et n'en est plus une ou vice versa, vous devez redéfinir votre index ( option <sup>2</sup> du menu de GESTION DES CLES ). Dans la redéfinition, vous donnerez les mêmes zones que dans votre définition d'index initiale. Il n'<sup>y</sup> aura donc pas pour vous de changement apparent dans la définition de l'index mais cela permettra <sup>à</sup> apparent dans la définition de l'index mais cela permettra à<br>l'ordinateur de changer sa méthode de classement.

ATTENTION : Si vous omettez de faire cette redéfinition, les résultats d'une recherche sur clé ou d'une liste triée sur cet index seront faussés.

## **3.7 - GESTION DES OLKS**

Les clés sont les outils qui permettent de bien exploiter un fichier. Ces outils doivent être souples et pouvoir évoluer vos besoins. C'est pourquoi cette application comporte un gestionnaire des clés.

L'ensemble des fonctions proposées par le gestionnaire est affiché dans le menu "GESTION DES CLES" . Ce menu s'obtient par l'option <sup>5</sup> du menu paramétrage et <sup>a</sup> l'aspect suivant:

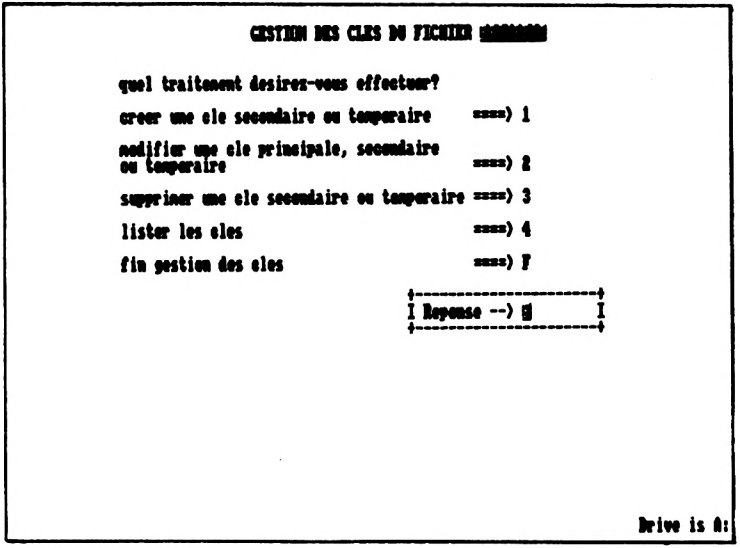

Four quitter le menu "GESTION DES CLES", il suffit de taper <sup>F</sup> ce qui aura pour effet d'afficher le menu précédant, c'est-àdire le menu paramétrage.

Rappel - l'application permet de gérer trois sortes de clé;

- Clé principale : Moyen d'accès privilégié aux données, prise par la clé est unique. Clé mise à jour automatiquement
- Clé secondaire : Clé mise à jour automatiquement
- Clé temporaire : Clé qu'il faut réindexer avant utiliation.

#### **3.71 - CREER UNE CLE SECONDAIRE OU TEMPORAIRE**

Quand peut-on créer une clé ?

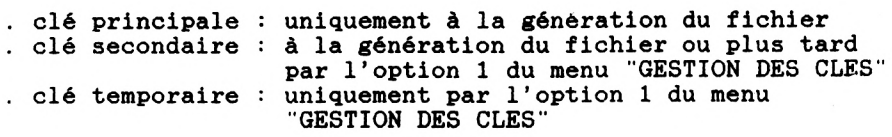

Quand vous appelez l'option 1 du menu "GESTION DES CLES", Quand vous appelez l'opti<br>l'écran suivant s'affich<mark>e</mark> :

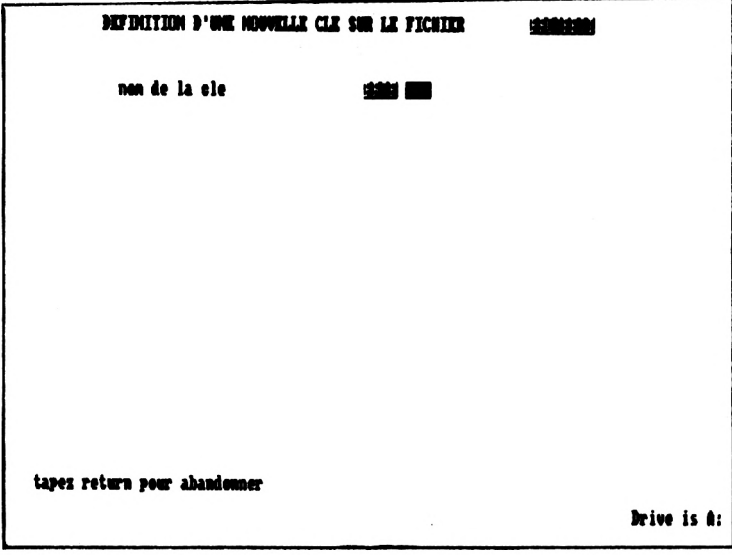

Si vous voulez abandonner cette option "création d'une clé", il suffit de taper sur Return dans cette zone "nom de la clé". Le menu "GESTION DES CLES" s'affichera alors.

Sinon, rentrez le nom que vous avez choisi pour votre cle.

ATTENTION : Si vous avez déjà créé d'autres fichiers que celui que vous êtes en train de générer, et donc d'autres celui que vous êtes en train de générer, et donc d'autres<br>index, sur l'unité que vous êtes en train d'utiliser,<br>lieutinateur presentium presentium presentium détième index, sur l'unité que vous êtes en train d'utiliser,<br>l'ordinateur ne vous avertira pas si vous avez déjà un<br>des déjà un des services de la proponent du propieur fichier index du même nom et il <sup>y</sup> aura écrasement du premier fichier index.
Exemple : Sur l'unité B:, vous avez créé un fichier index<br>NOM sur votre fichier CLIENTS. Vous êtes en train de NOM sur votre fichier CLIENTS. Vous générer,le fichier index NOM sur votre fichier CONTACT sur la même unité. Quand vous voudrez utiliser l'index NOM sur votre fichier CLIENTS, cet index ayant été écrasé, l'application "plantera" ou les résultats seront l'application "plantera"<br>aléatoires...

Par contre,1'ordinateur contrôle qu'il n'existe pas une clé du même nom sur ce même fichier de données. S'il trouve une clé portant déjà ce nom, le message "cette clé existe déjà" apparaît et 1'ordinateur vous redemande un nom de clé .

Une fois que le nom est entré, l'ordinateur vous demande un libellé explicite. Ce libellé est un commentaire qui apparaît seule occasion, lorsque vous listez les clés existantes. Il est facultatif et l'ordinateur ne fait aucun contrôle dessus. Il peut indiquer à quoi servira la clé. Exemple: pour la clé PROF, "liste triée par profession".

Puis l'ordinateur vous demande si vous voulez créer une clé secondaire ou temporaire :

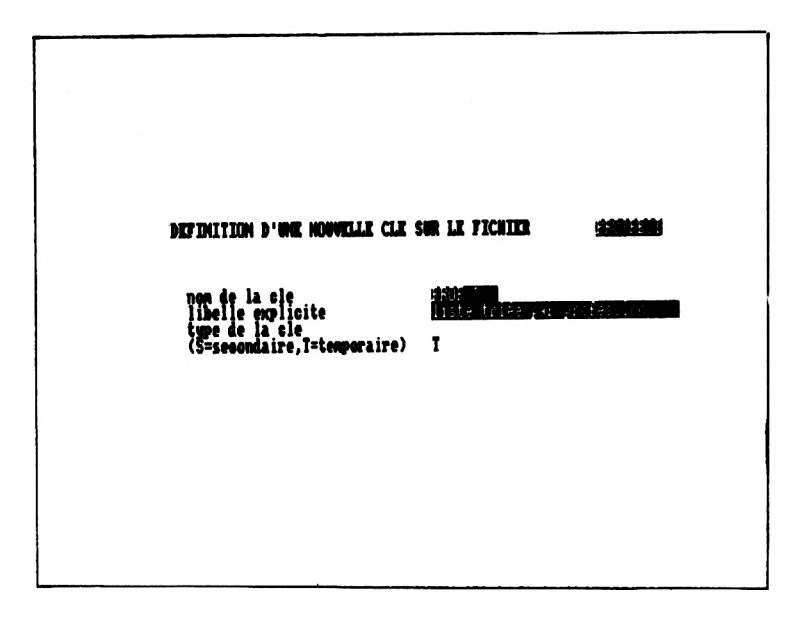

L'ordinateur contrôle que votre réponse est S, pour secondaire, ou T, pour temporaire.

Enfin, l'ordinateur vous demande <sup>d</sup>'entrer la ou les zones ou sous-zones qui constituent votre clé.

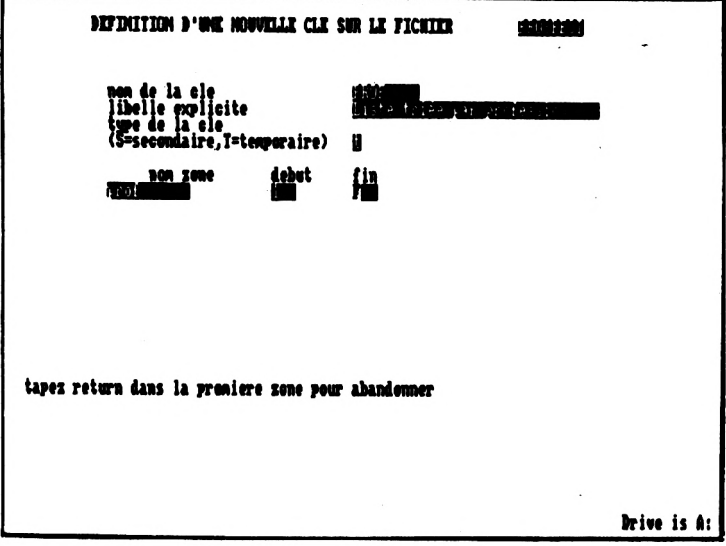

Il est encore possible de revenir au menu "GESTION DES CLES" sans faire la création en cours en tapant sur la touche Return sans faire la création en cours en tapant sur la touche Retur<br>trois fois quand l'ordinateur vous demande le nom, la<br>position début et la position fin de la première zone qui constitue la clé.

# **Rappel :**

Une clé secondaire ou temporaire peut être constituée de:

- une à cinq zones ou sous-zones alphabétiques y compris bien sûr les dates sous la forme JJ/MM/AA ou sous la forme JJ/MM à condition de prendre ces dates en entier.

ou

- une zone numérique à condition de la prendre en entier

Pour chaque zone ou sous-zone constituant cette clé, l'ordinateur vous demande trois informations:

le nom de la zone

la position début: la position dans la zone où commence la sous-zone devant figurer dans l'index, sachant que:

- le premier caractère de la zone a pour position <sup>1</sup>

- le deuxième caractère de la zone a pour position <sup>2</sup>  $-$  etc  $\ldots$ 

Mettre la position début à <sup>1</sup> si vous voulez la zone en entier dans l'index

la position fin: la position dans la zone où finit la sous-zone devant figurer dans l'index ou <sup>F</sup> si la souszone va jusqu'à la fin de la zone.

Mettre la position fin à <sup>F</sup> si vous voulez la zone en entier dans l'index

exemple : zone code postal, de nom CODEPOST, de type caractère et de longueur <sup>5</sup>

Si vous voulez que la zone code postal figure en entier dans votre index, vous taperez CODEPOST comme nom de zone, <sup>1</sup> comme position début et <sup>F</sup> comme position fin

Sachant que les deux premiers chiffres du code postal sont le uniquement faire figurer la sous-zone département dans votre index, vous taperez CODEPOST comme nom de zone, <sup>1</sup> comme position début et <sup>2</sup> comme position fin

Exemple ci-dessus :

Nous avons d'abord entré PROF puis <sup>1</sup> et <sup>F</sup> pour mettre la zone PROF en entier comme première zone de clé, l'ordinateur <sup>a</sup> contrôlé que cette zone avait bien été définie puis nous a rendu la main. Nous avons tapé sur Return trois fois, notre clé n'étant constituée que d'une seule zone.

Contrôles effectués par l'ordinateur pour chaque zone:

- L'ordinateur teste que cette zone <sup>a</sup> bien été définie. S'il ne trouve aucune zone de ce nom, le message "la zone<br>xxxxx n'existe pas" est affiché et l'ordinateur vous xxxxx n'existe pas" est affiché et l'ordinateur vous redemande le nom de la zone.
- L'ordinateur teste le type de la zone. Si la zone est logique ou que la zone est numérique et que ce n'est pas la première zone de la clé, le message "la zone xxxxx n'est pas alphabétique" apparaît et l'ordinateur vous redemande un nom de zone.
- L'ordinateur teste que la position début est supérieure ou égale à <sup>1</sup> et est inférieure ou égale à la longueur de la zone. Si la position début sort de la zone, le message<br>"position début incorrecte - longueur de zone = l" incorrecte - longueur de zone = 1" apparaît, <sup>1</sup> étant la longueur maximale de la zone, et l'ordinateur vous repositionne sur le nom de la zone.
- L'ordinateur teste que la position fin est égale <sup>à</sup> <sup>F</sup> ou portuinateur ceste que la position inféstégale à l'ou<br>qu'elle est supérieure ou égale à la position début et inférieure ou égale à la longueur de la zone. Si la position fin est incorrecte, le message "position fin incorrecte -longueur de zone = 1" apparaît, 1 étant la<br>longueur maximale de la zone, et l'ordinateur vous repositionne sur le nom de la zone.
- L'ordinateur vérifie si la zone est une date ou une zone numérique que vous prenez bien la zone en entier. Si vous tentez de prendre une sous-zone, le message "une date ou une zone numérique ne peut figurer dans un index qu'en une zone numérique ne peut figurer dans un index qu'en<br>entier" apparaît et l'ordinateur vous repositionne sur le<br>nom de la zone.
- Enfin, le dernier contrôle porte sur la longueur prise par cette clé si on y ajoute cette nouvelle zone ou sous-zone. Si la longueur de la clé dépasse 99, le message "le nombre de caractères de la clé doit être inférieur à 99" apparaît et l'ordinateur vous repositionne sur le nom de la zone.

Lorsque le contrôle de la zone est finie:

- si vous avez déjà entré cinq zones alphabétiques ou une zone numérique dans la définition de la clé, l'ordinateur reprend la main et fait la création proprement dite

- si vous avez rentré moins de cinq zones alphabétiques, l'ordinateur vous demande sur la ligne suivante un nouveau nom de zone, une position début et une position fin. Quand vous n'avez plus de nom de zone à entrer, tapez sur la touche Return trois fois pour signaler <sup>à</sup> l'ordinateur que vous avez fini.

Lorsque vous avez fini de saisir la définition de clé, l'ordinateur :

- enregistre la définition dans le fichier annexe adéquat
- crée le fichier index sur votre disquette de données sous le nom ccccc.ndx si ccccc est le nom de votre clé
- réaffiche le menu "GESTION DES CLES"

# **3.72 - MODIFIER UNE CLE PRINCIPALE, SECONDAIRE OU TEMPORAIRE**

Il est possible à tout moment de modifier la définition d'une clé, c'est-à-dire de changer les zones qui constituent la clé.

Pour cela, il suffit de faire appel <sup>à</sup> l'option <sup>2</sup> du menu "GESTION DES CLES".

ATTENTION : La modification d'une clé principale doit se faire avec un minimum de précautions. <sup>N</sup>'oubliez pas de lire le dernier paragraphe de cette partie 3.72 sur ce sujet.

La première question posée par 1'ordinateur est le nom de la clé que vous voulez modifier :

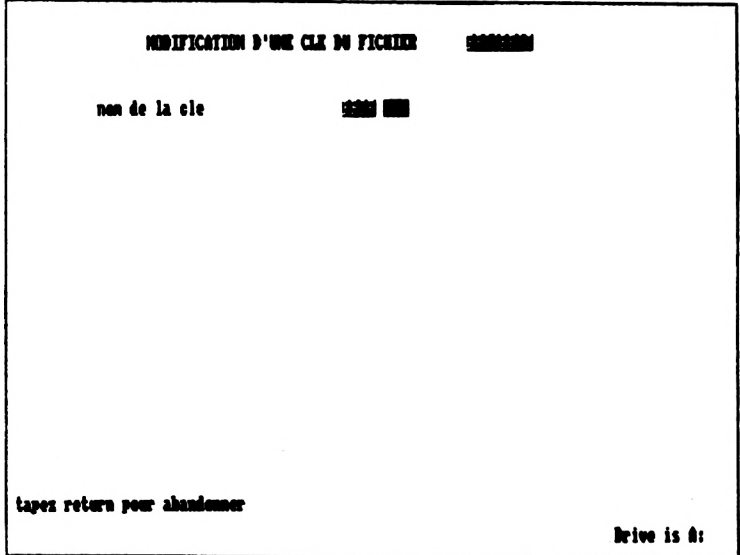

Si vous voulez abandonner cette option "modification d'une clé", il suffit de taper sur la touche Return. Le menu "GESTION DES CLES" s'affichera alors.

Sinon, rentrez le nom de la clé que vous voulez modifier.

<sup>L</sup>'ordinateur contrôle qu'il existe bien une clé portant ce nom-là. S'il ne trouve aucune clé de ce nom, le message "cette clé <sup>n</sup>'existe pas" apparaît et l'ordinateur vous redemande un nom de clé .

Une fois que le nom est entré, l'ordinateur détruit l'ancienne définition et vous redemande la définition complète de la clé:

- libellé

et

- zones constituant la clé

**sans afficher l'ancienne définition.**

Pour la façon de procéder et les contrôles effectués, reportez-vous au paragraphe :

- 3.24 sur la création d'une clé si la clé que vous modifiez est une clé secondaire ou temporaire
- 3.2 sur la définition de l'index principal si la clé que vous modifiez est la clé principale

Lorsque vous avez fini de resaisir la définition de la clé, 1'ordinateur :

- enregistre la définition dans le fichier annexe adéquat
- met à jour le fichier index
- réaffiche le menu "GESTION DES CLES"

### **ATTENTION EN CAS DE MODIFICATION DE LA CLE PRINCIPALE**

. Vous devez être sQr que votre nouvelle définition garantit l'unicité, l'ordinateur ne pouvant vérifier cette unicité lorsqu'il reconstituera le fichier index correspondant <sup>à</sup> votre nouvelle définition à partir des enregistrements existants dans votre fichier de données.

exemple : la clé principale de votre fichier clients était constituée des zones NOM et PRENOM. Vous voulez réduire la définition de votre clé à la zone NOM. Etes-vous sûr que dans votre fichier, vous n'avez pas plusieurs clients portant le même nom ?

Supposons que trois de vos clients s'appellent DUPOND.<br>Lorsque l'ordinateur va reconstituer le fichier index, il<br>po détectore pas qu'à le valeur DUPOND correspond plus ne détectera pas qu'à la valeur DUPOND correspond plus<br>d'un enregistrement. Lorsque vous voudrez modifier l'un<br>d'un enregistrement. DUPOND cous vous vous vous de la vu d'un enregistrement. Lorsque vous voudrez modifier l'un des enregistrements DUPOND, vous constaterez que deux sur des enregistrements bereux, vous constaterez que deux sur<br>trois de vos enregistrements sont devenus inaccessibles,<br>l'ordinateur vous délivrant toujours le même l'ordinateur vous délivrant<br>enregistrement DUPOND.

Par contre, pour toute création d'enregistrement,<br>l'ordinateur-vérifiera tout à fait normalement qu'un Par contre, pour toute création d'enregistrement,<br>l'ordinateur vérifiera tout à fait normalement qu'un<br>enregistrement de même clé n'existe pas déjà.

Si, du fait de votre nouvelle définition, certains enregistrements sont devenus inaccessibles en modification ou suppression, vous pouvez remodifier la définition de la clé principale de façon cette fois-ci à garantir réellement 1'unicité ....

# **3.73 - SUPPRIMER UNE CLE SECONDAIRE OU TEMPORAIRE**

Quelques-uns des cas où vous avez avantage à supprimer une clé :

- Une de vos clés secondaires vous sert en fait très rarement. La mise à jour automatique de cette clé ralentit inutilement le traitement lorsque vous créez, modifiez ou supprimez un enregistrement. Vous pouvez donc :
	- . transformer cette clé en clé temporaire, ce qui nécessite sa suppression et sa redéfinition en clé temporaire
	- . supprimer cette clé purement et simplement
- Vous venez de créer et d'utiliser une clé temporaire pour un besoin ponctuel et limité dans le temps. Cette clé est devenue totalement inutile.
- Vous voulez créer une clé et vous avez atteint la limite Vous voulez créer une clé et vous avez atteint la limite<br>des 15 définitions de clé, ce dont l'ordinateur vous a<br>informé par le message "il y a plus de 15 clés créées. faites le ménage". Il vous faut donc faire la chasse aux clés inutiles et les supprimer.
- Votre fichier de données est important en taille et donc chacun de vos fichiers index .La suppression systématique des clés dès qu'elles deviennent inutiles vous évite de perdre de la place sur votre disquette.

Ces cas vous montrent que les clés, si elles sont des outils pratiques, <sup>n</sup>'ont aucun droit <sup>à</sup> l'immortalité dans la mesure où elles prennent de l'espace sur votre disquette et, pour les clés secondaires, ralentissent les mises à jour du fichier.

**Rappel** La seule clé qu'on ne peut jamais supprimer est la clé principale.

La suppression d'une clé secondaire ou temporaire se fait aisément <sup>à</sup> l'aide de l'option <sup>3</sup> du menu "GESTION DES CLES".

La première question posée par l'ordinateur est le nom de la clé que vous voulez supprimer :

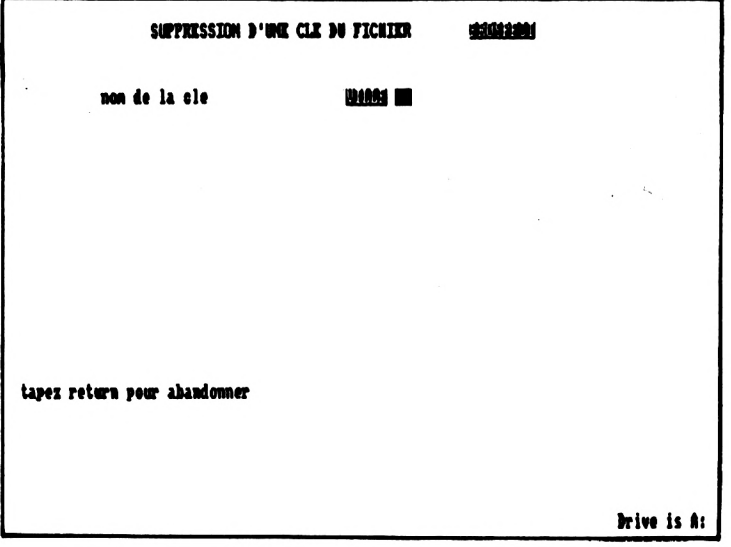

Si vous voulez abandonner cette option "suppression d'une<br>clé", il suffit de taper sur Return dans cette zone. Le menu "GESTION DES CLES" s'affichera alors.

Sinon, rentrez le nom de la clé que vous voulez supprimer.

<sup>L</sup>'ordinateur contrôle qu'il existe bien une clé portant ce nom-là. S'il ne trouve aucun index de ce nom, le message<br>nom-là. S'il ne trouve aucun index de ce nom, le message<br>"cette clé n'existe pas" apparaît et l'ordinateur vous "cette clé n'existe pas" apparaît et l'ordinateur vous redemande un nom de clé.

Une fois que le nom est entré, l'ordinateur vous affiche pour mémoire la définition complète de cette clé: son libellé et les zones ou sous-zones qui la constituent, puis vous demande confirmation de la suppression.

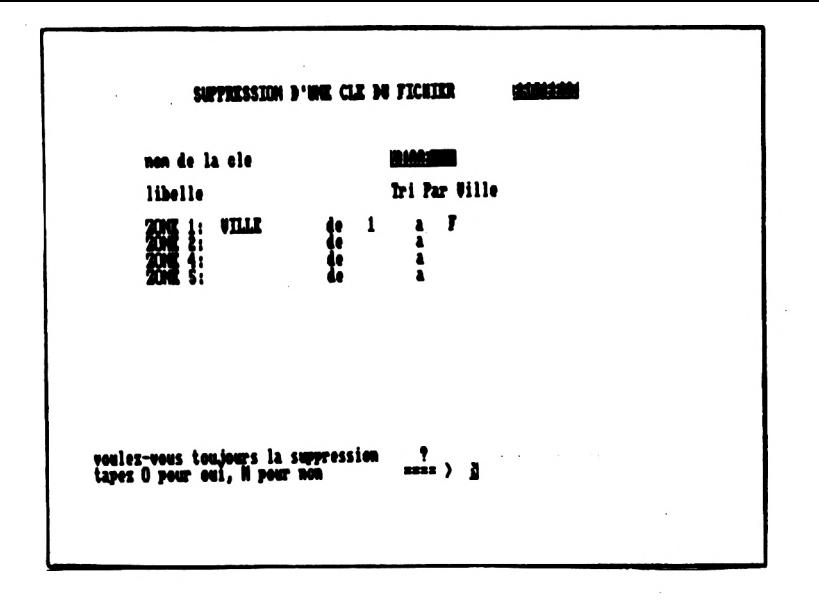

Si vous avez répondu non à la confirmation, le menu "GESTION DES CLES" réapparaît et votre clé existe toujours.

Si vous avez confirmé la suppression, l'ordinateur :

- efface la définition de la clé du fichier annexe adéquat
- supprime le fichier index correspondant ccccc.ndx si ccccc est le nom de votre clé, sur votre disquette de données. S'il ne trouve pas ce fichier sur votre ne trouve pas ce fichier sur votre données. S'il ne trouve pas ce richier sur votre<br>disquette, il vous affichera le message "le-fichier<br>ccccc.ndx.n'existe pas sur l'unité y" pour ccccc.ndx n'existe<br>information.
- réaffiche le menu "GESTION DES CLES"

## **3.74 - LISTER LES CLES**

<sup>L</sup>'option <sup>1</sup> lu menu "GESTION DES CLES" vous permet de lister les définitions complètes des clés que vous avez définies sur votre fichier

Cette liste peut être obtenue sur l'écran ou sur votre imprimante.

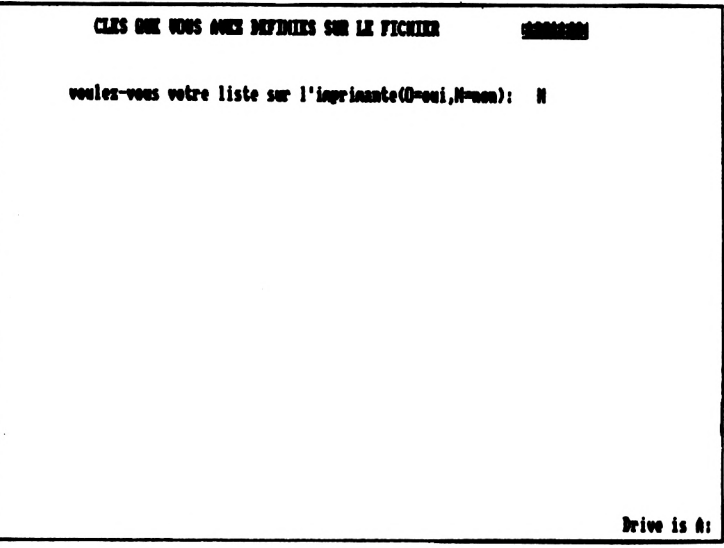

Si vous demandez la liste <sup>à</sup> l'écran, plusieurs écrans seront peut-être nécessaires pour visualiser toutes vos clés. Il suffit <sup>d</sup>'appuyer sur une touche pour que l'écran suivant s'affiche.

Si vous demandez la liste <sup>à</sup> l'imprimante, pendant que la liste s'imprime, l'écran s'efface, quelques lignes non significatives pour vous s'affichent puis le menu "GESTION DES CLES" réapparaît.

Les informations affichées pour chaque clé sont :

- le nom de la clé
- son libellé
- pour chaque zone figurant partiellement ou totalement dans la clé : son nom et la partie de la zone intervenant réellement dans l'index.
- son type : principal, secondaire ou temporaire
- le type de mise <sup>à</sup> jour de l'index: automatique ou non

Exemple d'une liste de clés obtenue sur écran :

CLES ONE WANS ANDE DEFINITES SAR LE FICATER PROSPECT **HUHHH NON** zone 1: NON de 1 a F zone 2: PROMON<br>index principal - nise a jour autonatique  $401 - 17$ munum PROF<br>index tonporaire – mise a jour non automatique zone 1: PROF NHHHH VILLE – Tri Par Ville<br>index secondaire – nise a jour autonatique sone 1: VILLE de 1 a F tapez sur une touche pour continuer@ Brive is A:

Dans cet exemple, la clé NOM :<br>- n'a pas de libellé

- 
- est constituée de deux zones :
	- . la zone NOM de <sup>1</sup> à F, c'est-à-dire la zone NOM en entier
	- . la zone PRENOM de <sup>1</sup> <sup>à</sup> F, c'est-à-dire la zone PRENOM en entier
- <sup>c</sup>'est l'index principal du fichier et sa mise <sup>à</sup> jour est donc automatique

#### **3.8 - GESTION DES LISTES**

Les listes sont les outils qui vous permettent de visualiser des zones que vous jugez intéressantes pour plusieurs enregistrements à la fois, sur écran ou sur imprimante.

Avec cet outil, vous pouvez :

- spécifier les zones ou les totaux que vous voulez voir suivant une présentation de votre choix
- spécifier l'ordre dans lequel les enregistrements visualisés doivent être classés
- limiter le nombre d'enregistrements affichés

Pour que cet outil soit plus souple :

- l'ordre de tri, <sup>c</sup>'est-à-dire l'index sur lequel se fera le classement des enregistrements

et

- les valeurs début et fin qui permettent de limiter le nombre d'enregistrements visualisés

ne sont pas inclus dans la définition de la liste.

Ces informations sont demandées à chaque fois que vous<br>lancez l'édition d'une liste dans la partie "utilisation<br>courante" Une mâme définition de liste pout dans seurir nouve lancez l'édition d'une liste dans la partie "utilisation<br>courante". Une même définition de liste peut donc servir pour obtenir des résultats tout à fait différents.

La définition d'une liste se limite donc à la présentation de 1'état que vous voulez obtenir :

- titre de 1'état
- zones â faire paraître
- totaux à afficher
- $-$  etc...

Le menu paramétrage vous propose une gestion de vos listes :

- création d'une liste
- suppression d'une liste
- liste des listes que vous avez définies

#### **Remarque :**

il n'existe pas de commande Dbase II permettant de modifier la définition d'une liste. Le menu paramétrage ne vous offre donc aucune fonction de modification de liste. Les deux possibilités existantes pour modifier une définition de liste vous sont expliquées dans le paragraphe 3.82.

## **3.81 - DEFINIR ONE LISTE**

Quand peut-on définir une liste ? Dès que le besoin s'en fait sentir au moyen de l'option <sup>6</sup> du menu paramétrage.

Voyons les différentes étapes de la définition d'une liste.

#### **PREMIERE ETAPE**

<sup>L</sup>'ordinateur va <sup>d</sup>'abord sortir de l'application et de dBASE II pour y revenir immédiatement et démarrer la définition de la liste proprement dite. Cette manoeuvre a pour but d'éviter un problème qui se rencontre parfois sous dBase II lors de la définition d'une liste. Cette opération est transparente pour vous mis <sup>à</sup> part les messages qui vont s'afficher <sup>à</sup> l'écran.

Vous allez d'abord voir apparaître le message que dBASE II affiche quand on le quitte :

\*\*\* FIN DU TRAITEMENT dBASE II version L.C.E \*\*\*

**Nous vous répétons que ce message de fin est tout <sup>à</sup> fait normal et que vous devez attendre que le processus de sortie et de rentrée dans l'application se termine.** Vous saurez que et de rentrée dans l'application se termine. Vous saurez que<br>le processus est terminé quand l'écran proprement dit de le processus est terminé quand l'écran proprement dit de<br>définition d'une liste apparaît (voir premier écran ci après).

Ensuite apparaissent les messages affichés systématiquement par dBASE II dès qu'on l'appelle :

Copyright (C) 1982 RSP Inc.

\*\*\* dBASE II Ver 2.4 <sup>1</sup> Avril, 1983

Frappez HELP, HELP dBASE, ou HELP <commande>

<sup>L</sup>'écran de définition de la liste apparaît alors automatiquement.

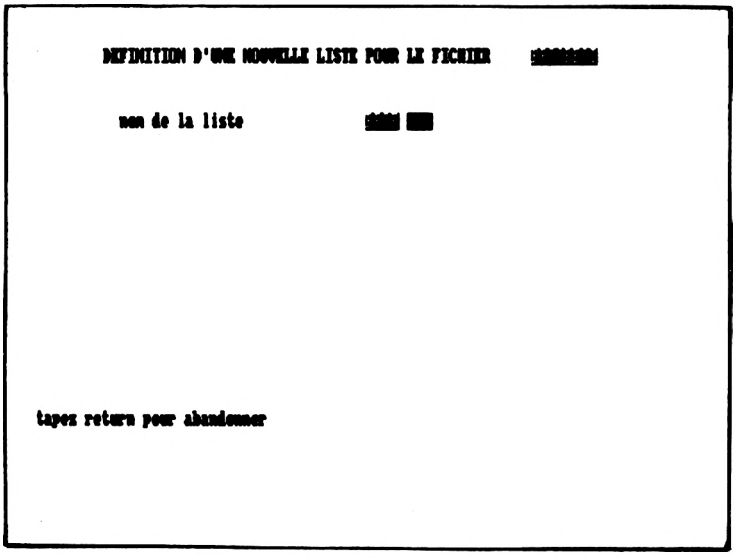

Si vous voulez abandonner cette option "définition d'une Si vous voulez abandonner cette option definition d'une<br>liste", il suffit de taper sur la touche Return. Le menu paramétrage s'affichera alors.

Sinon, rentrez le nom que vous avez choisi pour votre liste.

**ATTENTION :** Si vous avez déjà créé d'autres fichiers que celui sur lequel vous travaillez et des listes sur ces celui sur lequel vous travaillez et des listes sur ces<br>fichiers sur l'unité que vous êtes en train d'utiliser,<br>lieutinateur ne mous aussine, pas si vous avez déjà un fichiers sur l'unité que vous êtes en train d'utiliser,<br>l'ordinateur ne vous avertira pas si vous avez déjà un l'ordinateur ne vous avertira pas si vous avez déjà un<br>fichier liste du même nom et il y aura écrasement du premier fichier liste.

Exemple : Sur l'unité B:, vous avez créé une liste LISTCL sur votre fichier CLIENTS. Vous êtes en train de<br>générer la liste LISTCL sur votre fichier LISTCL sur votre fichier CONTACT sur la même unité. Quand vous voudrez utiliser la meme unite quand vous voudre<br>utiliser la liste LISTCL sur votre fichie utiliser la liste misich sur vocle lichten<br>CLIENTS, cette liste ayant été écrasée, CLIENTS, cette liste ayant été écrasée,<br>l'application "plantera" ...

Par contre, l'ordinateur contrôle qu'il n'existe pas une<br>liste du même nom sur ce-même-fichier de-données. S'il en nom sur ce même fichier de données. S'il en trouve une portant déjà ce nom, le message "cette liste existe déjà" apparaît et l'ordinateur vous redemande un nom existe déjà" apparaît et l'ordinateur vous redemande un nom<br>de liste .<br>Une fois que le nom est entré, l'ordinateur attend un libellé explicite. Ce libellé est un commentaire qui apparaît en une seule occasion, lorsque vous listez les listes existantes. Il est facultatif et l'ordinateur ne fait aucun contrôle dessus. est facultatif et l'ordinateur ne fait aucun contrôle dessus.<br>Puis l'ordinateur vous affiche un message en bas de l'écran :

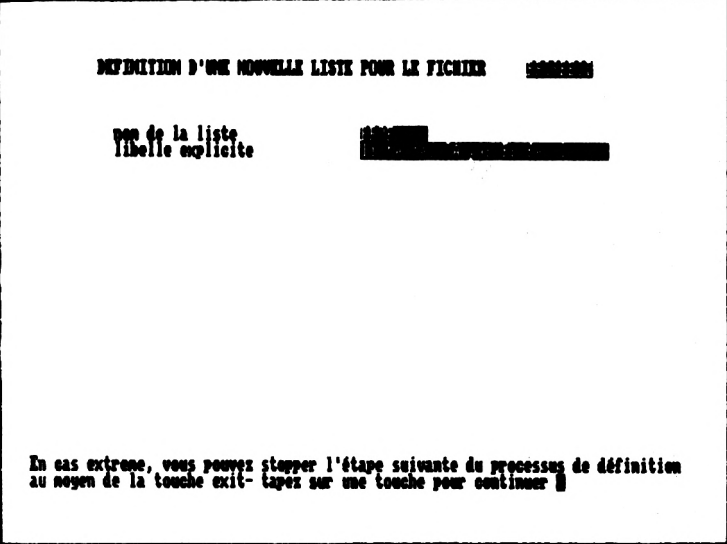

Que veut dire ce message ?

Dans la phase suivante de la définition, l'application appelle la commande dBASE II **report.** Cette commande va vous poser une série de questions une par une. Lorsque vous répondez mal <sup>à</sup> une question, un message d'erreur s'affiche et la question vous est reposée systématiquement jusqu'à ce que la réponse soit correcte. S'il vous arrive, même après mûre réflexion et consultation de la brochure dBASE II, de ne pas pouvoir donner une réponse correcte, le moyen extrême de vous en sortir est de taper sur la touche Exit. La touche Exit est une touche qui interrompt n'importe quelle commande exécutée sous dBASE II. C'est ce que vous rappelle ce message. Si vous stoppez la commande report, l'application vous affichera un dernier message avant de réafficher le menu paramétrage.

Note : sur le CPC 6128, la combinaison des touches Control et crochet ouvert équivaut à la touche Exit du PCW 8256.

### **DEUXIEME ETAPE**

Quand vous avez lu le message et tapé sur une touche pour continuer, l'écran s'efface et la première question posée par la commande report s'affiche. Pour connaître toutes les<br>possibilités qui vous sont offertes au niveau de la possibilités qui vous sont offertes au niveau de la<br>présentation d'un état et savoir comment répondre aux et savoir comment répondre questions qui vous seront posées, consultez la brochure dBASE II pour AMSTRAD CPC6128 et PCW8256, commande report, page <sup>442</sup> et en particulier, les exemples qui y sont exposés.

Voici comment nous avons répondu aux questions successives de la commande report pour générer la liste PROF sur le fichier exemple PROSPECT :

ES/PACE, H=LADGEUR DE PACE .<br>D'AFFAIRE PAR PROFESSION<br>N) ? N NŠ VOTRE RAPPORT (V/N) ? Y Y/N) ? N SOUS-TOTAUX : Profession: **TITE** : < NON DU CLIDY ; ============== **PRIDION**<br>TITRE : <PRIDION; ====== TITAT : <VILLE;===== I: <Iéléphone; ========= -<br>"TI**TRE": >Prix Wente NT:==============**<br>JUS DES TOTANX (Y/N) ? ! Drive is A:

Regardons les réponses ci-dessus.

Nous n'avons changé aucune des options par défaut : marge gauche, nombre de lignes par page ou largeur de page.

Nous avons mis un en-tête <sup>à</sup> l'état : LISTE DES CHIFFRES D'AFFAIRE PAR PROFESSION. Nous ne voulions pas de double interligne mais nous voulions

pouvoir afficher des totaux et des sous-totaux.

Le champ qui sert <sup>a</sup> faire la rupture pour l'affichage des sous-totaux est le cham<sup>-</sup> PROF, profession du prospect.

Nous voulions que tous les enregistrements lus<br>affichés Nous avons donc répondu non à la qu affichés. Nous avons donc répondu non à "DESIREZ-VOUS UNIQUEMENT UN RESUME DU RAPPORT". soient répondu non à la question

Nous n'avons pas demandé de changement de page après les soustotaux .

Le titre qui apparaît chaque fois qu'un changement de profession est détectée est "Profession:"

Nous avons ensuite précisé les zones devant apparaître dans l'état avec la place réservée <sup>à</sup> la colonne correspondante et le titre de la colonne.

exemple: à la zone NOM correspondra une colonne de <sup>14</sup> caractères de large. L'intitulé de la colonne est NOM DU caracteres de large. L'intituité de la colonne est Non Do<br>CLIENT. Nous avons demandé le cadrage de ce titre à gauche par le signe "<" et "==============" sera imprimé en-dessous du titre.

<sup>D</sup>'autre part, pour chaque zone numérique devant être affichée, comme nous avions répondu affirmativement à la cinquième question, l'ordinateur nous <sup>a</sup> demandé si cette zone était <sup>à</sup> totaliser.

Lorsque nous avons eu fini de décrire les zones qui devaient apparaître dans notre état, nous avons tapé sur la touche<br>Return en face du nouveau numéro de colonne qui nous était du nouveau numéro de colonne qui nous était proposé.

#### **Conseils :**

il n'existe pas de commande dBASE II permettant de lister toutes vos réponses aux questions de la commande report. Il peut pourtant être utile pour vous de lister ces réponses,<br>pour pouvoir, par exemple, modifier r'us aisément la pour pouvoir, par exemple, modifier r'us<br>présentation de l'état ultérieurement.

Vous pouvez, pour cela, juste avant de taper sur Return pour signaler <sup>à</sup> l'ordinateur que votre définition est finie, faire un "hard copy", c'est-à-dire une copie de l'écran sur votre imprimante (ceci <sup>n</sup>'est possible qu'avec l'écran sur votre imprimante (ceci n'est possible qu'avec<br>le PCW 8256), en tapant simultanément sur les trois touches SHIFT, EXTRA et PTR.

<sup>N</sup>'oubliez pas que la marge gauche prise par défaut à l'impression est de <sup>8</sup> caractères. Si vous voulez imprimer beaucoup de zones, vous avez intérêt à baisser cette marge gauche en répondant dès la première question du report M=x où <sup>X</sup> est la taille de votre nouvelle marge.

### **TROISIEME ET DERNIERE ETAPE**

Quand vous avez signalé <sup>à</sup> l'ordinateur que vous <sup>n</sup>'avez plus rien à entrer, celui-ci :

- vous affiche immédiatement le résultat de votre présentation en allant lire les enregistrements existants dans votre fichier **dans l'ordre de leur création.**
- vous enregistre votre définition dans le fichier annexe adéquat
- crée un fichier liste 11111111.frm, si 111111111 est le nom de votre liste, sur votre disquette de données. <sup>C</sup>'est ce fichier qui contient la présentation de l'état.
- visualise un message vous rappelant qu'il n'est pas possible de modifier directement une définition de liste :

"si votre définition est incorrecte, il faut la supprimer et la recommencer en entier"

- et enfin, affiche le menu paramétrage dès que vous aurez tapé sur une touche.

Voici le résultat affiché avec les réponses ci-dessus pour la liste PROF :

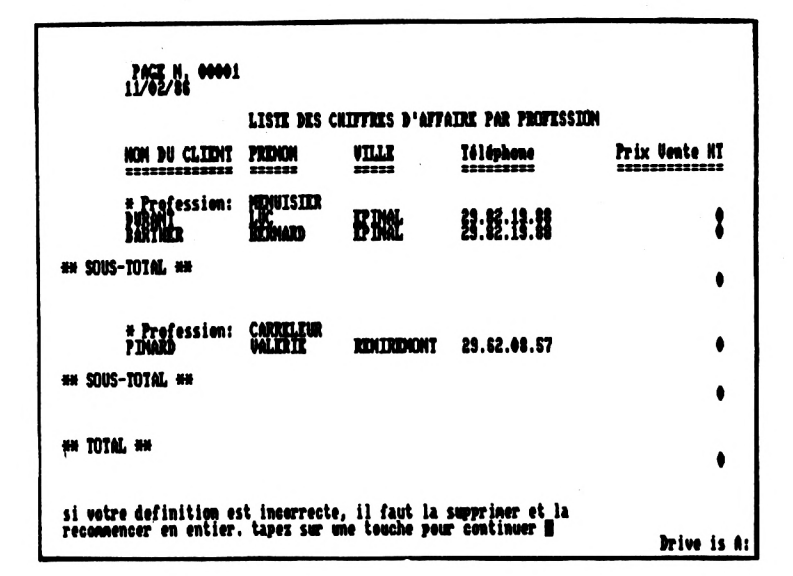

**Remarques sur le résultat affiché** tout de suite après la définition :

. L'ordinateur affiche sans vous demander votre avis les enregistrements dans l'ordre où ils ont été créés. emisgistic ments anno 1 state dans la partie de cette liste dans la partie utilisation<br>l'édition de cette liste dans la partie utilisation l'édition de cette liste dans la partie utilisation<br>courante, préciser la clé de tri.

exemple : en regardant attentivement le résultat ci-dessus,<br>on constate que les menuisiers sont affichés avant les on constate que les menuisiers sont affichés avant les carreleurs alors qu'on s'attendait à voir les professions<br>classées par ordre alphabétique. En fait, le premier alphabétique. En fait, enregistrement créé correspondait à un menuisier. Par contre, si nous lançons cette édition en précisant<br>comme clé de tri la clé PROF constitué de la zone clé PROF constitué profession, nous obtenons bien les carreleurs avant les menuisiers.

. Si votre fichier de données est vide lorsque vous créez votre liste, les colonnes du résultat affiché sont aléatoirement remplies par des caractères par des caractères non element en la partie de la partie de la parti<br>en la partie de caractères non el partie de la partie de la partie de la partie de la partie de la partie de significatifs... Ceci ne signifie nullement que votre<br>définition\_s'est mal passée. Vous pouvez d'ailleurs passée. Vous pouvez d'ailleurs vérifier sur le résultat affiché que le titre de l'état et les titres des colonnes correspondent bien à ce que vous avez demandé...

Une ultime vérification consiste à aller dans le menu "utilisation courante" pour lancer l'édition de la liste que vous venez de créer sur écran ou sur imprimante. Vous pourrez vérifier, par exemple, que vous n'avez pas voulu mettre trop<br>d'informations sur une seule ligne. Lorsque l'ordinateur ne<br>d'informations sur une seule ligne. Lorsque l'ordinateur ne d'informations sur une seule ligne. Lorsque l'ordinateur ne<br>peut faire tenir toutes vos informations sur une ligne, il<br>les dispose sur deux lignes, ce qui est souvent lignes, ce qui inesthétique...

Pour obtenir une liste bien présentée rapidement, la meilleure méthode est encore de prendre le temps de dessiner<br>ce que vous voulez obtenir sur un papier. Vous pourrez ce que vous voulez obtenir sur un papier. Vous pourrez<br>ensuite répondre sans hésitation et correctement aux ensuite répondre questions posées par l'ordinateur lors de la définition. <sup>A</sup> défaut, il est probable que vous recommencerez plusieurs fois votre définition avant d'être satisfait du résultat...

#### **3.82 - MODIFIER LA DEFINITION D'UNE LISTE**

Il n'existé pas de commande dBASE II permettant de modifier directement la définition d'une liste. Le menu paramétrage ne vous offre donc aucune fonction de modification de liste.

Pour modifier une liste, deux solutions sont possibles:

- une solution simple mais longue
- une solution demandant plus d'attention et de compréhension mais plus rapide pour les changements mineurs

**La solution simple :**

Elle consiste <sup>à</sup> supprimer la liste par l'option <sup>7</sup> du menu Elle consiste à supprimer la liste par l'option 7 du menu<br>paramétrage et à la recréer par l'option 6 de création d'une paramétrage et à la recréer par l'option 6 de création d'une<br>liste. C'est cette solution simple que l'on vous rappelle liste. C'est cette solution simple que l'on vous rappelle chaque fois que vous venez de finir une définition de liste.

Si vous avez pris la précaution, <sup>à</sup> la création de la liste voulez modifier, d'imprimer vos réponses aux questions posées sur la présentation de l'état, recommencer la création de votre liste ne devrait pas vous demander trop de réflexion mais du travail de frappe.

# **La solution plus "hardie"**

Elle consiste à modifier directement sous dBASE II le fichier contenant les réponses que vous avez faites à la création sur la présentation de l'état.

Cette solution peut être intéressante pour modifier rapidement une largeur de colonne ou une entête, ce qui arrive fréquemment quand on met au point une présentation d'état.

Ce fichier a pour nom 11111.frm si 11111 est le nom de votre liste, et se trouve sur votre disquette de données.

Ce fichier 11111.frm est un fichier séquentiel qui contient une réponse par enregistrement. Vos réponses sont rangées dans l'ordre exact où vous les avez rentrées <sup>à</sup> la création.

Qu *'y* a-t-il dans un fichier .frm ?

. Sur la première ligne :

Les nouvelles options par défaut. Exemple :  $M = 1$ Si vous n'avez pas changé les options, la ligne est à blanc.

. Sur la deuxième ligne :

La réponse à la question "DESIREZ-VOUS UN ENTETE". Si vous avez répondu Y, pour oui, la ligne suivante contient l'en-tête que vous avez donné.

Ligne suivante :

La réponse à la question "DESIREZ-VOUS UN DOUBLE INTERLIGNE"

. Ligne suivante :

La réponse à la question "DESIREZ-VOUS DES TOTAUX".

Si vous avez répondu <sup>Y</sup> pour oui, la ligne suivante contient la réponse à la question :

"DESIREZ-VOUS DES SOUS-TOTAUX DANS VOTRE RAPPORT"

Si vous avez répondu <sup>Y</sup> pour oui, les quatre lignes suivantes contiennent :

- le nom du champ sous-total
- la réponse à "DESIREZ-VOUS UNIQUEMENT UN RESUME DU RAPPORT"
- la réponse à "CHANGEMENT DE PAGE APRES LES SOUS-TOTAUX"

- le titre pour les sous totaux

. Lignes suivantes :

Les zones apparaissant dans l'état.

Pour chaque zone :

- une ligne donnant la largeur de la colonne et le nom de la zone
- une ligne donnant le titre de la colonne
- et si vous avez demandé des totaux et que la zone est numérique, une ligne pour la réponse à "DESIREZ-VOUS DES TOTAUX" sur cette zone.

Vous pouvez, <sup>à</sup> titre d'exemple, essayer de retrouver les réponses que nous avions faites pour la liste PROF <sup>à</sup> partir du contenu affiché ci-dessous :

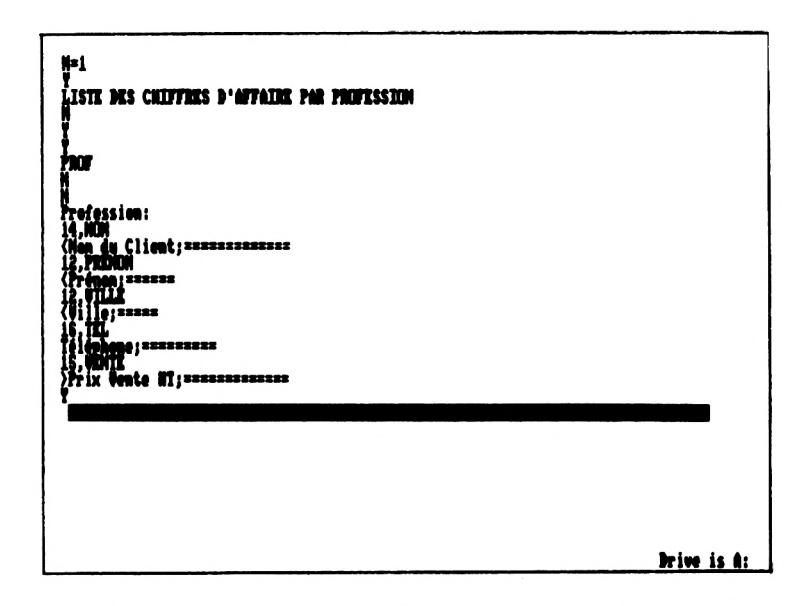

Pour changer la longueur de la colonne PRENOM, nous irions nous positionner sur la ligne contenant :

12,PRENOM

et taperions <sup>14</sup> à la place de 12, par exemple.

Pour changer l'en-tête de l'état, nous irions sur la troisième ligne et taperions le nouveau titre...

Une modification mineure de la présentation de l'état se limite donc dans la majeure partie des cas à la modification d'une ou deux lignes du fichier .frm.

Pour modifier un fichier .frm, il faut :

vous mettre sous dBASE II. Pour cela, tapez dBASE quand vous êtes sous CP/M. dBASE vous demande de rentrer une date. Vous pouvez vous contenter de taper sur Return en réponse. dBASE affiche alors un point pour vous montrer qu'il attend une commande.

- taper **modi command y:**11111.**frm** où <sup>y</sup> est l'unité par défaut de vos données et lllll le nom de la liste à modifier

exemple : modi command m:listel.frm

Sur l'écran qui s'affiche ensuite apparaît le contenu du fichier. L'ordinateur vous a positionné sur le premier enregistrement. Vous pouvez alors vous déplacer dans le fichier et le modifier.

Rappel des touches de fonction pour se déplacer dans le fichier (remplacer la touche ALT par la touche CONTROL si vous avez un CPC 6128) :

ALT <sup>+</sup> <sup>S</sup> : déplace le curseur vers la gauche ALT <sup>+</sup> <sup>D</sup> : déplace le curseur vers la droite Return : déplace le curseur à la ligne suivante ALT <sup>+</sup> <sup>A</sup> : déplace le curseur d'une ligne vers le haut ALT <sup>+</sup> <sup>N</sup> : insère une ligne vide ALT <sup>+</sup> <sup>T</sup> : supprime la ligne courante ALT <sup>+</sup> <sup>V</sup> : active/désactive le mode insertion caractères.

- Quand vous avez fini vos modifications,
	- . si vous voulez les valider, tenez ALT <sup>+</sup> **<sup>W</sup>**
	- . si vous voulez abandonner vos modifications et remettre le fichier dans son état initial, tapez ALT <sup>+</sup> <sup>Q</sup> et confirmer l'abandon en tapant Y.
- dBASE II affiche un point pour vous montrer qu'il attend une nouvelle commande. Tapez **quit** pour revenir sous CP/M.

Il ne vous reste plus qu' <sup>à</sup> rentrer dans l'application et <sup>à</sup> lancant une édition le résultat de vos modifications. Si l'application "plante", vos modifications étaient trop osées... Vous pouvez alors prendre la façon simple de modifier votre liste ou recommencer la solution hardie...

### **3.83 - SUPPRIMER UNE LISTE**

Deux raisons principales pour vouloir supprimer une liste:

- Vous voulez créer une liste et vous avez atteint la limite des <sup>15</sup> définitions de liste, ce dont l'ordinateur vous <sup>a</sup> des lo definitions de liste, ce dont l'ordinateur vous autres en la message "il y a plus de 15 listes créées. faites le ménage". Il vous faut donc faire la chasse aux listes inutiles et les supprimer.
- vous voulez récupérer de la place sur votre disquette de données ou une entrée dans le "directory" de votre disquette. Note : les fichiers listes prennent rarement plus d'un k-octets.

Ces cas vous montrent que les listes, si elles sont des outils pratiques, <sup>n</sup>'ont aucun droit <sup>à</sup> l'immortalité...

Pour supprimer une liste, il suffit <sup>d</sup>'appeler l'option <sup>7</sup> du Pour supprimer une liste, il suffit d'appeler l'option 7 du<br>menu paramétrage. La première question posée par l'ordinateur menu paramétrage. La première question posée par l'ordinateur<br>est le nom de la liste que vous voulez supprimer.

Si vous voulez abandonner cette option "suppression d'une liste", il suffit de taper sur Return. Le menu paramétrage s'affichera alors.

Sinon, rentrez le nom de la liste que vous voulez supprimer.

<sup>L</sup>'ordinateur contrôle qu'il existe bien une liste portant ce nom-là. S'il ne trouve aucune liste correspondante, le message "cette liste <sup>n</sup>'existe pas" apparaît et l'ordinateur vous redemande un nom de liste .

Une fois que le nom est entré, l'ordinateur vous affiche pour mémoire le libellé de votre liste puis vous demande confirmation de la suppression.

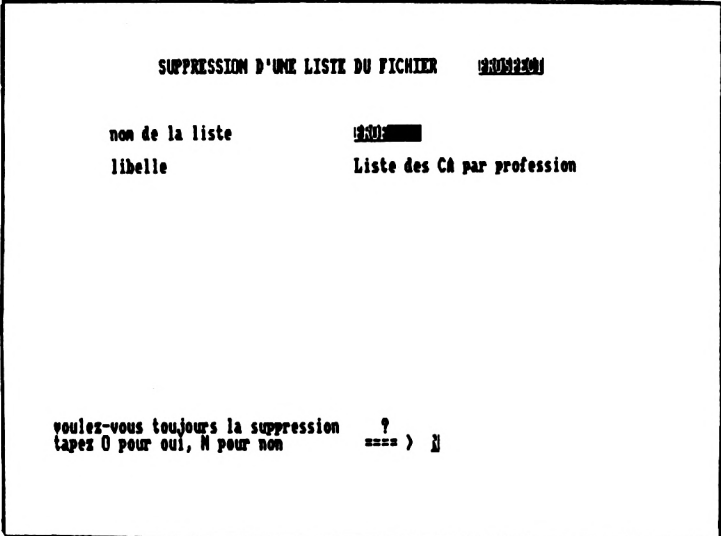

Si vous avez répondu non à la confirmation, le menu paramétrage réapparaît et votre liste existe toujours.

Si vous avez confirmé la suppression, l'ordinateur :

- efface la définition de la liste du fichier annexe adéquat
- supprime le fichier liste correspondant lllll.frm si <sup>11111</sup> est le nom de votre liste, sur votre disquette de IIIII est le nom de votre liste, sur votre disquette de<br>données. S'il ne trouve pas ce fichier sur votre donnees. S'il he trouve pas ce fichier sur votre<br>disquette, il vous affichera le message "le fichier<br>11111.frm n'existe pas sur l'unité y" pour information.
- réaffiche le menu paramétrage

# **3.84 - LISTER LES LISTES**

<sup>L</sup>'option <sup>8</sup> du menu paramétrage vous permet de lister toutes les listes que vous avez définies sur votre fichier ainsi que leur libellé.

Si vous n'avez encore défini aucune liste quand vous appelez cette option, le message "rien à lister" apparaîtra en bas du menu paramétrage.

Cette liste peut être obtenue sur l'écran ou sur votre imprimante.

Si vous demandez la liste <sup>à</sup> l'imprimante, pendant l'impression, l'écran s'efface, puis le menu paramétrage réapparaît.

Les informations affichées pour chaque liste sont : le nom de la liste et son libellé.

Exemple d'une liste de listes obtenue sur écran :

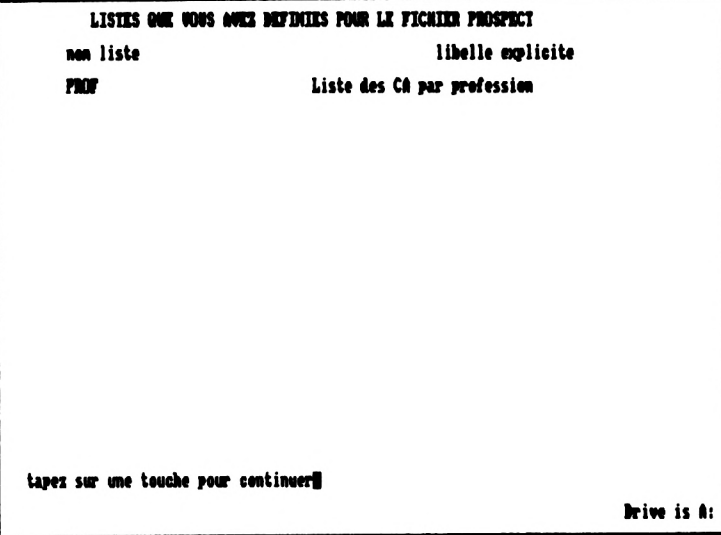

Sur cette liste ne figurent pas les réponses que vous aviez entrées sur la présentation de l'état : titre de l'état, zones et totaux qui y figurent, etc...

Il n'existe pas de commande dBASE II permettant de visualiser de façon claire ces informations... C'est pourquoi elles ne sont pas affichées dans la liste ci-dessus.

Ceci n'est pas gênant si vous voulez uniquement lancer l'édition <sup>d</sup>'une liste et que vous ne connaissez plus son nom exact, par exemple. La liste des listes qui vous est proposée exact, par exemple. La liste des listes qui vous est proposée<br>dans l'option 8 devrait alors vous suffire à condition que<br>vous ayez mis des libellés suffisamment explicites.

Par contre, la définition d'une liste étant une opération assez fastidieuse, il peut vous être utile pour créer une assez lastidieuse, il peut vous etre utile pour creer une<br>nouvelle liste ou recréer une liste que vous avez dû supprimer pour pouvoir la modifier de vous inspirer des réponses d'une liste que vous avez déjà définie.

Deux possibilités :

- si vous avez un PCW 8256 :

Vous pouvez systématiquement <sup>à</sup> la création de chaque liste faire un "hard copy" de votre écran, c'est-à-dire demander l'impression de votre écran sur papier.Reportez-vous au paragraphe 3.81 sur la création d'une liste. Vous rangerez ensuite soigneusement le résultat de cette impression de façon à pouvoir le retrouver aisément.

- si vous n'avez pas de PCW <sup>8256</sup> ou si vous avez oublié à la création de la liste d'imprimer vos réponses :

Vous pouvez visualiser le fichier liste créé par dBASE II sur votre disquette de données. Ce fichier a pour nom lllll.frm si <sup>11111</sup> est le nom de votre liste. Voir le paragraphe 3.82 pour en connaître le contenu exact.

<sup>L</sup>'utilitaire TYPE de' CPM permet de lister ce contenu <sup>à</sup> l'écran. Pour l'imprimer, utilisez la combinaison des touches ALT et <sup>P</sup> pour un PCW 8256 ou Control et <sup>P</sup> pour un CPC 6128 en respectant la séquence suivante :

. placez-vous sous CP/M.

- . tapez simultanément sur les touches ALT et <sup>P</sup> pour activer l'imprimante. Rien ne se passe <sup>à</sup> l'écran mais vous devez entendre un léger bruit.
- . tapez la commande

#### **TYPE Y:LLLLL.FRM**

<sup>Y</sup> étant l'unité par défaut de votre disquette de données et LLLLL le nom que vous avez donné à votre liste.

exemple : TYPE M:LISTCL.FRM Le contenu du fichier s'affiche alors <sup>à</sup> l'écran et il est imprimé en même temps.

. tapez simultanément sur les touches ALT et <sup>P</sup> pour désactiver 1'imprimante.

# IV - PARTIE UTILISATION COURANTE

- 4.1 CREATION D'UN ENREGISTREMENT
- 4.2 MODIFICATION D'UN ENREGISTREMENT
- 4.3 MESSAGES D'ERREUR PENDANT LA SAISIE
- 4.4 SUPPRESSION D'UN ENREGISTREMENT
- 4.5 VISUALISATION D'UN ENREGISTREMENT
- 4.6 RECHERCHE SUR CLE
- 4.7 EDITION D'UNE LISTE
- 4.8 COMMENT PROLONGER L'APPLICATION

## **IV PARTIE OTILISATION COORANTE**

### **. Fréquence d'exploitation**

Cette partie utilisation courante, même si elle est moins volumineuse dans la brochure que la partie génération, est en fait la partie de l'application que vous utiliserez le plus souvent. Alors que la partie génération ne s'utilise dans la fichier que quatre ou cinq fois, vous utiliserez probablement la partie utilisation courante quotidiennement.

**. Comment appeler la partie "utilisation courante"?**

Dans le menu général, tapez <sup>2</sup> pour appeler la fonction "menu utilisation courante".

L'ordinateur vous demandera alors le nom du fichier sur lequel vous voulez travailler.

Si vous ne voulez plus aller dans la partie "utilisation<br>courante", tapez sur Return, l'ordinateur vous réaffichera le<br>menue d'étéore courante", tapez sur Return, l'ordinateur vous réaffichera le<br>menu général.

Sinon entrez un nom de fichier, en minuscules ou majuscules, L'ordinateur convertira ce nom en majuscules puis fera une série de contrôles:

- Ce fichier a-t-il été créé par l'application ?

Si ce fichier <sup>n</sup>'est pas un fichier géré par l'application, le Si ce fichier n'est pas un fichier géré par l'application, le<br>message "fichier" xxxxx non géré par l'application gestion de<br>distince" species tot l'oudinateur une podemande un nom de message "fichier xxxxx non géré par l'application gestion de<br>fichiers" apparaît et l'ordinateur vous redemande un nom de fichier.

Si vous avez fait une simple erreur de frappe, rentrez le nom du fichier correctement.

Par contre, si vous ne comprenez pas pourquoi ce nom a été refusé, tapez sur Return pour revenir au menu général et refusé, tapez sur Return pour revenir au menu général et<br>appelez l'option 3 de "liste des fichiers" pour savoir quels appelez l'option 3 de "liste des fichiers<br>sont les fichiers connus de l'application.

135

- le fichier de données, tous les fichiers index que vous avez créés sur ce fichier de données et tous les fichiers<br>annexes à votre fichier de données et tous les fichiers<br>défaut de votre fichier sont-ils présents sur l'unité par annexes à votre fichier sont-ils présents sur l'unité par défaut de vos données ?

Si le fichier de données ou l'un des fichiers index <sup>n</sup>'est pas Si le fichier de données ou l'un des fichiers index n'est pas<br>trouvé, le message "le fichier xxxxx ou l'un de ses index<br>n'est pas sur la disquette y" s'affiche puis la liste des index créés sur ce fichier vous est proposée sur écran ou sur imprimante. Une fois sorti de l'application, vous comparerez cette liste avec les fichiers index réellement présents sur votre unité pour trouver le ou les fichiers index manquants.

Si l'un des fichiers annexes <sup>n</sup>'est pas trouvé, vous aurez l'un des deux messages suivants: "xxxxx.ref ou xxxxx.nom ou xxxxx.cle n'est pas sur la disquette y" ou "xxxxx.elf ou xxxxx.eli n'est pas sur la disquette y"

xxxxx est le nom de votre fichier et <sup>y</sup> l'unité de vos données.

Que faire si l'un des trois messages précédents s'affiche ? Revenez au menu général puis

- Si vous avez simplement oublié de changer l'unité par Si vous avez simplement oublié de changer l'unité par<br>défaut de vos données, appelez l'option 4 de "changement de<br>l'unité par défaut" défaut de vos données, appelez l'option 4 de "changement de l'unité par défaut"
- . Si vous n'avez qu'un seul lecteur de disquette et que vous ανez oublié de recopier un de ces fichiers sur M:, sortez<br>de l'application et faites la copie au moyen de<br>l'attricine PIB de l'application<br>l'utilitaire PIP.
- Si vous avez deux lecteurs et que vous vous êtes trompé de<br>disquette, sortez de l'application et mettez la bonne<br>disquette disquette, sortez de l'application et mettez la bonne disquette.

Si les contrôles sont passés avec succès, le menu apparaîtra alors et vous pourrez exploiter votre fichier. Quand vous aurez fini, il suffira de taper <sup>F</sup> en bas de ce menu pour revenir au menu général.

## **. Comment changer de fichier de données?**

Pour travailler sur un autre fichier de données, quittez l'application puis:

. Si vous travaillez sur l'unité M:, sauvegardez votre fichier précédent et tous les fichiers qui s'<sup>y</sup> rapportent, effacez ces fichiers de l'unité M: , recopiez votre nouveau effacez ces fichiers de l'unité M: , recopiez votre nouveau<br>fichier et les fichiers qui y sont joints et relancez 1'application.

. Si vous travaillez sur l'unité B:, insérez la disquette contenant le fichier sur lequel vous voulez travailler dans l'unité B: et relancez l'application.

#### **. Fonctions proposées**

Toutes les fonctions de la partie utilisation courante sont directement accessibles <sup>à</sup> partir du menu "utilisation courante".

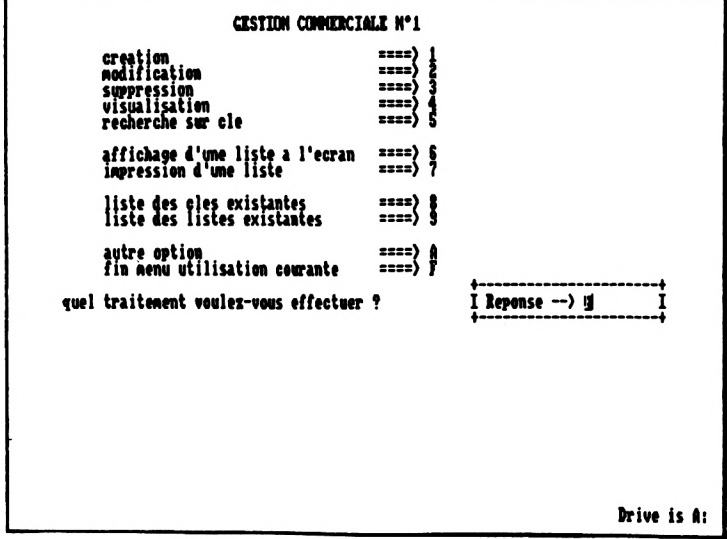

Les premières fonctions proposées sont bien sûr les fonctions de mise à jour au sens large de votre fichier : création, modification et suppression d'un enregistrement. Celles- ci vous permettent donc de maintenir vos fiches à jour comme vous le faisiez déjà probablement manuellement.

**MAIS** il ne faut pas négliger les possibilités offertes par les fonctions suivantes:

- visualisation
- recherche sur clé
- liste sur écran ou imprimante

Les fonctions "liste des clés existantes" et "liste des listes existantes" donnent le même résultat que les fonctions "lister les clés" et "lister les listes définies" de la partie génération". Reportez-vous respectivement au paragraphe 3.74 et 3.84 pour en savoir plus sur ces deux fonctions qui vous ont été aussi proposées dans ce menu pour vous éviter de devoir naviguer <sup>d</sup>'un menu <sup>à</sup> l'autre.

Enfin, la dernière option intitulée "autre option" vous est une possibilité d'appeler une option non initialement prévue par l'application et que vous auriez vous-même implémentée par l'application et que vous auriez vous-même implémentée<br>sous dBASE II. Exemple: une option d'édition d'étiquettes.

Si vous appelez cette option alors que vous n'avez-pas<br>implanté-le programme correspondant, le message "AUCUNE programme correspondant, le message "AUCUNE OPTION N'EST ENCORE IMPLEMENTEE" apparaît et dès que vous aurez tapé sur une touche, le menu se réaffichera.

Pour en savoir plus, reportez-vous au paragraphe 4.8 "Comment prolonger l'application".

# **. Comment utiliser votre fichier au mieux ?**

En le connaissant parfaitement.

Pour cela, il vous suffit d'avoir <sup>à</sup> côté de vous <sup>3</sup> listes:

- une liste de la structure, ce qui peut vous être utile lors de la saisie d'un enregistrement pour connaître les contrôles effectués par l'ordinateur.
- une liste des clés existantes ce qui peut vous faciliter une recherche d'enregistrement.
- une liste des listes ce qui vous permettra de savoir quelle édition lancer.

La première liste s'obtient <sup>à</sup> partir de l'option <sup>4</sup> du menu paramétrage. Les deux autres listes peuvent être demandées dans l'un ou <sup>1</sup>'autre des menus.

#### **4.1 - CREATION D'UN ENREGISTREMENT**

Pour créer un enregistrement, appelez l'option <sup>1</sup> du menu.

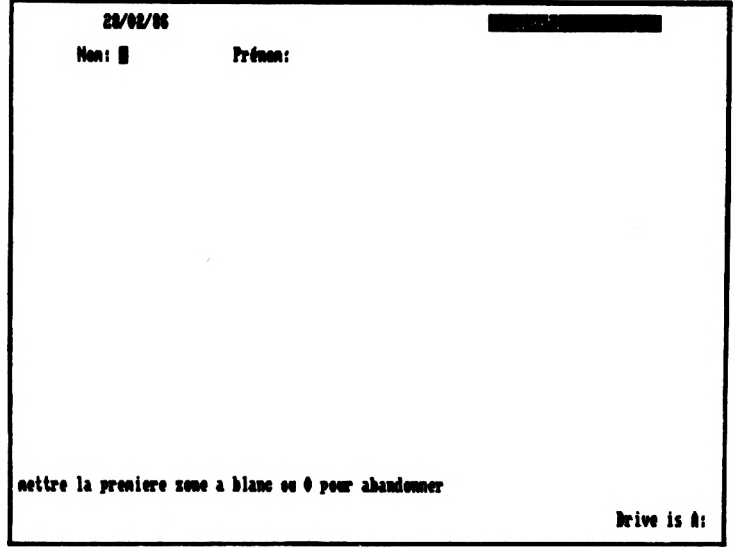

La date que vous avez donnée en entrant dans l'application et La date que vous avez donnée en entrant dans l'application et<br>l'option que vous avez demandée sont affichées sur la<br>nuemière ligne. En has de l'éauer un massage une namerile l'option que vous avez demandée sont affichées sur la<br>première ligne. En bas de l'écran, un message vous rappelle première ligne. En bas de l'écran, un message vous rappelle comment quitter l'option "création".

**PREMIERE ETAPE DE LA CREATION:** La saisie de la clé principale

<sup>L</sup>'ordinateur vous affiche ensuite, là où vous l'avez demandé à la génération du fichier, le ou les libellés des zones constituant la clé principale et vous propose comme valeur pour chacune de ce zones la valeur "nulle".

La valeur nulle:

- . d'une date sous la forme JJ/MM est 00/00
- . d'une date sous la forme JJ/MM/AA est 00/00/00
- . de tout autre zone caractère est espace
- . d'une zone numérique est zéro

Si vous voulez quitter l'option "creation", il suffit de taper autant de fois sur la touche Return qu'il <sup>y</sup> <sup>a</sup> de zones dans la clé principale. L'ordinateur en trouvant la première zone de la clé principale à la valeur "nulle" saura que vous voulez revenir au menu.

**ATTENTION:** si la première zone de la clé est une zone alphabétique ordinaire, la zone est considérée comme vide si le premier caractère de la zone est à blanc, même si les caractères suivants sont différents de blanc.

Exemple ci-dessus: pour quitter l'option "création" quand on travaille sur le fichier PROSPECT, on tape deux fois sur Return, l'index principal étant constitué de deux zones NOM Return, l'index principal étant constitué de deux zones NOM<br>et PRENOM.

Sinon, remplissez les zones de la clé principale.

Que vous tapiez des minuscules ou des majuscules,<br>l'ordinateur-transforme systématiquement les zones l'ordinateur transforme systématiquement alphabétiques en majuscules avant de les vérifier et de les enregistrer.

Si vous tentez de rentrer un caractère non numérique dans une zone numérique, un bip sonore se fera entendre et le caractère ne sera pas accepté.

Quand vous avez saisi la dernière zone de la clé, l'ordinateur commence un série de contrôles:

- pour chaque zone: il vérifie que votre réponse est compatible aves les contrôles demandés sur la zone. Il affiche en même temps en bas de l'écran le nom de la zone qui est sur la sellette.

Si la zone est numérique, même si vous n'avez demandé aucun contrôle, l'ordinateur vérifiera que vous <sup>n</sup>'avez pas entré

une zone trop grande ou trop petite par rapport au format de la zone.

Exemple: zone MONTANT de longueur <sup>7</sup> dont 2 décimales Le nombre que vous entrerez devra être compris entre -999.99 et 9999.99. . .

Le contrôle sera plus ou moins long suivant sa complexité. Les contrôles les plus longs portent:

- . sur les zones numériques et les zones dates surtout si elles sont comprises entre bornes·
- . sur les zones dépendant d'une autre zone

<sup>L</sup>'ordinateur s'arrête <sup>à</sup> la première erreur rencontrée. Il vous affiche alors un message et vous repositionne sur la première zone de la clé. Pour connaître la signification des messages d'erreur, reportez-vous au paragraphe 4.3.

- Quand toutes les zones sont vérifiées et Jugées correctes, il s'assure qu'il n'existe pas un autre enregistrement dans le fichier ayant la même valeur clé.
	- Exemple: clé principale constituée de la zone NOM et de la zone PRENOM il ne doit pas exister dans le fichier deux personnes s'appelant HUGO VICTOR

Si la valeur clé existe déjà dans l'index, le message déjà" s'affiche. Une nouvelle valeur clé vous est redemandée.

**DEUXIEME ETAPE DE LA CREATION :** la saisie des autres zones.

Quand vous avez passé avec succès la saisie de la clé principale, l'ordinateur vous affiche le libellé de toutes les autres zones et vous propose comme valeur pour ces zones leur valeur "nulle". A vous de remplir ces différentes zones.<br>Elles vous sont demandées dans l'ordre où vous les avez<br>Elles vous sont demandées dans l'ordre où vous les avez Elles vous sont demandées dans l'ordre où vous les avez définies à la génération du fichier.

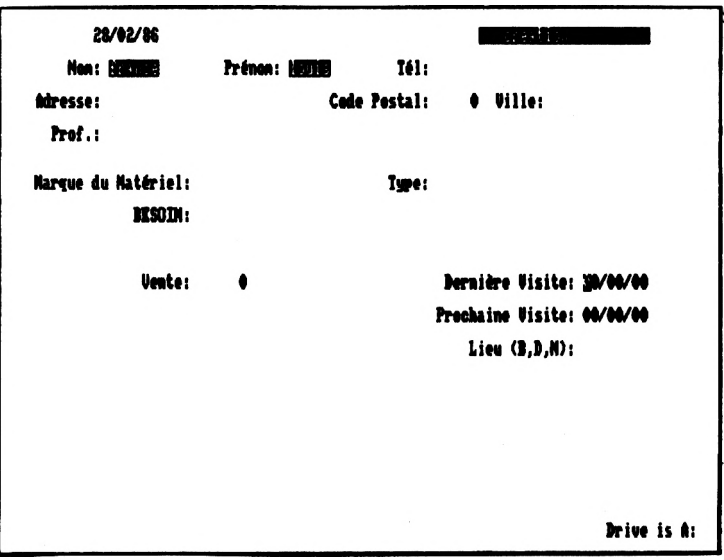

Dès que vous aurez saisi la dernière zone, l'ordinateur vous posera la question "voulez-vous le contrôle de vos zones".

Si vous répondez 0 pour oui, chaque zone sera contrôlée ainsi que vous l'avez demandé. Une vérification supplémentaire sera que vous i avoi domando. One vorriredoren supprementario sone<br>effectuée pour les zones numériques. Le nom de la zone<br>contrôlée s'affiche en bas de l'écran pendant la durée de la contrôlée s'affiche en bas de l'écran pendant la durée de la<br>vérification.

<sup>L</sup>'ordinateur s'arrête <sup>à</sup> la première erreur rencontrée. Il vous affiche alors un message et vous repositionne sur la première zone n'appartenant pas à la clé principale. signification des messages d'erreur, reportez-vous au paragraphe 4.3.

Si vous répondez <sup>N</sup> pour dire non, il n'<sup>y</sup> aura aucun contrôle. Les zones seront enregistrées telles qu'elles sont même si elles comportent des erreurs... Cela suppose donc que vous regardiez vous-même attentivement ce que vous avez tapé avant de redonner la main <sup>à</sup> l'ordinateur en transmettant la de redonner la main à l'ordinateur en transmettant la<br>dernière zone saisie.

Lorsque toutes les zones sont correctes ou si vous n'avez pas demandé de contrôle, l'enregistrement est créé dans le demandé de contrôle, l'enregistrement est créé dans le<br>fichier. L'index principal ainsi que les index-secondaires<br>sont-eux aussi immédiatement mis à jour. L'ordinateur sont eux aussi immédiatement mis à jour. L'ordinateur "efface" ensuite les valeurs que vous aviez saisies dans les zones de la clé principale et attend de nouvelles valeurs. Vous pouvez alors quitter le mode création ou entrer un nouvel enregistrement.

#### **4.2 - MODIFICATION D'UN ENREGISTREMENT**

Pour modifier un enregistrement, appelez l'option <sup>2</sup> du menu. La modification se passe comme pour la création en deux étapes.

**PREMIERE ETAPE:** la saisie de la clé principale

L'ordinateur vous affiche les libellés des zones constituant<br>la clé et vous propose comme valeur clé la valeur comme valeur clé correspondant au dernier enregistrement que vous avez créé ou<br>modifié. Si vous m'avez pas encore créé ou modifié pas encore créé ou modifié d'enregistrement depuis que vous travaillez sur ce fichier, ces zones vous sont proposées avec la valeur "nulle".

Exemple: la clé principale est constituée des zones NOM et<br>PRENOM, vous venez de créer l'enregistrement DUBOIS ARLETTE<br>A l'ON et l'entier principale les conseiles NOM et PRENOM, vous venez de créer l'enregistrement DUBOIS ARLETTE<br>et vous appelez l'option modification. Les zones NOM et PRENOM vous sont alors demandées, les valeurs proposées sont DUBOIS pour la zone NOM et ARLETTE pour la zone PRENOM.

Si vous voulez sortir de l'option, remettez la première zone à la valeur "nulle" si elle n'<sup>y</sup> est pas et tapez sur la touche Return dans les autres zones de la clé.

Si vous voulez travailler sur l'enregistrement qui vous est proposé, ex: DUBOIS ARLETTE, tapez sur la touche Return dans chaque zone pour valider la valeur proposée.

Si vous voulez travailler sur un enregistrement qui ne vous<br>est pas proposé, corrigez chaque zone en mettant la valeur proposé, corrigez chaque zone en mettant la valeur<br>en Silla zone que vous renseignez est une zone souhaitée. Si la zone que vous renseignez est une zone que votre nouvelle valeur n'efface partiellement la valeur proposée parce qu'elle est plus pourte, tapez suffisamment de blancs pour qu'aucun caractère<br>de l'ancienne valeur ne subsiste. Ex: la valeur proposée dans<br>de l'ancienne valeur proposée dans une subsiste dans le de l'ancienne valeur ne subsiste. Ex: la valeur proposée dans<br>la zone NOM est DUBOISSIER et vous voulez travailler sur le nom DURAND, tapez quatre fois sur la barre espace derrière le dernier D de DURAND pour effacer les caractères SIER restant de DUBOISSIER.

Quand la clé est entrée. l'ordinateur contrôle chaque zone puis vérifie qu'il existe<br>fichier ayant cette clé. existe bien un enregistrement dans le fichier ayant cette clé. S'il ne trouve pas, le message<br>"l'enregistrement n'existe pas" s'affiche et l'ordinateur vous demande une nouvelle valeur clé.

DEUXIEME ETAPE : saisie des autres zones

Quand la clé est acceptée par l'ordinateur, toutes les autres zones de l'enregistrement sont affichées avec les valeurs mémorisées dans le fichier.

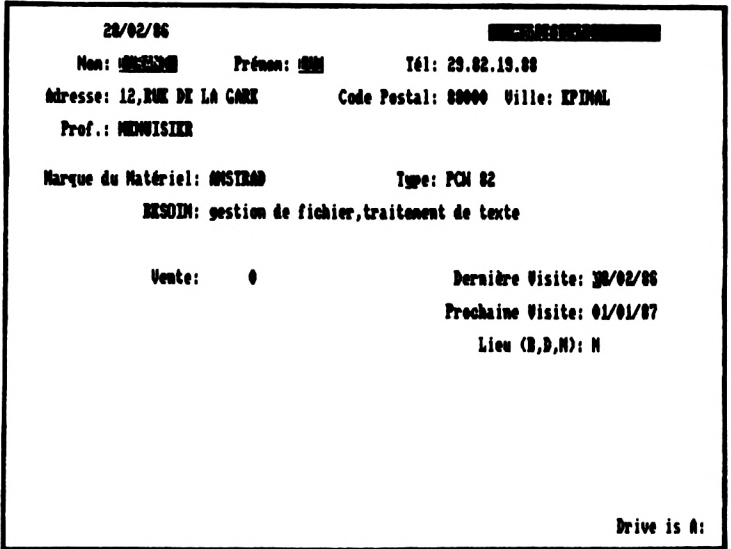

Pour chaque zone, vous validerez la valeur affichée en tapant sur la touche Return ou vous rentrerez une nouvelle valeur.

Comme pour la création, l'ordinateur vous demande si vous voulez un contrôle sur ces zones. Quand l'enregistrement sera correct ou si vous n'avez pas demandé de contrôle, la modification sera enregistrée dans le fichier de données et dans index principal et  $les$ secondaires. L'ordinateur vous demandera alors une nouvelle clé. Vous pourrez quitter l'option ou modifier un autre enregistrement...

#### **4.3 - MESSAGES D'ERREUR PENDANT LA SAISI<sup>E</sup>**

Liste des messages que vous pouvez obtenir en remplissant votre grille de saisie (Remarque: chaque message est précédé du libellé de la zone erronée) ;

. "la date est incorrecte" : la zone est une date sous la forme JJ/MM/AA ou JJ/MM et vous avez rentré un Jour ou un mois incorrect. Ex: 31/04/86 ou 20/13/86 sont des dates incorrectes.

. "zone trop grande ou trop petite" : la zone est numérique et vous avez rentré un nombre trop grand ou trop petit par rapport au format de la zone. Ex: zone de longueur <sup>7</sup> dont <sup>2</sup> décimales. Le nombre doit être compris entre -999.99 et 9999.99. 10005 est un nombre incorrect.

. "la zone doit être obligatoirement renseignée": vous avez entré la valeur "nulle" et cette zone doit contenir autre chose que la valeur "nulle". Ex: la zone est une date sous la forme JJ/MM/AA, c'est une zone obligatoire et vous avez entré 00/00/00.

"à renseigner, zone xxxxx non vide": la zone xxxxx est non vide et vous avez entré une valeur "nulle" dans une zone qui dépend de la zone xxxxx. Ex: la zone DATE ACHAT doit être renseignée si la zone MONTANT ACHAT est renseignée. Vous avez laissé la date à 00/00/00 alors que vous avez mis 500 dans la zone montant.

"doit être supérieure ou égale à xxxxx" ; la zone que vous avez entrée est inférieure à la zone xxxxx. Ex; la zone DATE REGLEMENT doit être supérieure ou égale à la zone DATE ACHAT et vous avez entré 01/01/86 dans la zone DATE ACHAT et 30/12/85 dans la zone DATE REGLEMENT.

"doit être inférieure ou égale à xxxx" : vous avez entré une zone supérieure à la zone xxxx. Ex; la zone MONTANT REGLEMENT doit être inférieure ou égale à la MONTANT ACHAT et vous avez entré 2000 dans la zone MONTANT ACHAT et 2500 dans la zone MONTANT REGLEMENT.

. "zone en dehors des bornes" : la zone n'est pas comprise entre les bornes qui lui ont été assignées. Ex: la zone DATE doit être comprise entre le 01/01/86 et le 31/12/86 et vous avez entré 01/02/87.

'. "n'appartient pas à la liste des codes" : la zone est un code et vous avez entré un code non autorisé. Ex: la zone SEXE est un code et doit être égale à M ou F et vous avez entré N.

## 4.4 - SUPPRESSION D'UN ENREGISTREMENT

Pour supprimer un enregistrement, appelez l'option 3 du menu. La suppression se découpe elle aussi en deux étapes.

PREMIERE ETAPE: la saisie de la clé principale

Cette étape est identique à la première étape de modification d'un enregistrement. Voir ou revoir le paragraphe 4.2...

DEUXIEME ETAPE : demande de confirmation de la suppression.

Quand la clé est acceptée, toutes les autres zones de l'enregistrement sont affichées. Vous n'avez pas accès à ces zones. Elles sont simplement visualisées pour que vous ayez pleine connaissance de l'enregistrement avant de  $1a$ supprimer. En bas de l'écran, l'ordinateur demande si vous souhaitez toujours effacer cet enregistrement.

> 11/02/26 **Nea: PDIARD** Prénon: VALERIE Tél: 29.62.08.57 Code Postal: 88200 Ville: NONIRONONT Adresse: 45, RNK DK MANCY Pref.: CARRILLER Marque du Matériel: MISTRAD Ture: 6128 **RESORN: CONFIDERLITE** Dernière Visite: 10/02/06 Prochaine Visite: 20/03/86 Lieu (B.D.H): D oulez<del>\_vou</del>s toujou<u>r</u>s la suppression  $\frac{1}{2}$ tapes 0 pour oui, N pour non

Si vous confirmez la suppression, l'enregistrement sera effacé du fichier de données ainsi que des index principal et secondaires.

Quand la suppression est finie ou si vous y avez renoncé, Quand la suppression est finie ou si vous y avez renoncé,<br>l'ordinateur vous demandera une nouvelle clé. Vous pourrez<br>quitter l'entier ou currriror un outre enregistrement l'ordinateur vous demandera une nouvelle clé. Vous pountier l'option ou supprimer un autre enregistrement...

## **4.5 - VISUALISATION D'UN ENREGIS'**

Cette fonction vous permet de rechercher un enregistrement par sa clé principale en donnant une valeur clé exacte ou générique et de le visualiser.

Qu'est-ce qu'une valeur clé générique? C'est une valeur clé incomplète. Cette valeur clé n'existe probablement pas dans le fichier index mais plusieurs enregistrements du fichier peuvent par contre avoir comme clé principale une valeur débutant par la clé générique. Une clé générique n'a de sens que si la clé est constituée de zones alphabétiques.

Ex: votre clé principale est constituée de la zone NOM et de la zone PRENOM. La valeur clé PINARD VALERIE est une valeur clé exacte, elle correspond à un enregistrement. La valeur clé constituée de la chaîne PI dans la zone NOM et d'espaces dans la zone PRENOM est une valeur clé générique. Elle n'existe pas dans le fichier index mais plusieurs<br>enregistrements.ont comme clé principale une valeur enregistrements ont comme<br>commençant par PI pour la zone NOM: PINARD VALERIE, PITHIVIERS JULES...<br>A une valeur clé valeur clé générique peut ne correspondre aucun enregistrement. Ex: Si comme valeur générique, vous mettez <sup>P</sup> dans la zone NOM et <sup>V</sup> dans la zone PRENOM, vous ne trouverez aucun enregistrement dont le nom soit <sup>P</sup> et dont le prénom commence par V...

Quand vous appelez l'option 4, on vous demande de saisir les zones constituant la clé principale. Une valeur clé vous est proposée si vous avez déjà travaillé sur un enregistrement. Renseignez chaque zone si vous entrez une valeur clé exacte, sinon renseignez les zones en laissant éventuellement les dernières zones à leur valeur "nulle" suivant la "précision" de votre clé générique.

Si l'ordinateur ne trouve aucun enregistrement correspondant à votre clé exacte ou générique,

ex: clé principale constituée de la zone NOM et PRENOM, valeur générique: <sup>Y</sup> dans la zone NOM et personne dans le fichier ne porte un nom commençant par <sup>Y</sup>

il affiche le message "l'enregistrement n'existe pas" et vous redemande une valeur clé.

Sinon, l'ordinateur vous affichera l'enregistrement correspondant à votre clé exacte ou le premier enregistrement dont la clé débute par votre clé générique.

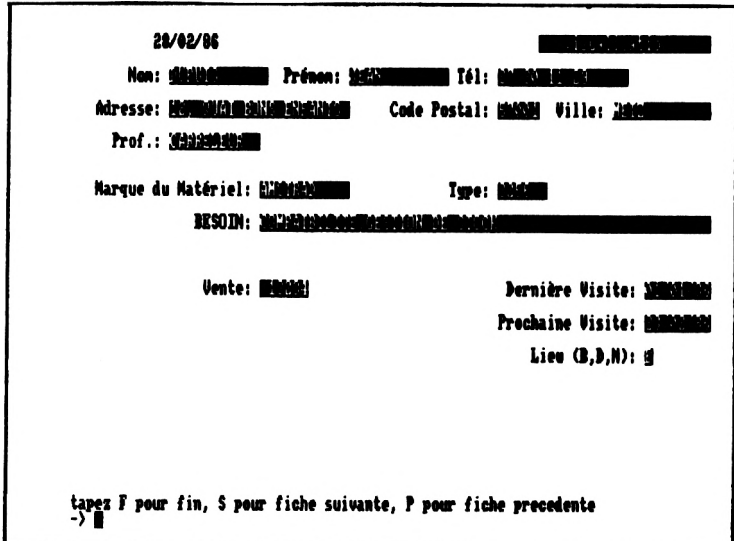

En bas de l'écran, vous est offert la possibilité de naviguer En bas de l'écran, vous est offert la possibilité de naviguer<br>dans le fichier et de visualiser l'enregistrement précédent dans le fichier et de visualiser l'enregistrement précédent<br>ou l'enregistrement suivant dans le fichier classé sur votre ou l'enregistrement suivant dans le fichier classé sur votre<br>clé principale. Il vous réaffichera le même enregistrement s'il ne trouve pas d'enregistrement précédent ou suivant.

Four revenir au menu, tapez F.

# **4.6 RECHERCHE SUR CLE**

Cette fonction recherche vous permet tout comme la fonction visualisation de rechercher puis de visualiser un visualisation de rechercher puis de visualiser un<br>enregistrement mais elle offre deux avantages supplémentaires:

- la recherche peut se faire sur n'importe quelle clé
- si l'ordinateur ne trouve pas <sup>d</sup>'enregistrement avec la valeur clé exacte ou générique spécifiée, il délivrera le premier enregistrement dont la clé est supérieure à la valeur clé que vous lui avez donnée.

Ex: Clé principale constituée de la zone NOM et de la zone PRENOM. Supposons qu'il n'existe aucun enregistrement dans le fichier dont le nom commence par un <sup>Y</sup> mais qu'il existe une personne dont le nom commence par Z: ZORBA.

Si vous demander une visualisation en donnant la valeur clé Si vous demander une visualisation en donnant la valeur c'havel en as al en estaz e pas ... Si vous faites une recherche en spécifiant la clé principale comme clé de recherche et comme valeur clé Y, l'ordinateur vous affichera l'enregistrement ZORBA.

La recherche sur clé est appelée par l'option <sup>5</sup> du menu. La première question qui vous est posée est le nom de la clé qui doit servir à la recherche. Le nom qui vous est proposé est celui de la clé principale.

Si vous ne voulez plus faire la recherche, tapez sur la barre<br>espace puis sur la touche Return. Le menu est alors espace puis sur la touche Return. Le menu est réaffiché.

Si vous voulez travailler sur la clé principale, il vous suffit de taper sur la touche Return pour valider le nom proposé.

Si vous voulez travailler avec une clé secondaire ou temporaire, entrez le nom de cette clé.

<sup>L</sup>'ordinateur contrôle qu'il existe bien une clé de ce nom. S'il ne trouve pas, le message "cette clé n'existe pas" s'affiche et on vous redemande un nom de clé.

Si vous faites une recherche sur une clé temporaire, le fichier index correspondant n'étant pas mis à jour automatiquement, ce fichier peut ne pas être à niveau avec votre fichier de données. Exemple: depuis la création de votre index temporaire, vous avez créé vingt enregistrements, il n'<sup>y</sup> <sup>a</sup> aucune trace de ces vingts enregistrements dans le fichier index. <sup>L</sup>'ordinateur vous demande donc s'il faut réindexer votre fichier, c'est-à-dire parcourir le fichier de données pour répercuter les dernières modifications sur votre fichier index. Si vous répondez oui, la réindexation sera lancée avant que la recherche ne continue plus avant. conseillons de redemander systématiquement la réindexation de votre clé à moins d'être sûr que depuis la dernière réindexation de cette clé temporaire, vous n'avez fait aucune création, modification ou suppression dans votre fichier de données. Si vous omettez de réindexer alors que votre fichier de données a évolué, vous pourrez être surpris quant au résultat de la recherche...

<sup>L</sup>'ordinateur vous demande ensuite l'une après l'autre les zones constituant la clé de recherche. Si la zone est alphabétique, elle sera systématiquement convertie en majuscules. Si la zone est numérique, l'ordinateur contrôlera que le nombre entré n'est pas trop grand ou trop petit par rapport au format de la zone.

Vous pouvez laisser une ou plusieurs zones à leur valeur "nulle".

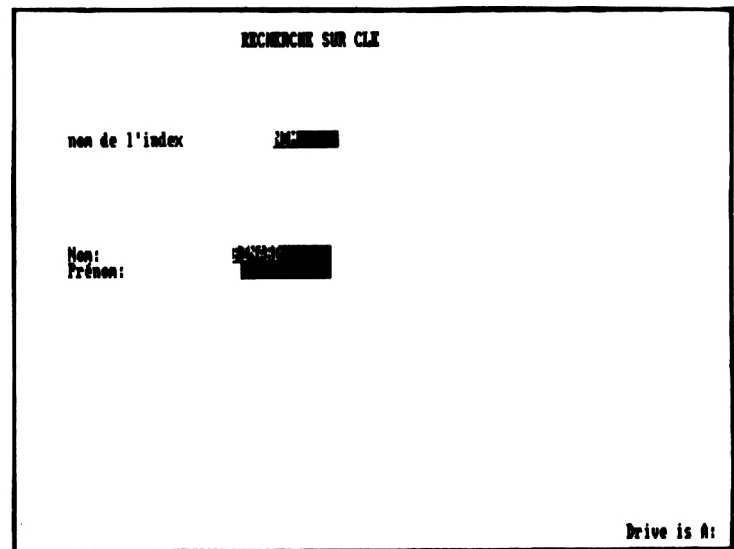

L'ordinateur visualisera alors le premier enregistrement<br>correspondant à votre valeur clé de recherche ou correspondant à votre valeur clé de recherche ou<br>immédiatement-supérieur à cette valeur clé. A noter: le immédiatement supérieur à cette valeur clé. <sup>A</sup> noter: le résultat de la recherche est instantané si la valeur clé<br>donnée-correspond effectivement à un ou plusieurs donnée correspond effectivements.<br>enregistrements. Dans le cas contraire, la recherche sera<br>courant le fichier pour vous plus longue, l'ordinateur parcourant le

donner un résultat. Vous pourrez ensuite naviguer dans le demier un recursus. Vous pourrent ensuite mariguer une reflichier classé sur la clé de recherche en demandant à voir<br>l'enregistrement suivant, ce qui vous permettra par exemple l'enregistrement suivant, ce qui vous permettra par exemple<br>de voir tous les "homonymes", c'est-à-dire tous les<br>enregistrements avant une même valeur clé, ou à voir une même valeur clé, ou à voir l'enregistrement précédent. Si l'ordinateur vous réaffiche le<br>même enregistrement, c'est qu'il n'a pas trouvé I enregistrement précédent. Si l'ordinateur vous réalitone le<br>même enregistrement, c'est qu'il n'a pas trouvé d'enregistrement suivant ou précédent. Pour revenir au menu, il vous suffira de taper F.

Si l'ordinateur <sup>n</sup>'<sup>a</sup> rien trouvé <sup>à</sup> vous afficher avec la valeur de recherche que vous lui avez-donnée, le-message<br>"aucun-enregistrement trouvé" apparaît et le menu se "aucun enregistrement trouvé" réaffiche.

# **4.7 - EDITION D'UNE LISTE**

Vous pouvez lancer l'édition <sup>d</sup>'une liste sur écran par Vous pouvez lancer l'édition d'une liste sur écran par<br>l'option 6 ou sur imprimante par l'option 7. Cette liste doit auparavant avoir été définie au moyen de l'option <sup>6</sup> du menu paramétrage. Dans les deux cas, édition sur écran ou sur imprimante, les questions préliminaires au lancement de l'édition sont les mêmes.

Première question: le nom de la liste que vous voulez lancer.

Si vous ne voulez plus lancer d'édition, tapez sur la touche Return.

<sup>L</sup>'ordinateur contrôle que la liste demandée a bien été définie. S'il ne trouve aucune liste <sup>à</sup> ce nom, le message "cette liste n'existe pas" s'affiche et il vous redemande le nom de la liste. Si vous avez oublié le nom exact de votre liste, revenez au menu et appelez l'option <sup>9</sup> de liste des liste, revenez au menu et appelez l'option 9 de liste des<br>listes.

Deuxième question: l'index sur lequel le fichier listé devra être trié. <sup>L</sup>'ordinateur vous propose comme clé de tri la clé principale mais vous pouvez entrer une L'ordinateur vérifie que cette clé existe et à défaut vous affichera un message d'erreur et vous redemandera un nom de clé. Si la clé est une clé temporaire, l'ordinateur vous demandera s'il faut réindexer la clé, c'est-à-dire la mettre à jour. Voir dans le paragraphe 4.6 le commentaire sur les clés temporaires.

Troisième et quatrième question: permettent de sélectionner les enregistrements <sup>à</sup> lister en se servant de la clé de tri.

Si aucune limite <sup>n</sup>'est posée sur la clé de tri, l'ensemble du fichier sera listé.

Mais vous pouvez, si vous le souhaitez, indiquer où la liste doit commencer dans le fichier trié et/ou où elle doit finir.

Exemple: La clé DATE sur la zone DATE ACHAT est la clé que vous avez choisie pour trier les enregistrements édités.

. Si vous voulez lister uniquement les enregistrements pour<br>lesquels l'achat s'est fait au mois d'avril 86, vous donnerez<br>comme voleur début de liste 01/04/96 et comme voleur fin de lesquels l'achat s'est fait au mois d'avril 86, vous donnerez<br>comme valeur début de liste 01/04/86 et comme valeur fin de liste 31/04/86.

Si vous voulez lister tous les enregistrements du fichier, vous ne donnerez ni valeur début ni valeur fin de liste.

Si vous voulez lister tous les enregistrements pour lesquels l'année <sup>d</sup>'achat est supérieure ou égale <sup>à</sup> 85, vous donnerez comme valeur début de liste 01/01/85 mais ne vous donnerez pas de valeur fin.

etc...

Remarque: vous ne pouvez pas demander que les enregistrements listés soient triés sur une clé mais que leur sélection se fasse sur une autre clé. Exemple: vous ne pouvez pas obtenir la liste des prospects triés sur la clé PROF, c'est-à-dire par profession, mais limitée aux prospects dont le nom commence par <sup>C</sup> grâce à la clé NOM...

Dès que la clé de tri est entrée et éventuellement réindexée,<br>l'ordinateur affiche un nouvel écran vous demandant si vous<br>unitaires une sième début de liste Ci unus pérordes voulez une valeur début de liste. Si vous répondez<br>soulez une valeur début de liste. Si vous répondez<br>affirmativement, l'ordinateur vous demandera de rentrer cette valeur début zone après zone. Si la zone est numérique, l'ordinateur contrôlera que le nombre entré <sup>n</sup>'est pas trop grand ou trop petit par rapport au format de la zone...

L'ordinateur vous demandera de même si vous voulez entrer une<br>valeur fin de liste. En cas de réponse positive, l'ordinateur<br>valeur demandeur potte une deut de component de la polyne valeur fin de liste. En cas de réponse positive, l'ordinateur<br>vous demandera cette valeur fin et la comparera à la valeur<br>début de liste si vous en avez spécifié une. S'il trouve une liste si vous en avez spécifié une. S'il trouve une incohérence entre vos deux valeurs limites, le message "la

valeur début ne peut être supérieure à la valeur fin" s'affiche et l'ordinateur vous redemande si vous voulez une valeur début de liste.

L'ordinateur connaissant maintenant tous les paramètres de votre édition va sélectionner les enregistrements à sortir et faire l'édition.

Si aucun enregistrement dans le fichier n'a une clé supérieure à la valeur début de liste, vous aurez au lieu de la liste attendue le message "rien à lister" et le menu réapparaîtra.

Si, pour chaque enregistrement dont la clé est supérieure à la valeur début de liste la clé est aussi supérieure à la valeur fin de liste, l'en-tête de l'état sera affiché ou imprimé mais aucun enregistrement n'apparaîtra et pour cause.

de chaque page de l'état sont En haut affichées deux informations: le numéro de page et la date si vous avez entré différente de 00/00/00 démarrage une date au  $de$ l'application.

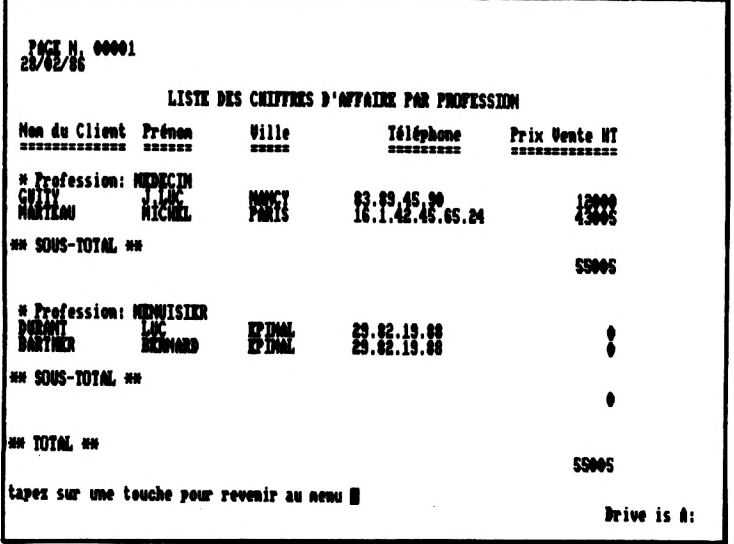

Si l'édition se fait sur l'écran, les enregistrements sont listés dix par dix. Chaque fois qu'un lot de dix enregistrements a été affiché, vous pouvez arrêter la liste et revenir au menu en tapant F ou taper sur une autre touche

pour avoir les dix enregistrements suivants. Le numéro de page n'est pas significatif. Attention: si vous avez demandé des totaux ou des sous-totaux, les nombres affichés sont les<br>totaux et sous-totaux pour les dix enregistrements sous-totaux pour les dix enregistrements visualisés.

Si l'édition se fait sur l'imprimante, les enregistrements<br>imprimés sent simultanément affichés sur l'égase les numéres Si l'édition se fait sur l'imprimante, les enregistrements<br>imprimés sont simultanément affichés sur l'écran. Les numéros<br>de page sont significatifs et les tateurs efficiées de page sont significatifs et les totaux affichés corespondent bien <sup>à</sup> l'ensemble des enregistrements listés.

## **4.8 - COMMENT PROLONGER L'APPLICATION**

Pour implémenter une fonction non prévue par celte application, vous placerez les lignes d'instruction dBASE II nécessaires à cette fonction dans le programme de nom OPTION<br>se trouvant sur la disquette programmes et dont l'usage vous<br>programmes et dont l'usage vous se trouvant sur la disquette programmes et dont l'usage vous<br>est réservé. Ce programme OPTION est le programme appelé<br>quand vous tapez A pour autre option dans le menu. Il ne A pour autre option dans le menu. Il ne contient initialement que deux ou trois instructions que vous pourrez effacer.

Note: Le nom du fichier sur lequel l'application travaille est contenu dans la variable mémoire NOMFICH. Il peut vous<br>être utile de tester cette variable si vous avez plusieurs de tester cette variable si vous avez plusieurs fichiers gérés par l'application.

Vous pouvez dans votre programme appeler d'autres programmes que vous auriez écrits ou travailler avec n'importe quel fichier. Si le ou les programmes que vous voulez écrire sont assez conséquents, vous pourrez effacer le fichier exemple PROSPECT et les fichiers annexes qui s'<sup>y</sup> rapportent pour récupérer de la place sur la disquette programme.

Attention, votre programme peut interférer dans l'application et la faire "planter". Ci-dessous une liste des précautions <sup>à</sup> prendre pour éviter ce genre d'inconvénients:

. A la fin de votre programme, les variables mémoires doivent<br>être exactement celles existantes au début de votre être exactement celles existantes<br>programme. Pour cela, ne pas faire programme. Pour cela, ne pas faire de **release** intempestif ne vous appartiennent pas sauvegarder les variables' par un **save to** en début de programme et les restituer par un **restore from** en fin de programme. Par contre, n'oubliez pas de libérer les variablemémoires qui vous sont propres.

Fermez les fichiers en fin de programme.

Exemple de prolongement d'application: une fonction éditant des étiquettes à partir du fichier PROSPECT.

En plaçant les instructions suivantes dans le programme de nom OPTION:

\* édition d'étiquettes avec deux étiquettes de front \* diriger les sorties vers l'imprimante

set print on \* ouvrir le fichier prospect sur l'unité m: use m:prospect do while .not.eof \* stocker les renseignements de la première étiquette store prenom+" "+nom to lig11 store adresse to lig21 store str(codepost,5)+" "+ville to lig31 \* stocker les renseignements de la deuxième étiquette skip if .not.eof store prenom+" "+nom to ligl2 store adresse to lig22 store  $str(codepost,5)$ +" "+ville to lig32 skip else store " " to ligl2 store " " to lig22 store " " to lig32 endif \* imprimer les deux étiquettes ? ligll+" "+ligl2 ? Iig21+" "+lig22 ?  $lig31+$ " **9 9** enddo \* remettre tout dans l'état initial \* désactiver 1'imprimante set print off \* fermer le fichier use \* libérer les variables mémoires utilisés dans le programme release ligll,lig21,lig31,ligl2,lig22,lig32 return le-résultat obtenu le résultat obtenu quand vou<mark>s travaillez s</mark>ur le<br>PROSPECT et que vous appelez l'option A est du style: LUC DURANT 12, RUE DE LA GARE 88000 EPINAL VALERIE PINARD 45, RUE DE NANCY 88200 REMIREMONT quand vous travaillez sur le fichier BERNARD BARTHER 12, RUE DE LA GARE 88000 EPINAL J.LUC GUITY 23,QUAI DES <sup>4</sup> VENTS 54000 NANCY

## <sup>V</sup> - ANNEXES

- 5.1 COMMENT SAVOIR OU L'ON EST ?
- 5.2 COMMENT ESTIMER LA TAILLE D'UN FICHIER OU D'UN INDEX ?
- 5.3 QUE FAIRE EN CAS DE PANNE DE COURANT ?
- 5.4 QUE FAIRE QUAND ON <sup>A</sup> ECRASE OU PERDU UN INDEX ?
- 5.5 QUE FAIRE SI UN INDEX PRINCIPAL OU SECONDAIRE N'EST PLUS <sup>A</sup> JOUR ?
- 5.6 QUE FAIRE SI ON <sup>A</sup> ECRASE OU PERDU UNE LISTE ?
- 5.7 QUE FAIRE QUAND LA DISQUETTE PROGRAMME EST ABIMEE ?
- 5.8 QUE FAIRE QUAND LE CLAVIER EST BLOQUE ?
- 5.9 QUE FAIRE SI L'IMPRIMANTE N'IMPRIME PAS ?

# **V - ANNEXES**

## **5.1 COMMENT SAVOIR OU L'ON EST ?**

L'application tourne sous dBASE II. dBASE II fonctionne avec le système d'exploitation CP/M. Vous pouvez donc à un instant<br>donné vous retrouver à l'un des trois niveaux précédents. En<br>fancie vous retrouver à l'un des trois niveaux précédents. En donné vous retrouver à l'un des trois niveaux précédents. En<br>fonctionnement normal, vous passez directement du niveau CP/M<br>au niveau "application" en tapant DBASE MENUP ou du niveau en tapant DBASE MENUP ou du niveau "application" au niveau CP/M en quittant l'application par l'option <sup>F</sup> du menu général. Mais il se peut qu'<sup>à</sup> la suite d'une erreur bloquante, ex: dépassement de la capacité du disque ou d'une fausse manipulation, vous vous retrouviez au niveau commande de dBASE II.

Comment s'<sup>y</sup> reconnaître ?

- . sous CP/M: CP/M affiche l'unité active en début de ligne quand il attend une commande, ex: A> Exemple de commandes CP/M: DIR, ERA, PIP ...
- sous dBASE: dBASE II met un point en début de ligne quand sous abable: abable in fluit de la debut de ligne quand<br>il attend une instruction. Seule instruction que vous devez<br>à priori connaître: QUIT. C'est l'instruction qui permet de à priori connaître: QUIT. C'est l'instruction qui permet de<br>quitter dBASE II et de revenir au niveau CP/M.
- . dans l'application: vous avez un menu ou une grille de saisie sous les yeux et rien qui ne ressemble sur la dernière ligne affichée à A> ou à un point...

#### **5.2 - COMMENT ESTIMER LA TAILLE D' UN FICHIER OU D'UN INPEX ?**

. Taille du fichier de données.

Soit n le nombre d'enregistrements du fichier. Soit n le nombre d'enregistrements du fichier.<br>Soit t la taille d'un enregistrement. t est la somme de la<br>longueur des zones constituant l'enregistrement plus 1.

La taille du fichier de données se calcule en octets par la formule  $521 + n * t$ 

Divisez par 1024 et arrondissez à la valeur entière supérieure pour avoir le nombre de k-octets.

Exemple: taille enregistrement <sup>=</sup> 223, nombre d'enregistrements <sup>=</sup> 1000 taille du fichier <sup>=</sup> <sup>223</sup> <sup>521</sup> octets soit <sup>219</sup> K-octets . Taille d'un index. Soit <sup>1</sup> la longueur en octets de la clé. La taille de l'index se calcule en octets en faisant les opérations suivantes:  $r1 = 1 + 4$  $r2$  = int (509 / r1) où int est la partie entière rappel: la fonction partie entière consiste à tronquer le nombre en ôtant les décimales. Ex: int ( 245.89 ) <sup>=</sup> <sup>245</sup>  $r3 = 1 + n / r2$  $r4 = int$  (  $r3 * 512$  )  $r = 2 * r4$ <sup>r</sup> est la taille de l'index cherchée. Exemple: longueur de la clé <sup>=</sup> <sup>15</sup> octets, toujours 1000 enregistrements, taille index <sup>=</sup> <sup>40408</sup> octets soit <sup>40</sup> K- octets Ce calcul vous montre que la place prise par un fichier index est non négligeable et qu'il ne faut donc pas multiplier les index sous peine de saturer rapidement la disquette... . Taille des fichiers annexes : Taille en octets de XXXXX.ref <sup>=</sup> <sup>521</sup> <sup>+</sup> 100 x nombre de zones du fichier. Taille en octets de XXXXX.elf =  $521 + 122$  x (nombre de clés + nombre de listes). et pour les trois autres fichiers, compter 1K pour chaque dans la majorité des cas.

#### **5.3 - QUE FAIRS EH GAS DE PANNE DE COURANT**

Si vous travaillez sur l'unité Μ: et que l'ordinateur s'éteint, tout le contenu de l'unité Μ: est perdu. Si vous n'avez jamais sauvegardé le fichier de données depuis sa génération, ce fichier et ses fichiers annexes sont irrémédiablement effaçés et vous devez recommencer tout le travail depuis la génération après avoir exécuté la fonction suppression sur ce fichier par l'option <sup>3</sup> du menu paramétrage.

La plupart des solutions exposées ensuite pour pouvoir repartir normalement après une coupure de courant ne sont possibles que si le fichier de données XXXXX.DBF , XXXXX étant le nom que vous avez choisi pour votre fichier, et les fichiers annexes XXXXX.REF, XXXXX.CLE, XXXXX.NOM, XXXXX.ELF, XXXXX.ELI sont présents sur la disquette de données ou récupérables à partir d'une disquette de sauvegarde. Si la présence de ces fichiers est obligatoire, ceci vous sera indiqué.

Si vous étiez en cours de création de fichier, de modification de paramétrage ou de façon plus générale en cours de mise à jour fichier, la panne de courant peut avoir laissé votre base de données dans un état incohérent. Quand le courant est revenu :

- Si l'unité par défaut de vos données était l'unité Μ: et si vous avez une disquette de sauvegarde de votre fichier de données et de ses fichiers annexes, recopiez ces fichiers, <sup>à</sup> partir de votre disquette de sauvegarde sur l'unité Μ:

- Relancez l'application

- Regardez si vous êtes dans l'un des cas ci-dessous

#### **. Panne pendant une génération de fichier**

Appelez le menu paramétrage pour travailler sur ce fichier. Relancez la fonction génération. Si vous n'obtenez pas de<br>message d'erreur, c'est que rien encore n'avait été message d'erreur, c'est que rien encore n'avait été enregistré de votre essai de génération précédent. Il vous suffit alors de faire la génération normalement.

Mais plus probablement, le message "le fichier xxxxx a déjà été généré" s'affiche. Certains fichiers annexes avaient déjà pu être créés voire mis à jour mais incomplètement. Supprimez le fichier au moyen de l'option <sup>3</sup> du menu paramétrage. En cours de suppression, des messages vous parametrage an cours de suppression, des messages vous annonceront que tel ou cel ficilier va ette supprime ou Quand vous serez à nouveau face au menu général, appelez le menu paramétrage et recommencez la génération...

#### **. Panne pendant une modification de structure**

Ne faites pas une nouvelle sauvegarde de votre fichier de données, vous l'avez déjà faite avant la panne de courant. Relancez simplement la modification de structure. message "fichier xxxxx non géré par l'application gestion de fichiers" apparaît, c'est que la suppression du fichier était achevée, il ne vous reste plus qu'<sup>à</sup> générer votre fichier "nouvelle façon" au moyen de l'option <sup>1</sup> du menu paramétrage. Sinon, répondez 0 à la question "avez-vous sauvegardé..." et continuez la modification normalement.

## **. Panne pendant la récupération des données après une modification de structure**

Ne sauvegardez pas votre fichier de données qui est incomplet mais gardez à côté de vous la disquette sauvegarde que vous utilisiez pendant la récupération. Relancez la<br>modification-de structure. La première étape de la modification de structure. La première étape de la<br>modification\_supprimera votre fichier incomplet. Réentrez modification supprimera votre quand on vous le demande votre structure "nouvelle façon". Quand la modification de structure est finie, relancez la récupération des données et répondez <sup>0</sup> à la question "avezvous sauvegardé...".

#### **. Panne pendant une suppression de fichier.**

Relancez la suppression du fichier. Si le message "fichier xxxxx non géré par l'application gestion de fichiers" xxxxx non géré par l'application gestion de fichiers"<br>apparaît, c'est que la suppression s'était déroulée jusqu'au apparaire, c'est que la suppression s'etait dérouise jusqu'au<br>bout, vous n'avez rien à faire. Sinon, confirmez la suppression quand on vous la demande. Un certain nombre de<br>messages annonçant la suppression ou l'absence de tel ou tel<br>fisisce alefabethe messages annonçant la suppression ou l'absence de tel ou tel<br>fichier s'affichent, comme pour toute suppression ordinaire. Il ne vous reste qu'à attendre la fin de cette suppression.

**. Panne pendant le changement d'une option de vérification.**

Le fichier de données, les fichiers annexes et les fichiers index doivent figurer sur la disquette. Recommencez le changement de l'option.

#### **. Panne pendant la création d'un index.**

Le fichier de données, les fichiers annexes et les fichiers index doivent figurer sur la disquette.

Appelez le menu paramétrage puis le menu Gestion des clés.

1er cas : vous avez le message d'erreur "le fichier xxxxx ou l'un de ses index <sup>n</sup>'est pas sur la disquette y"

Le fichier index en cours de création a été partiellement enregistré. Vous ne pourrez pas retravailler sur votre fichier de données tant que vous n'aurez pas créé un fichier index factice. Pour cela, sortez de l'application fichier index factice. Pour cela, sortez de l'application<br>et recopiez sur votre unité de données n'importe quel petit fichier à partir d'une de vos disquettes ou de la disquette<br>programmes en donnant à ce fichier le nom ccccc.ndx si à ce fichier le nom ccccc.ndx si ccccc était le nom de la clé en cours de définition. Peu importe le fichier qui sert à la recopie, le contenu du<br>fichier cococ.ndx sera remplacé dans la suite de la sera remplacé dans la suite de manipulation...

exemple: l'unité par défaut^ de vos données est M:, vous avez un seul lecteur et la clé en cours de création s'appelait CLE, mettez la disquette CP/M dans le lecteur, tapez **PIP <sup>M</sup>: CLE.NDX=B: CONFSUP.CMD** et quand on vous tapez PIP (M:CLE.NDX=B:CONFSUP.CMD et quand on vous<br>demande d'insérer la disquette pour l'unité B:, placez la disquette programmes dans le lecteur.<br>Vous avez ainsi créé un fichier

ainsi créé un fichier dont le contenu est "farfelu" mais qui vous permettra de passer, outre les contrôles de l'ordinateur. contrôles de l'ordinateur.<br>Une fois le fichier factice créé, relancez l'application,

appelez le menu paramétrage puis le menu Gestion des clés et enfin la fonction modification d'une clé avec comme nom de clé le nom de la clé dont la création s'est mal finie. Quand la modification de clé sera achevée, tout sera rentré dans 1'ordre.

2ème cas: le menu gestion des clés apparaît.

Relancez la fonction création d'une clé.

Si en donnant-'le nom de la clé, vous obtenez le message "cette clé existe déjà", retournez au menu gestion des clés et appelez la fonction modification d'une clé. Retapez votre définition quand on vous le demande.

Si le nom de la clé est accepté, continuez simplement la création.

**. Panne pendant la modification d'une clé.**

Le fichier de données, les fichiers annexes et les fichiers index doivent figurer sur la disquette. Appelez le menu paramétrage puis le menu Gestion des clés.

1er cas : vous avez le message d'erreur "le fichier xxxxx ou l'un de ses index <sup>n</sup>'est pas sur la disquette y"

Suivez les mêmes étapes que pour la panne pendant la création d'un index, premier cas.

2ème cas : le menu Gestion des clés apparaît

Relancez la fonction modification de clé.

Si le nom la clé est acceptée, il vous suffit de recommencer votre modification.

Si le message "cette clé n'existe pas" est affiché: . Votre clé est un clé secondaire ou temporaire, appelez<br>la fonction définition d'une clé et rentrez votre d'une clé et rentrez votre nouvelle définition.

. Votre clé est la clé principale. Sortez de l'application, appelez dBASE II en tapant DBASE. Tapez sur la touche Return quand on vous demande la date puis quand le point s'affiche en début de ligne, tapez USE **Y:XXXXX.ELF INDEX Y:XXXXX.ELI** si XXXXX est le nom de votre fichier et <sup>Y</sup> l'unité.

ex: fichier CLIENTS, unité des données B: il faut taper USE B:CLIENTS.ELF INDEX B:CLIENTS.ELI

Quand le point est revenu, tapez APPEND, un écran de la forme suivante s'affiche:

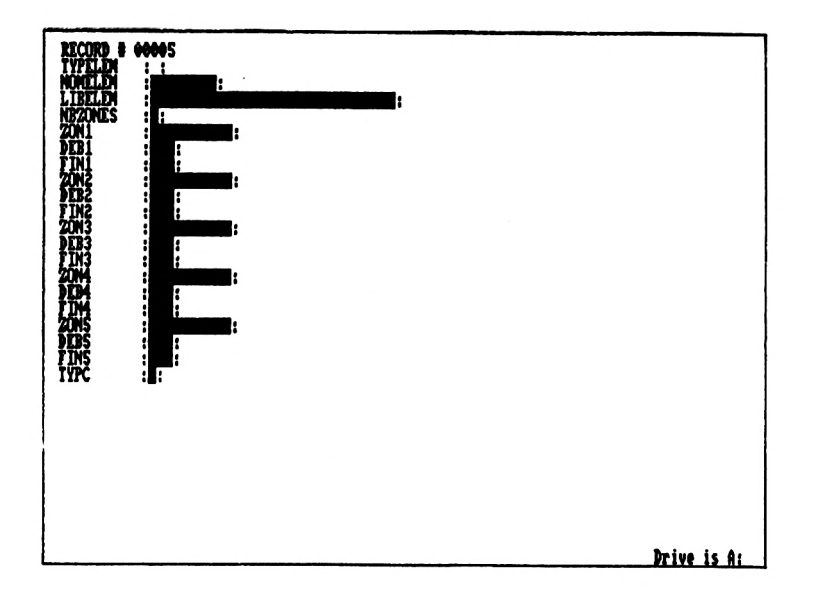

Tapez C <mark>en majuscule</mark> dans la zone-TYPELEM et le nom de<br>votre clé e**n majuscules, exemple: CLE, dans la z**one en majuscules, exemple: CLE, NOMELEM. Tapez sur la touche Return dans toutes les autres zones sauf dans la zone TYPC où vous taperez P en majuscules. Quand un nouvel écran s'affiche vous proposant<br>de remplir un autre enregistrement, tapez sur Return dans un autre enregistrement, tapez sur Return dans la zone TYPELEM. Le point s'affiche alors en début de ligne.

Tapez **DO MENÜP,** ce qui relance l'application. Appelez le menu paramétrage, puis le menu Gestion des clés et enfin la fonction modification de clé.

#### **. Panne pendant la suppression d'un index**

Le fichier de données, les fichiers annexes et les fichiers index doivent figurer sur la disquette.

Appelez le menu paramétrage puis le menu Gestion des clés. Relancez la suppression de l'index.

Reiancez la suppression de l'index.<br>Si le message "cette clé n'existe pas" apparaît, il ne vous<br>reste plus qu'à sortir de l'application et à vérifier que le reste plus qu'à sortir de l'application et à vérifier que le<br>fichier ccccc.ndx, ccccc étant le nom de la clé, a disparu de votre disquette de données. <sup>S</sup>'il est encore là, effacez le par un ERA sous CP/M.

Si le nom de la clé est acceptée, laissez simplement la suppression se finir.

# **. Panne pendant la définition d'une liste.**

Le fichier de données, les fichiers annexes et les fichiers

index doivent figurer sur la disquette.<br>Quand vous relancez l'application, il se peut que<br>l'application une affiche dimension, l'application de Quand vous relancez l'application, il se peut que<br>l'application vous affiche directement l'écran "définition de liste" sans passer par les menus. Sinon, appelez le menu paramétrage et relancez la définition de la liste.

Si le message "cette liste existe déjà" s'affiche, revenez au menu, supprimez la liste et recommencez sa définition.

Si le nom de la liste est accepté, recommencez la définition complète de votre liste.

#### **. Panne pendant la suppression d'une liste.**

Le fichier de données, les fichiers annexes et les fichiers index doivent figurer sur la disquette. Appelez le menu paramétrage et relancez la suppression de la liste. Si le message "cette liste n'existe pas" apparaît, sortez de l'application et vérifiez que le fichier 11111.frm, <sup>11111</sup> étant le nom de la liste, a disparu de votre disquette de données. S'il est encore là, effacez le par un ERA sous CP/M.

Si le nom de la liste est accepté, laissez simplement la suppression se finir.

#### **5.4 - QUE FAIRE QUAND ON <sup>A</sup> ECRASE OU PERDU UN INDEX ?**

Vous voulez accéder au menu utilisation courante ou consulter le paramétrage de votre fichier de données et vous avez le message "le fichier xxxxx ou l'un de ses index <sup>n</sup>'est pas sur la disquette y". Sortez de l'application et vérifiez par un DIR que le fichier de données est là. <sup>S</sup>'il est présent, vérifiez pour chaque clé que vous avez définie sur le fichier, que le fichier index correspondant figure sur la disquette. Exemple: vous avez trois index sur votre fichier:<br>NOM. VILLE et DATE. Les fichers NOM.NDX. VILLE.NDX et et DATE. Les fichers NOM.NDX, VILLE.NDX et DATE.NDX doivent être sur votre disquette de données.

Vous allez ainsi repérer le ou les fichiers index manquants.

Qu' a-t-il pu se passer? Deux hypothèses parmi les plus probables:

- Vous avez écrasé votre index en créant un fichier index du même nom sur la même unité mais sur un autre fichier de données

- Vous travaillez avec un seul lecteur et avez oublié de recopier votre fichier index dès la sortie de l'application.

Que faire ?

Si vous êtes dans le premier cas, avant toute chose, prenez<br>une deuxième disquette et à l'aide des utilitaires PIP et<br>FPA céreire les dernées et fichiers relatifs à votre premier une deuxième disquette et à l'aide des utilitaires PIP et<br>ERA, séparez les données et fichiers relatifs à votre premier fichier de données des données et fichiers de votre second fichier de données afin de ne pas reproduire l'erreur.

Créez un fichier index factice portant le nom ccccc.ndx si ccccc est le nom de votre clé. Voir le paragraphe 5.3 sur la panne pendant la création d'un index, premier cas.

Puis lancez l'application et appelez la fonction modification de clé pour votre clé manquante. Lorsque votre définiton de clé est entrée, le fichier index ccccc.ndx est correctement reconstitué...

# **5.5 - QUE^FAIRE SI^UN INDEX PRINCIPAL OU SECONDAIRE N'EST**

Ceci peut arriver après une modification de structure avec récupération des données si vous avez omis un index dans la liste des index <sup>à</sup> mettre <sup>à</sup> jour.

Il suffit alors d'appeler la fonction "modification de clé", option <sup>2</sup> du menu GESTION DES CLES et de réentrer la définition de la clé qui n'est pas à jour. Le fichier index sera alors remis à niveau.

#### **5.6 - QUE FAIRE SI ON <sup>A</sup> ECRASE OU PERDU UNE LISTE ?**

Quand vous lancez l'édition de votre liste, l'écran qui apparaît finalement est celui obtenu lorsqu'on demande à créer une liste! <sup>C</sup>'est que l'ordinateur <sup>n</sup>'<sup>a</sup> pas retrouvé le fichier correspondant à votre liste.

Interrompez la commande report en tapant sur la touche Exit (CONTROL <sup>+</sup> crochet ouvert pour le CPC 6128) puis tapez <sup>F</sup> pour fin liste et sortez de l'application, lllll.frm, <sup>11111</sup> étant le nom de votre liste, a quand même été généré malgré votre interruption mais le contenu de ce fichier est incorrect.

Si vous avez un seul lecteur et si vous avez simplement oublié de recopier le fichier lllll.frm sur votre unité de données, faites-le maintenant.

Sinon, il faut d'abord appeler la fonction "suppression de liste" dans le menu paramétrage puis recréer votre liste par la fonction "définition d'une liste".

# **5.7 - QUE FAIRE QUAND LA DISQUETTE PROGRAMME JEST ABIMEE ?**

Vous devez normalement avoir conservé à part la disquette originale ou au moins une sauvegarde de cette disquette programmes.

Faites une copie <sup>à</sup> partir de cette disquette source. <sup>C</sup>'est qui vous servira de nouvelle disquette de travail.

Sur cette copie, le fichier GESTFICH.DBF qui contient la<br>liste des fichiers gérés par l'application n'est probablement<br>ses des fichiers des fichiers des fichiers de pas mis à jour. Vous allez vérifier les fichiers connus de<br>l'application. Lancez l'application et appelez l'option 3 du<br>l'application. Lancez l'application et appelez l'option 3 du l'application. Lancez l'application et appelez l'option 3 du<br>menu général, faitez le point des fichiers et sortez de 1'application.

- S'il vous manque un ou plusieurs fichiers dans la liste:

Appelez dBASE II en tapant **DBASE.** Tapez sur la touche Return quand on vous demande la date. Un point s'affiche.

Tapez **USE GESTFICH.** Puis quand le point se réaffiche, **APPEND,** ce qui est la commande pour ajouter un APPEND, ce qui est la commande pour ajouter un<br>enregistrement. L'écran de saisie suivant va alors apparaître ;

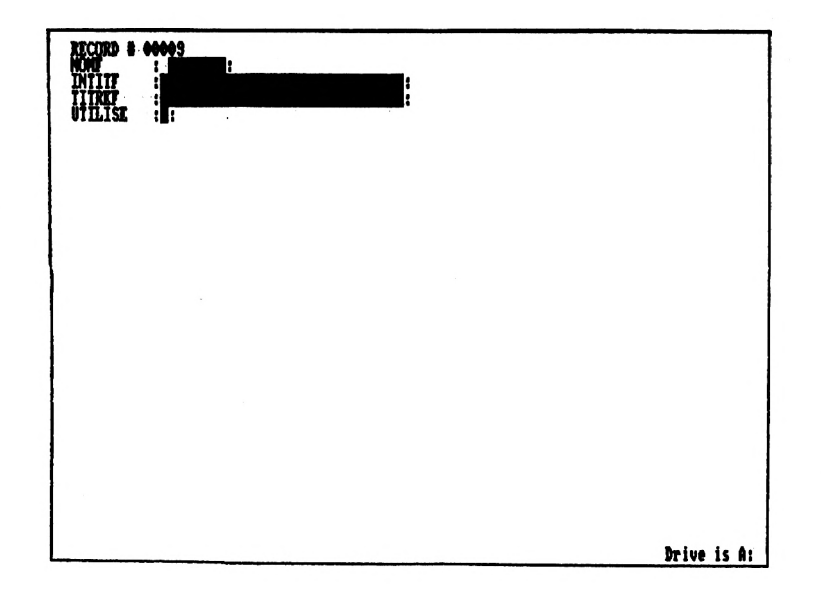

Pour chaque fichier manquant, tapez son **NOM** dans la zone NOMF, son libellé dans la zone INTITF, le titre du menu "utilisation courante" dans la zone TITREF et Return dans la zone UTILISE. Quand ces informations seront entrées, la grille de saitie réapparaîtra vide pour que vous puissiez entrer les caractéristiques d'un autre fichier. Quand vous aurez décrit tous les fichiers manquants, tapez sur Return dans la zone NOMF. Le point de dBASE II se réaffichera. Vos<br>fichiers seront à nouveau connus de l'application.<br>Tenes seront à nouveau connus de l'application. fichiers seront à nouveau connus de l'application.<br>Tapez QUIT pour revenir sous CP/M.

- Si la liste comporte des fichiers qui ne vous servent plus

Lancez l'application et supprimez ces fichiers de la liste Lancez l'application et supprimez ces fich<br>en appelant l'option 3 du menu paramétrage.

# **5.8 - QUE FAIRE QUAND LE CLAVIER EST BLOQUE ?**

Il se peut que le clavier se bloque si vous tapez sur la<br>touche Exit (ESC sur le CPC 6128) lorsque l'ordinateur vous demande de taper sur une touche pour continuer ou immédiatement après. Ex: l'ordinateur vous affiche un message d'erreur et vous demande d'appuyer sur une touche. Vous d'erreur et vous demande d'appuyer sur<br>appuyez sur la touche Exit.

Pour débloquer le clavier :

- Tapez simultanément sur la touche ALT ( ou CONTROL pour le CPC 6128) et la touche P.<br>- Tapez sur la touche
- la touche Return jusqu'à ce qu'un point apparaisse en début de ligne sur l'imprimante. <sup>D</sup>'autres messages seront probablement imprimés avant que ce point n'apparaisse.
- Tapez QUIT. Vous voilà sous CP/M et votre écran réagit à -nouveau à ce que vous tapez sur votre clavier.

# **5.9 - QUE FAIRE SI <sup>L</sup>'IMPRIMANTE <sup>N</sup>'IMPRIME PAS**

ET QU'ELLE EST ALLUMEE...

Votre imprimante bufferise les caractères, c'est-à-dire qu'elle stocke les lignes à imprimer et attend d'avoir un nombre important de caractères à envoyer avant d'imprimer.

Ne lancez pas la même édition plusieurs fois de suite dans ce cas-là. Sinon, vous aurez plusieurs fois le même résultat quand l'imprimante commencera enfin son impression.

Un moyen simple de provoquer l'impression immédiatement est de lever la barre de 1'imprimante puis de la rabaisser. Tapez ensuite sur la touche Exit pour effacer le message en bas de l'écran et lancer l'imprimante.

Un autre moyen consiste à demander tout de suite après la première édition d'autres listes dont vous pourriez avoir besoin.

Achevé d'imprimer en avril 1986 sur les presses de l'imprimerie " Flash 88 88000 EPINAL Dépôt légal : Avril 1986

Le générateur d'application est un produit complémentaire à DBASE II permettant de générer et gérer les fichiers sans écrire une ligne de programmation.

Etant donné le prix réduit du produit, <sup>ü</sup> ne sera pas fourni de support t< inique pour aide à son utilisation

CE MANUEL NE PEUT ETRE VENDU SANS LA DISQUETTE SUPPORT DU LOGICIEL GENERATEUR D'APPLICATION.
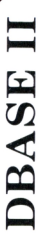

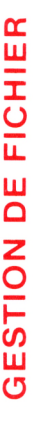

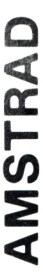

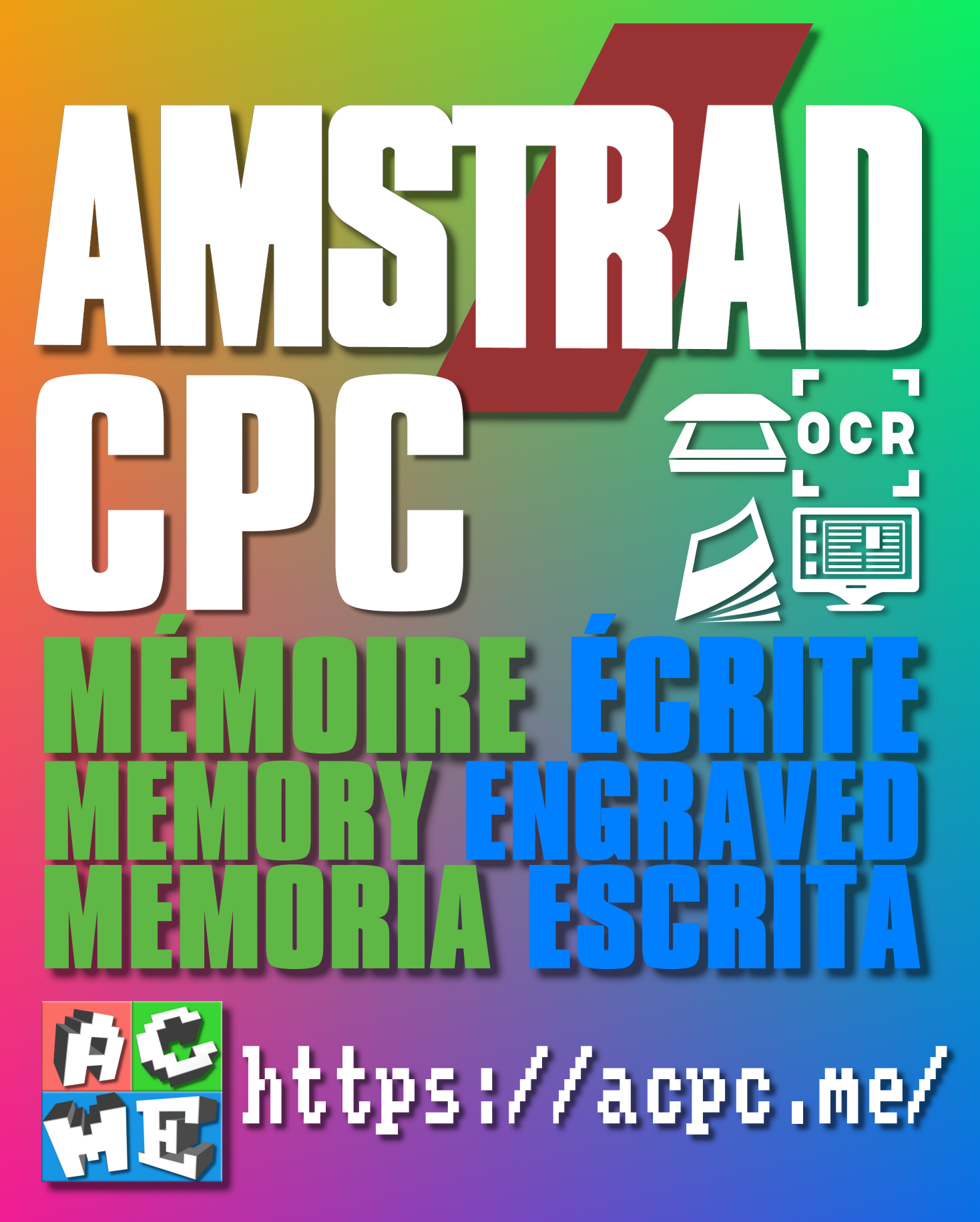

**[FRA] Ce document a été préservé numériquement à des fins éducatives et d'études, et non commerciales. [ENG] This document has been digitally preserved for educational and study purposes, not for commercial purposes. [ESP] Este documento se ha conservado digitalmente con fines educativos y de estudio, no con fines comerciales.**